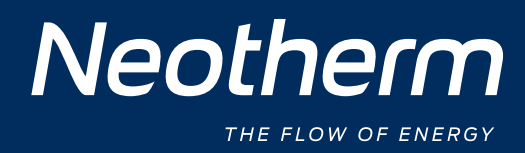

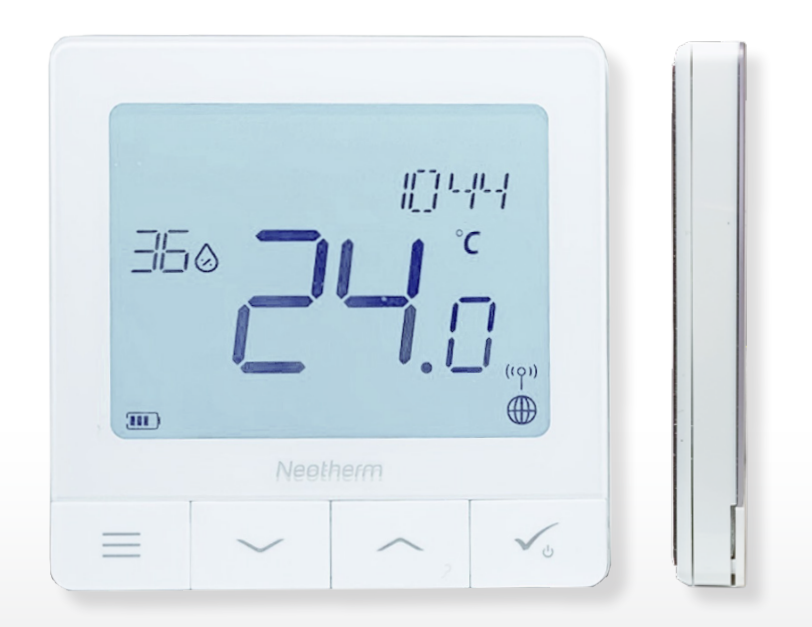

# *Futura Z Pro*

Digital rumtermostat Ultra slankt og elegant design

*BRUGERMANUAL WWW.NEOTHERM.DK*

# **INDHOLD**

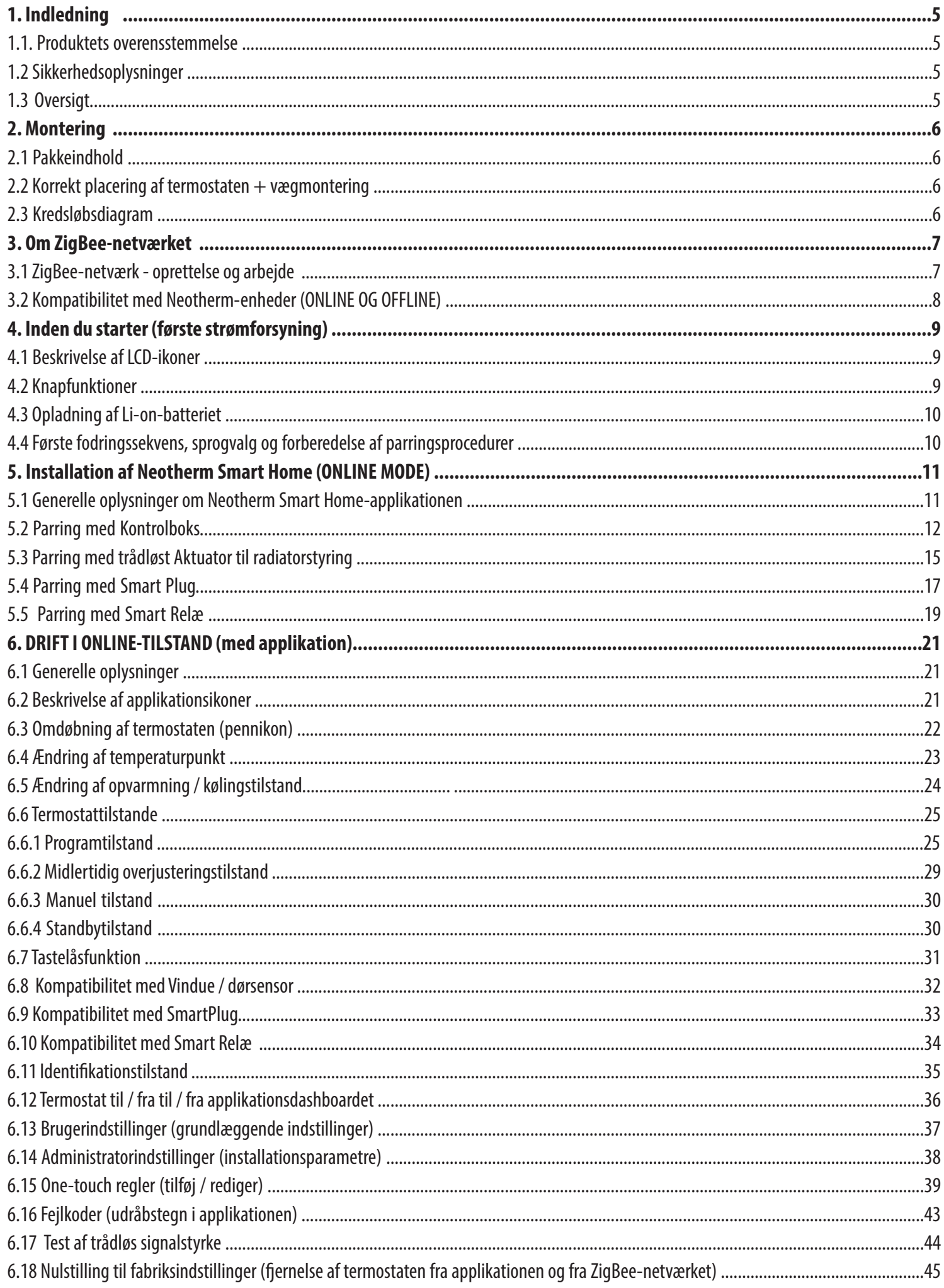

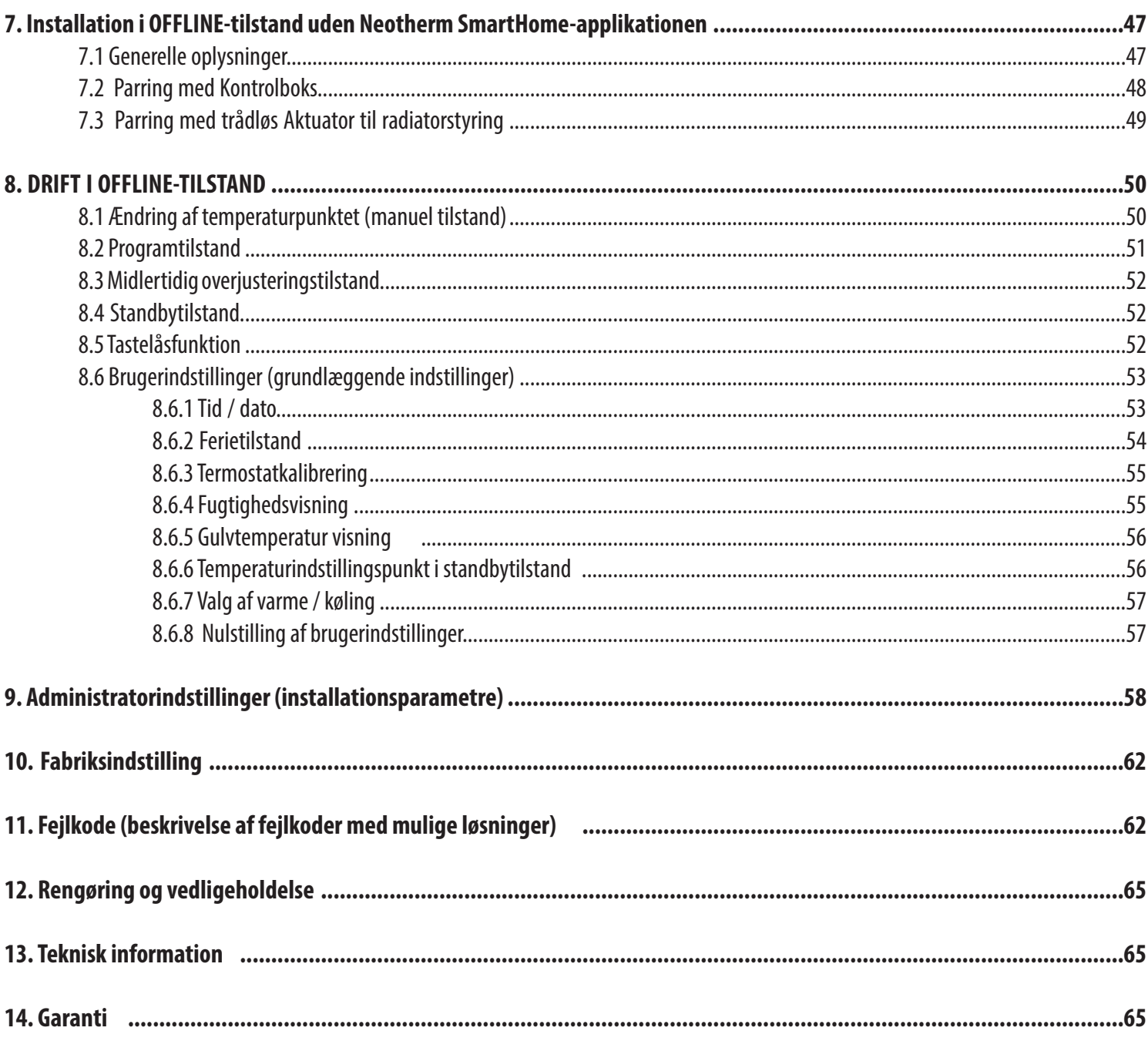

#### **1. Introduktion**

#### **1.1. Produktoverensstemmelse**

Dette produkt overholder de væsentlige krav og andre relevante bestemmelser i direktiverne 2014/53 / EU og 2011/65 / EU.

#### **1.2 Sikkerhedsoplysninger**

Anvendes i overensstemmelse med EU-regler. Brug termostaten til det tilsigtede formål, og opbevar den i et tørt miljø. Installationen skal udføres af en profesionel installatør.

#### **1.3 Produktbeskrivelse**

Futura Z Pro Digital rumtermostat er en ZigBee rumtermostat til trådløs styring af enheder i Smart Home serien såsom Kontrolboks, Radiator termostat m.m. For at kontrollere Futura Z Pro Digital rumtermostat fra internettet eller via Neotherm Smart Home-app (online-tilstand) skal den installeres sammen med en Gateway (sælges separat). Fra app eller webinterface kan du parre Futura Z Pro Digital rumtermostat med andre Smart Home produkter, f.eks. SmartPlug, Smart Relæ eller en dør/vinduesensor. Futura Z Pro Digital rumtermostat kan bruges lokalt uden en internetforbindelse (offline-tilstand), dog ikke til at styre Smart Home produkter.

#### **2. Montering**

#### **2.1 Pakkeindhold**

- 1) Futura Z Pro Digital rumtermostat
- 2) Vægbeslag
- 3) Monteringsskruer
- 4) QuickGuide

#### **2.2 Vælg den korrekte termostat placering**

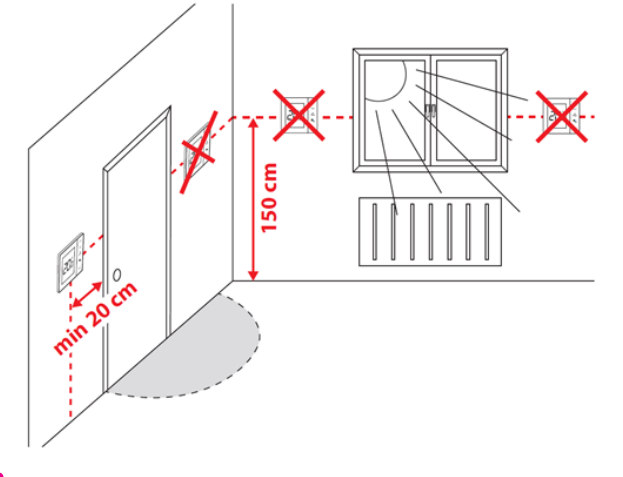

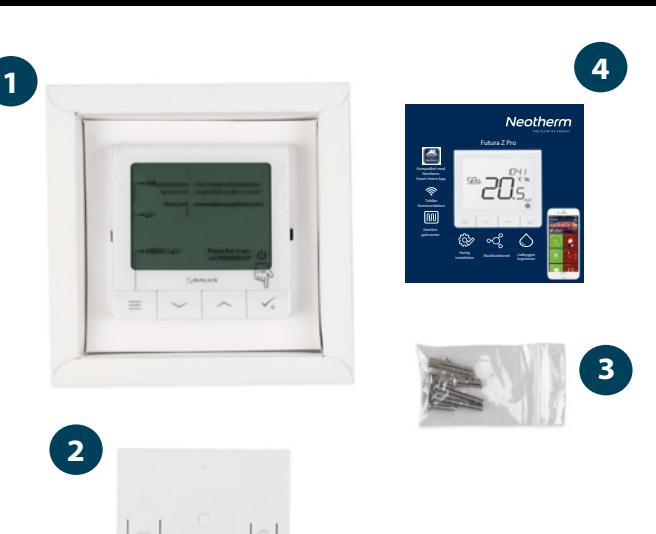

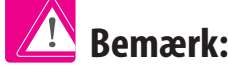

#### **Den ideelle position til montering af termostaten er ca. 1,5 m over gulvniveau væk fra varme- / kølekilder. Termostaten må ikke udsættes for sollys eller træk.**

På grund af risikoen for brand og eksplosion er det ikke tilladt at anvende termostaten i lokaler med eksplosive gasser og brandfarlige væsker. Hvis en af disse farer opstår i det miljø, hvor enheden er installeret, skal du træffe yderligere beskyttelsesforanstaltninger.

#### **Vægmontering**

**Montering:** For at montere rumtermostaten på væggen kan du bruge de medfølgende monteringsskruer. Fjern bagpladen for at montere den på væggen. Derefter skal du placere rumtermostaten på pladen.

# **2.3 El-diagram (S1/S2 indgang)**

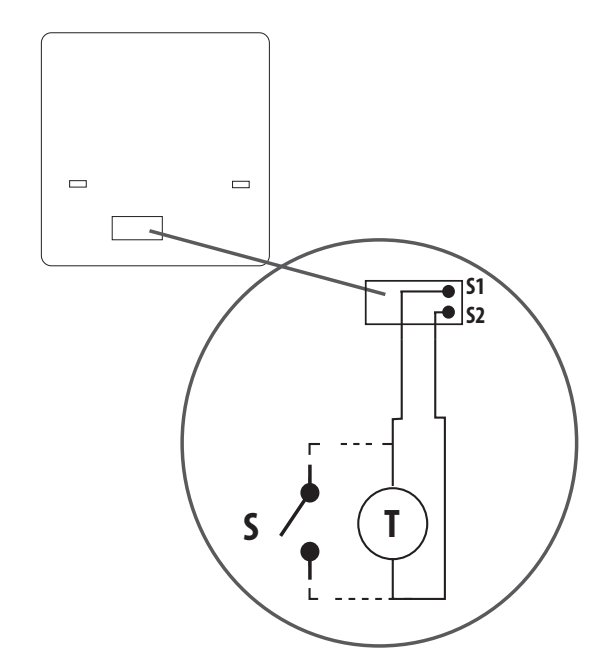

#### **Forklaring af symboler:**

S – spændingsfri kontakt

T – T - temperaturføler f.eks.: 466556580

#### **Terminal S1, S2:**

- Luft eller gulv sensor
- Ekstern potentialefri kontakt kan tilslutte en hvilken som helst ON / OFF switch eller belægningssensor (Hotel kort)

# **3. ZigBee-netværk**

### **3.1 ZigBee-netværk - oprettelse og drift**

ZigBee er et trådløst netværk baseret på IEEE 802.15.4-standarden; kommunikationen udføres ved en frekvens på 2,4 GHz. Netværket er baseret på en meshtopologi, der tillader en bred vifte af handlinger og høj pålidelighed. Det maksimale område for direkte kommunikation mellem to netværksenheder er ca. 100 m i åbent rum.

Enheder, der er inkluderet i ZigBee-netværket, er opdelt i tre kategorier:

- koordinator - der kan kun være en koordinatorenhed i hvert netværk. Det fungerer som en forbindelsespunkt for alle enheder;

- Router (repeater) - denne enhed tilsluttes 230VAC med funktioner, der ligner routere i traditionelle netværk, og dens opgave er at sende datapakker og øge et netværks rækkevide.

- terminalenhed - fungerer med batterier, sender data til koordinatoren (og gennem routeren), som den er tilsluttet. Det placeres normalt midlertidigt i dvaletilstand, hvilket reducerer energiforbruget.

Sikkerheden integreret i ZigBee-protokollen (ISO-27001 og SSAE16 / ISAE 3402 Type II - SOC 2-certificering) sikrer øget pålidelighed i transmission, påvisning og fjernelse af transmissionsfejl samt forbindelse mellem etablerede prioriterede enheder.

Sikkerhedsforanstaltninger inkluderer:

- enheder godkendt ved hjælp af en enkel parrings process.

- krypteret kommunikation mellem mobilapplikationen og enheden.

- datakryptering - HTTPS-kryptering ved hjælp af TLS, UDP-kanal med AES-128-kryptering

- lagdelt adgangskontrol for at forhindre modifikation af en enhed, der kan beskadige hele systemet.

Evnen til at arbejde med flere enheder i korte afstande fra hinanden blev opnået ved hjælp af radiosendingen af det spredte spektrumsignal. De vigtigste fordele ved enheder, der fungerer i ZigBee-systemet, er: tovejskommunikation og reduceret energiforbrug, som i mange tilfælde tillader anvendelse af kemiske celler (alkaliske batterier).

#### **Fire enkle trin til opbygning af et ZigBee-netværk:**

**1.** Installer Kontrolbokskoordinatoren først hvis du benytter et Offline system. Hvis du benytter et Online system, via Neotherms app, så Installeres Gatewayen først. system. Hvis du benytter et Online system, via Neotherms app, så Installeres Gatewayen først.

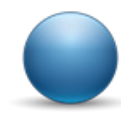

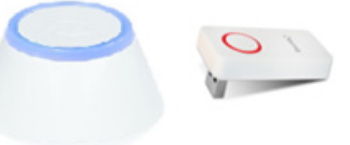

**2.** Derefter - tilføj først 230V forsynet enheder. Placer dem så tæt på koordinatoren som muligt.

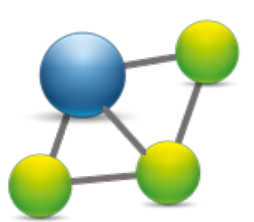

**3.** Du kan øge rækkevidden på dit ZigBee netværk ved at tilføje flere 230V enheder.

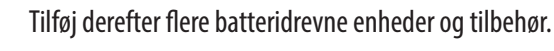

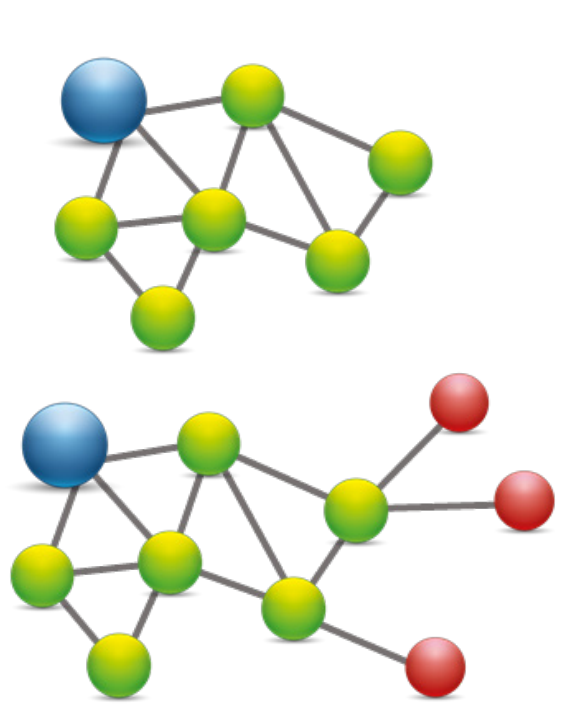

#### **KOMPATIBILITET MED ANDRE NEOTHERM KONTROLENHEDER**

Futura Z Pro Digital rumtermostat ( kan fungere i både ONLINE og OFFLINE-tilstand Det første trin er at bestemme, hvordan termostaten fungerer.

**INTERNETTET**

Smart Home

I  $\Box$ 

**Gateway er TILSLUTTET TIL** 

Du kan konfigurere og bruge alle dine enheder i Smart Home-appen.

# **OFFLINE-TILSTAND OFFLINE TILSTAND**

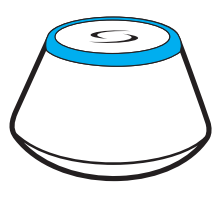

Download Smart Home-appen på din iOS- eller Android-enhed for at få fjernadgang til din Neotherm-enhed. Neotherm

# **Kompatible enheder:**

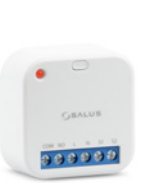

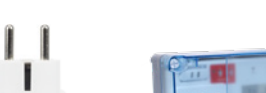

Download on the<br>App Store

<sub>GET IT ON</sub><br>Google Play

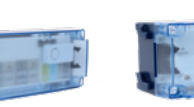

**Trådløs kontrolboks**

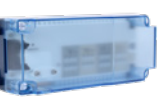

sunvs

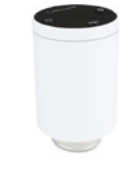

**Koordinator** - Du kan bruge standard

**Gateway er IKKE forbundet TIL** 

Du kan bruge dine enheder lokalt uden SmartHome-appen. Gateway fungerer i denne tilstand som standard ZigBee-

bruge enheder:

**INTERNETET**

koordinator.

ZigBee-netværkskoordinator at installere og

 **Udvidelsesboks Trådløs aktuator** til radiator ventil.

**Kun Online Mode**

**SmartRelæ SmartPlug**

# **Andre Smart Home-enheder / tilbehør**

8 zoner gulvvarme (UFH)

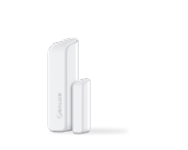

 $\overline{a}$   $\overline{a}$   $\overline{a}$   $\overline{a}$   $\overline{b}$ 

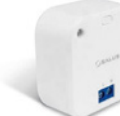

Vindue / dørsensor SmartRelæ Fortrådet Signalforstærker

(Kun Gateway)

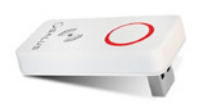

ZigBee netværkssignal repeater.

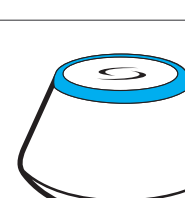

#### **4. Før første brug (første start)**

#### **4.1 Beskrivelse af LCD-ikoner**

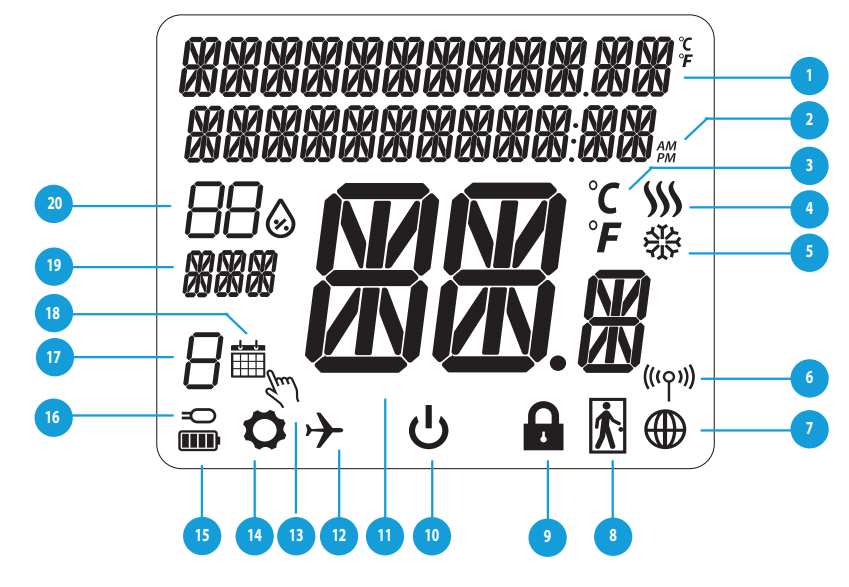

- 1. Menu / beskrivelse af indstillinger  $+$  ur
- 2. AM PM
- 3. Temperatur enhed
- 4. Varmeindikator (ikonet animeres, når der er et varme kald)
- 5. Køleindikator (ikonet animeres, når der er et køle kald)
- 6. Ikon for trådløs forbindelse
- 7. Ikon for internet forbindelse
- 8. Belægningssensor (Hotelkort)
- 9. Låse funktion tiltermostaten
- 10. Ikon for Standbytilstand
- 11. Temperatur indikator
- 13. Midlertidig overstyring af temperatur
- 14. Indstillings ikon
- 15. Batteri indikator
- 16. Sensor indikator
- 17. Program nummer indikator
- 18. Tidsplan ikon
- 19. Dag indikator
- 20. Luftfugtighed %

#### **4.2 Beskrivelse af knapperne**

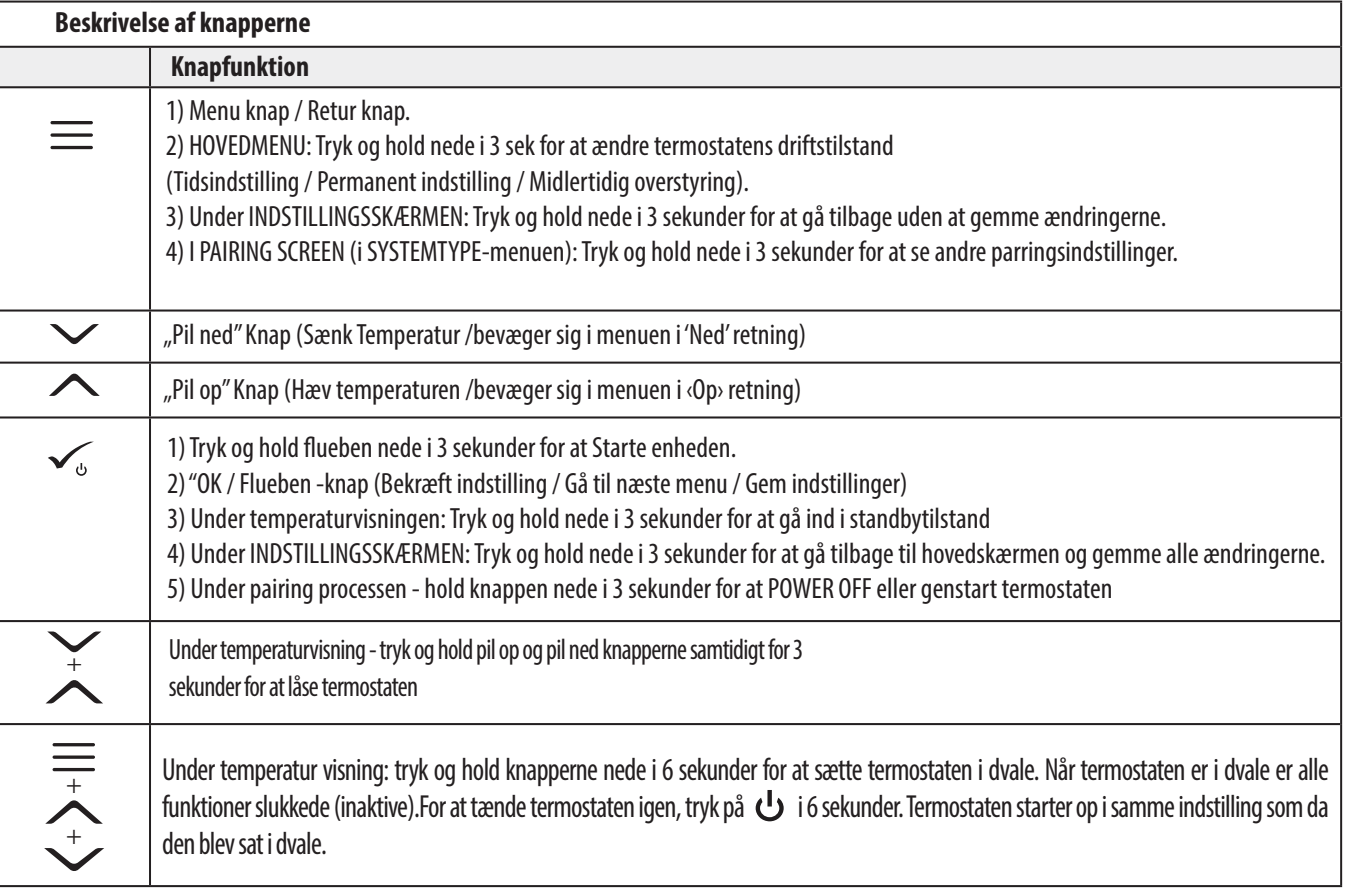

#### **4.3 Opladning af Li-ion-batteriet**

Den nye Futura Z Pro Digital rumtermostat leveres delvist opladet. Vi anbefaler dog, at batteriet oplades fuldt inden brug.

Tilslut opladeren (medfølger ikke) til mikro-USB-porten i bunden af Futura Z Pro Digital rumtermostat.

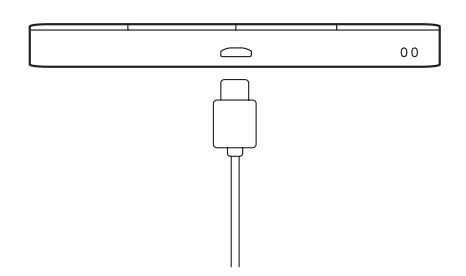

**Det kan tage op til 24 timer at oplade batteriet helt.**

#### **4.4 Den første opstartssekvens, sprogvalg og forberedelse af parringsprocessen**

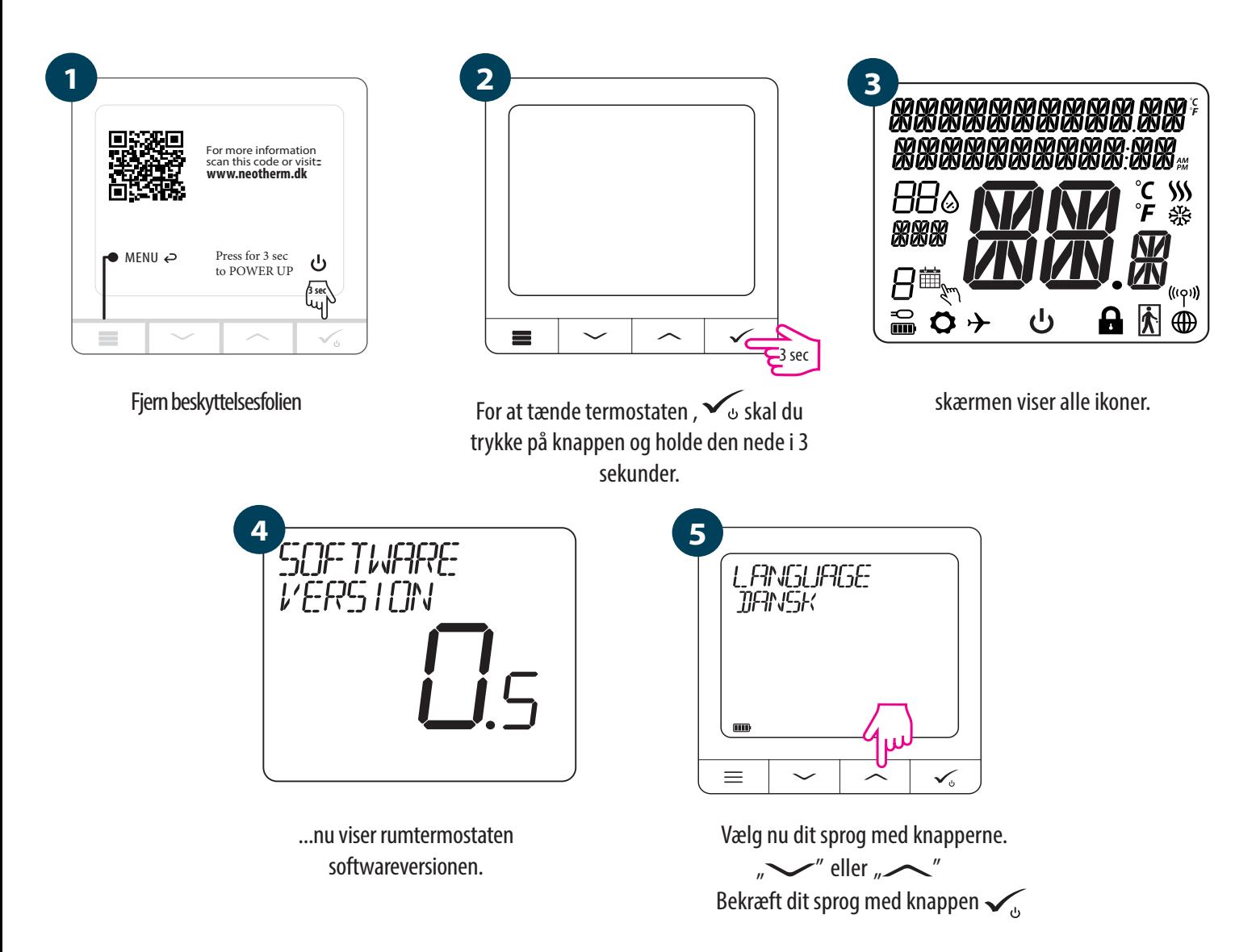

#### **5. Installation via Neotherm SmartHome-applikationen (ONLINE MODE):**

#### **5.1 Generelle oplysninger om Neotherm Smart Home-applikationen**

Takket være Gateway og Neotherm Smart Home-applikationen giver systemet dig mulighed for at styre varmesystemet, uanset hvor du er, med din mobiltelefon, tablet eller computer tilsluttet internettet. Du har adgang til de avancerede funktioner i Futura Z Pro Digital rumtermostaten. Du kan også oprette regler for at tilpasse systemet til dine behov.

> **1** Sørg for, at du har downloadet Neotherm Smart Home-appen fra Google Play eller App Store. Du skal følge en række enkle trin for at oprette en konto og derefter oprette forbindelse til din enhed.

#### Du kan også få adgang til webversionen på: www.neothermsmarthome.dk

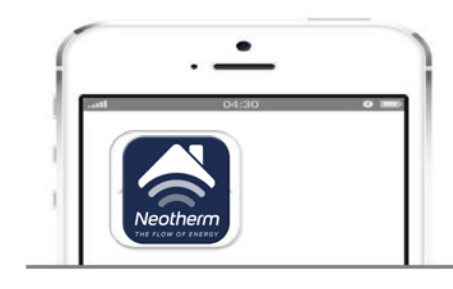

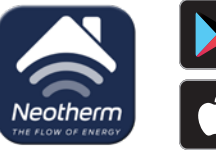

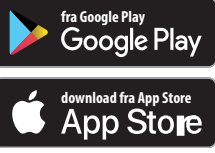

Neotherm Smart Home

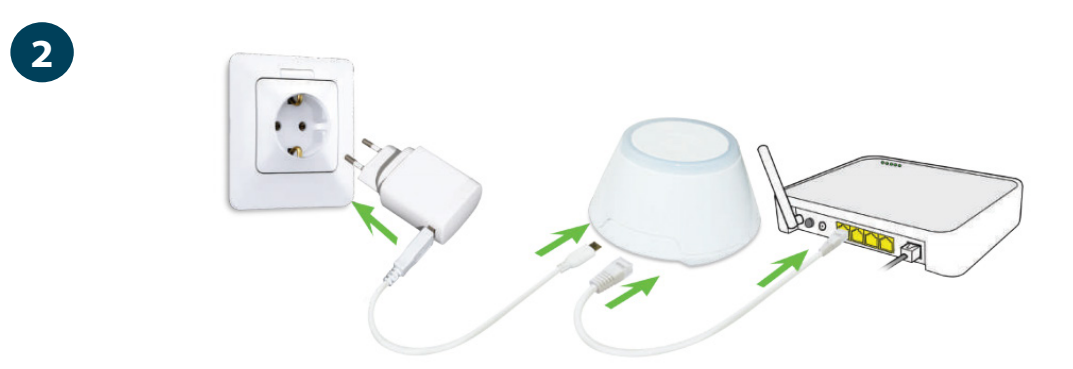

For at starte parringsprocessen skal Gateway'en være tilsluttet strømforsyningen og tilsluttet internettet. Sørg også for, at Gateway føjes til Neotherm Smart Home-appen. For at installere Gateway henvises til Gateway manualen på www.neotherm.dk

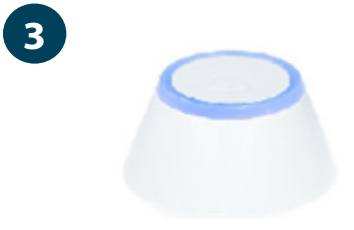

Sørg for, at Gateway føjes til App'en. Gateway-LED'en skal være blå uden at blinke. Derefter startes parringsprocessen på Futura Z Pro Digital rumtermostat, og færdiggøres i App'en.

#### **5.2 Parring med Kontrolboks**

# **Bemærk:**

For nem installation skal du sørge for at tilføje kontrolboksen til ZigBee-netværket som det første.

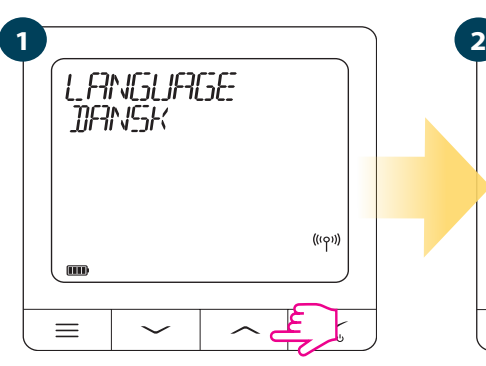

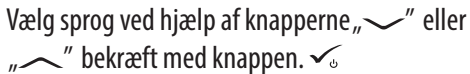

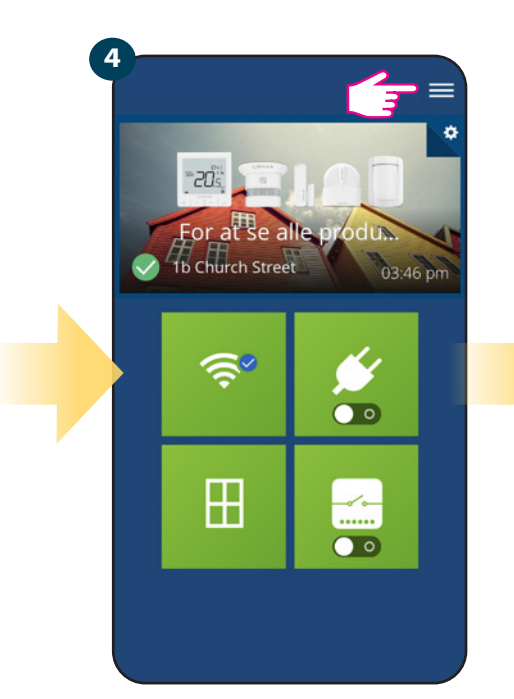

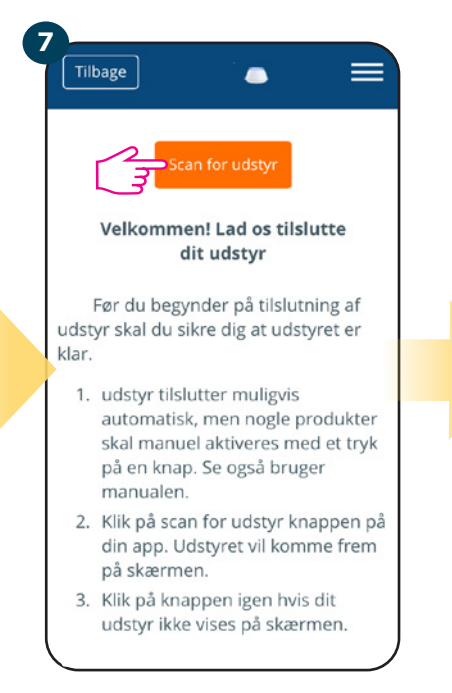

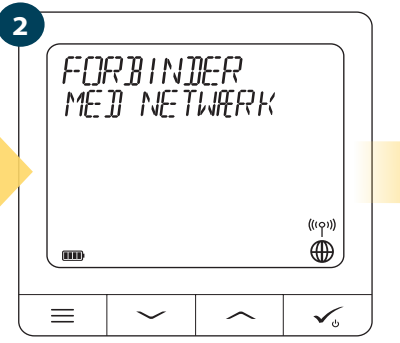

Termostaten forbinder med ZigBee netværk

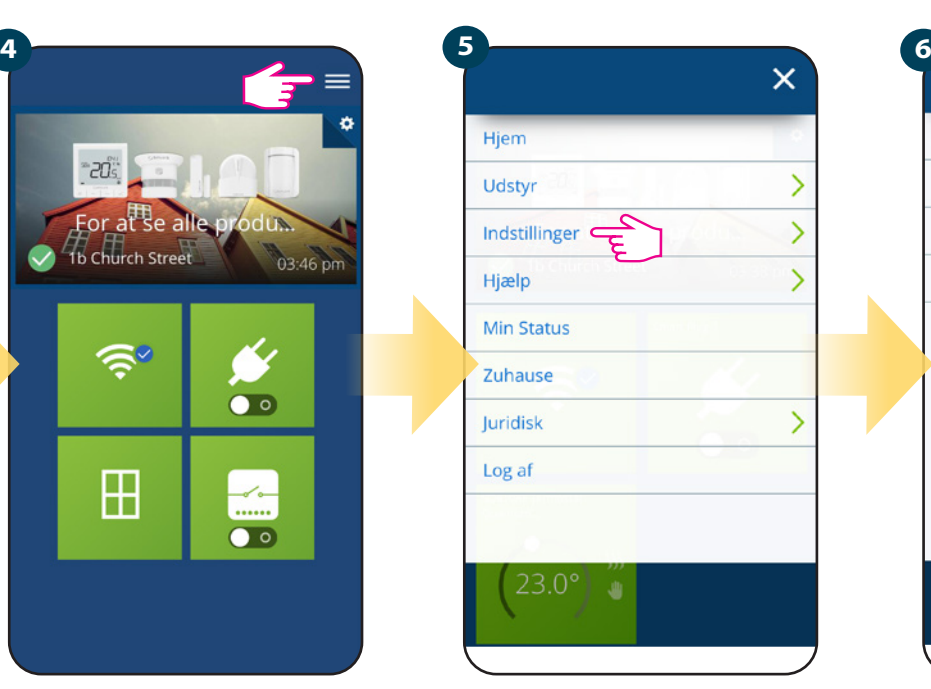

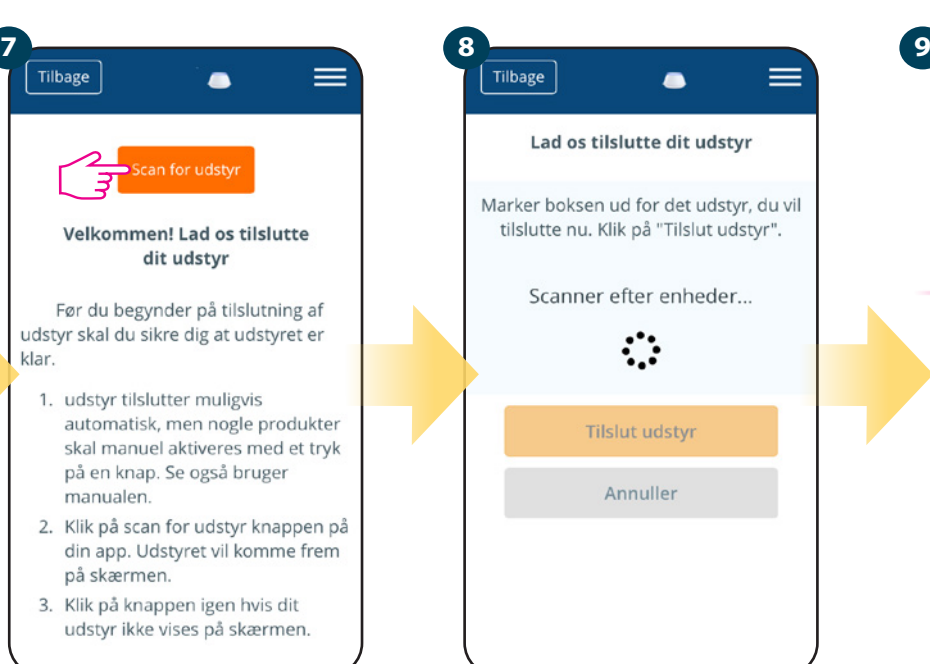

Scanner efter enheder

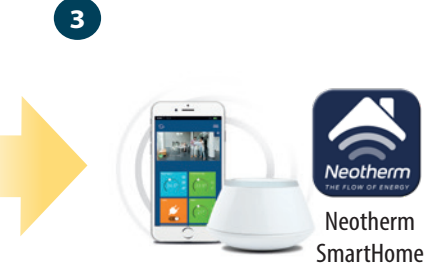

Åbn Neotherm Smart Homeapplikationen

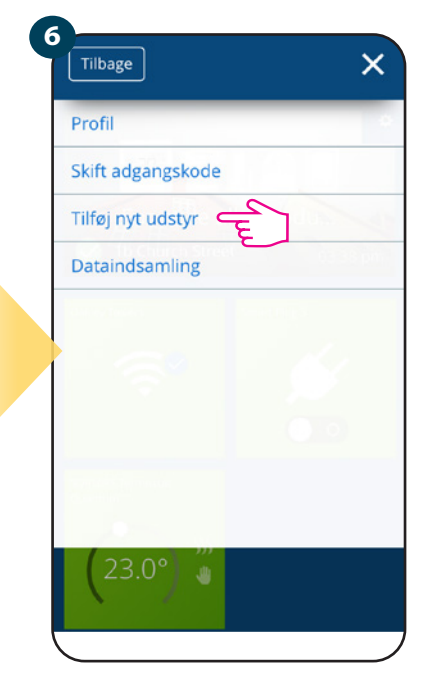

Åbn hovedmenuen Vælg Indstillinger Vælg Tilføj nyt udstyr

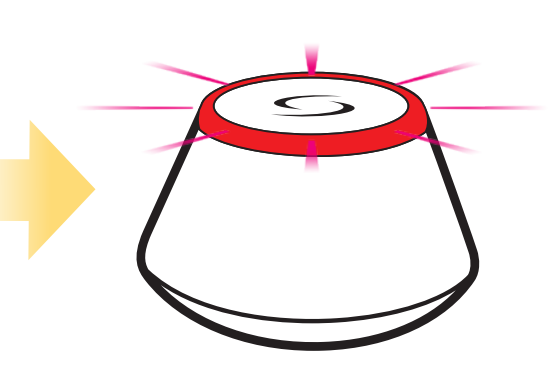

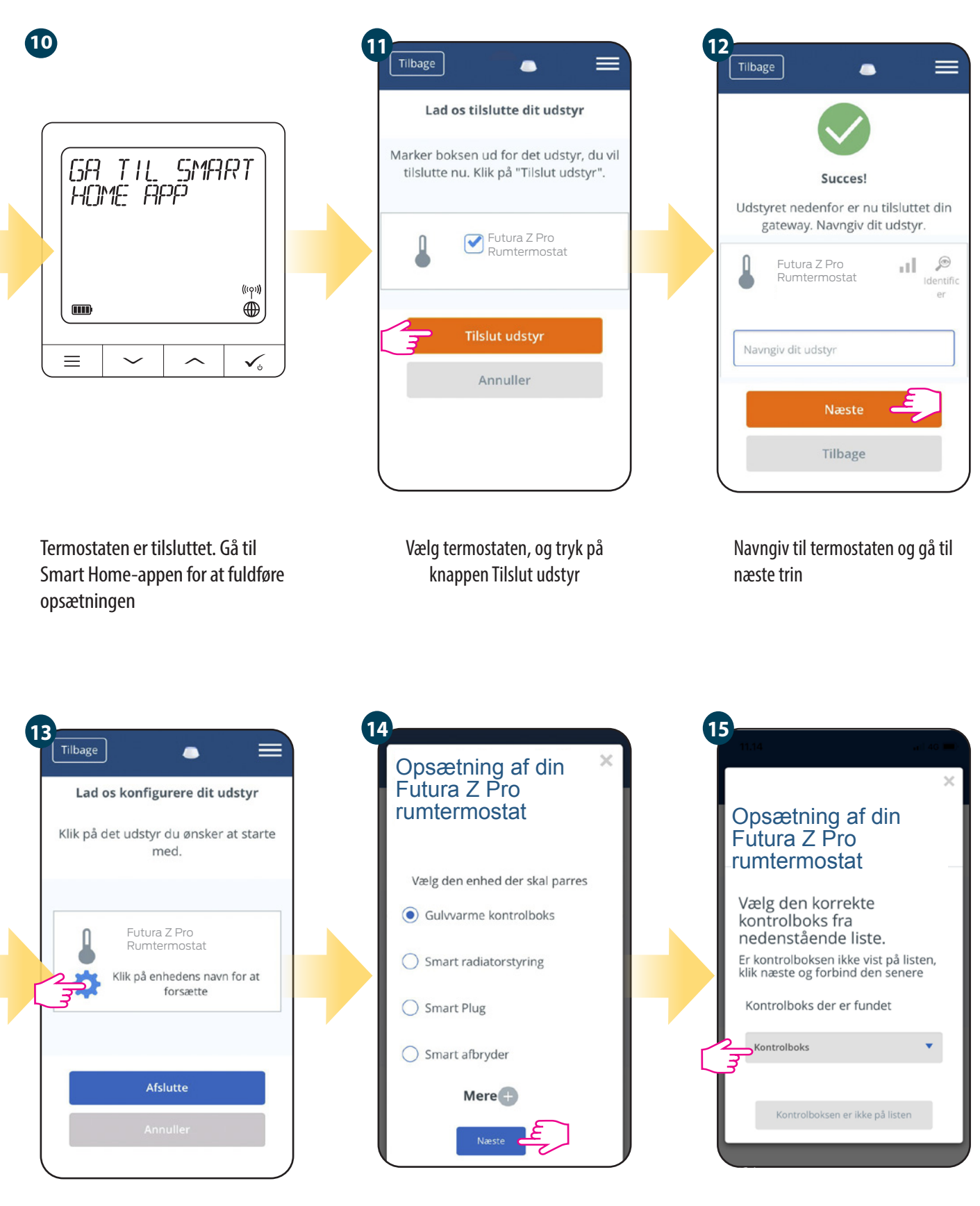

Tryk på tandhjulsikonet

Vælg Gulvvarme Kontrolboks. Vælg den Kontrolboks, der er tilføjet tidligere.

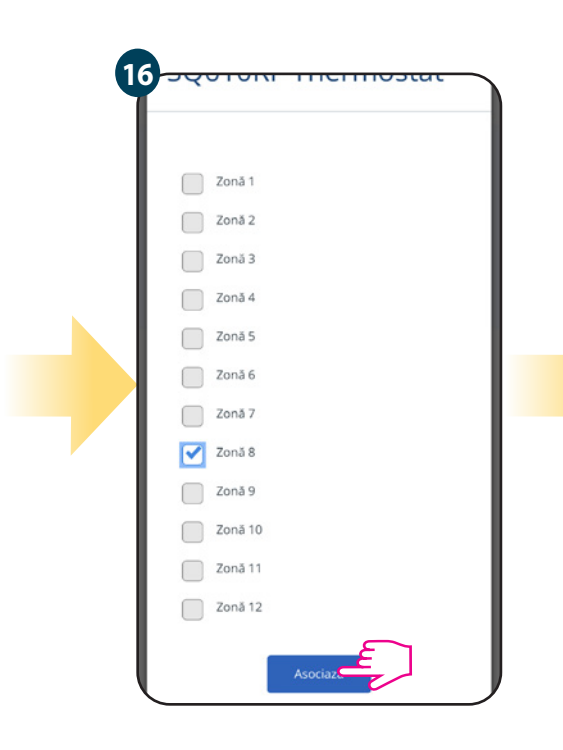

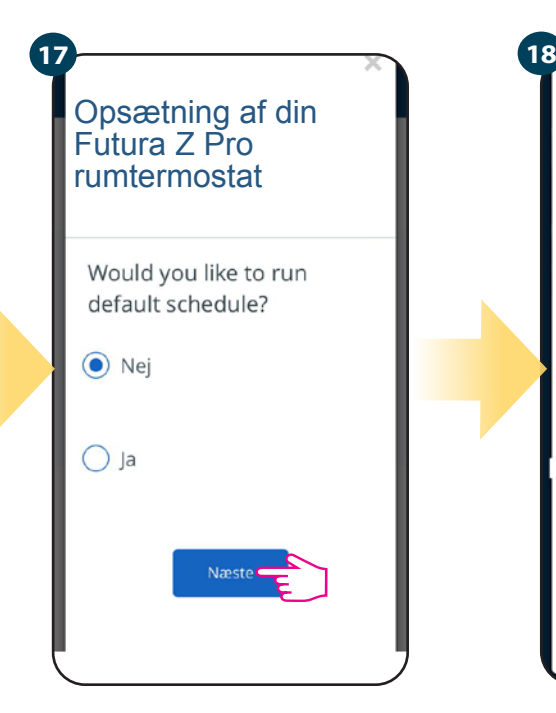

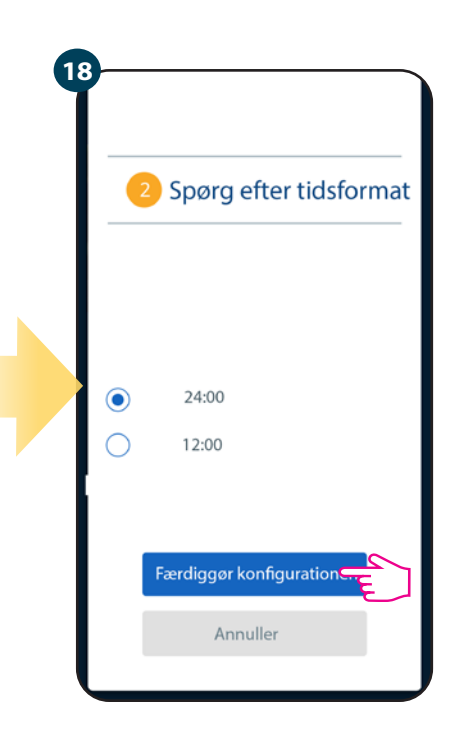

Færdiggør konfigurationen

Vælg NEJ, hvis du vil indstille eget program senere eller JA hvis vælg standard.

Føj termostaten til hovedskærmen til applikationen og afslut installationsprocessen

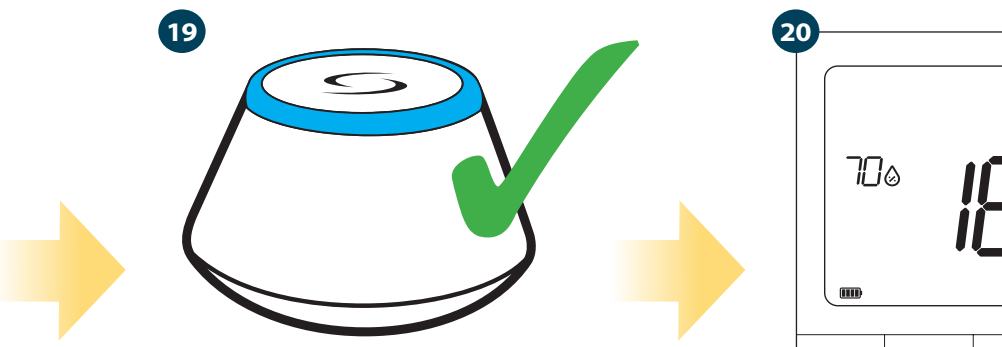

Gateway'en blinker ikke længere og forbliver blå, hvilket betyder, at parringsprocessen er afsluttet.

12:00 °C SSS  $\dot\oplus$  $\equiv$  $\checkmark$  $\overline{\phantom{a}}$  $\overline{\phantom{1}}$ 

Efter dette trin vises termostaten hovedskærmen. Tillykke! Du har nu konfigureret Futura Z Pro Digital rumtermostat med Kontrolboks.

# **5.3 Parring med trådløs Aktuator til radiatorstyring**

# **Bemærk:**

For nem installation skal du sørge for at tilføje de trådløse radiatoreraktuatore til ZigBee-netværket først (se brugsanvisningen til det trådløse radiatorhoved)

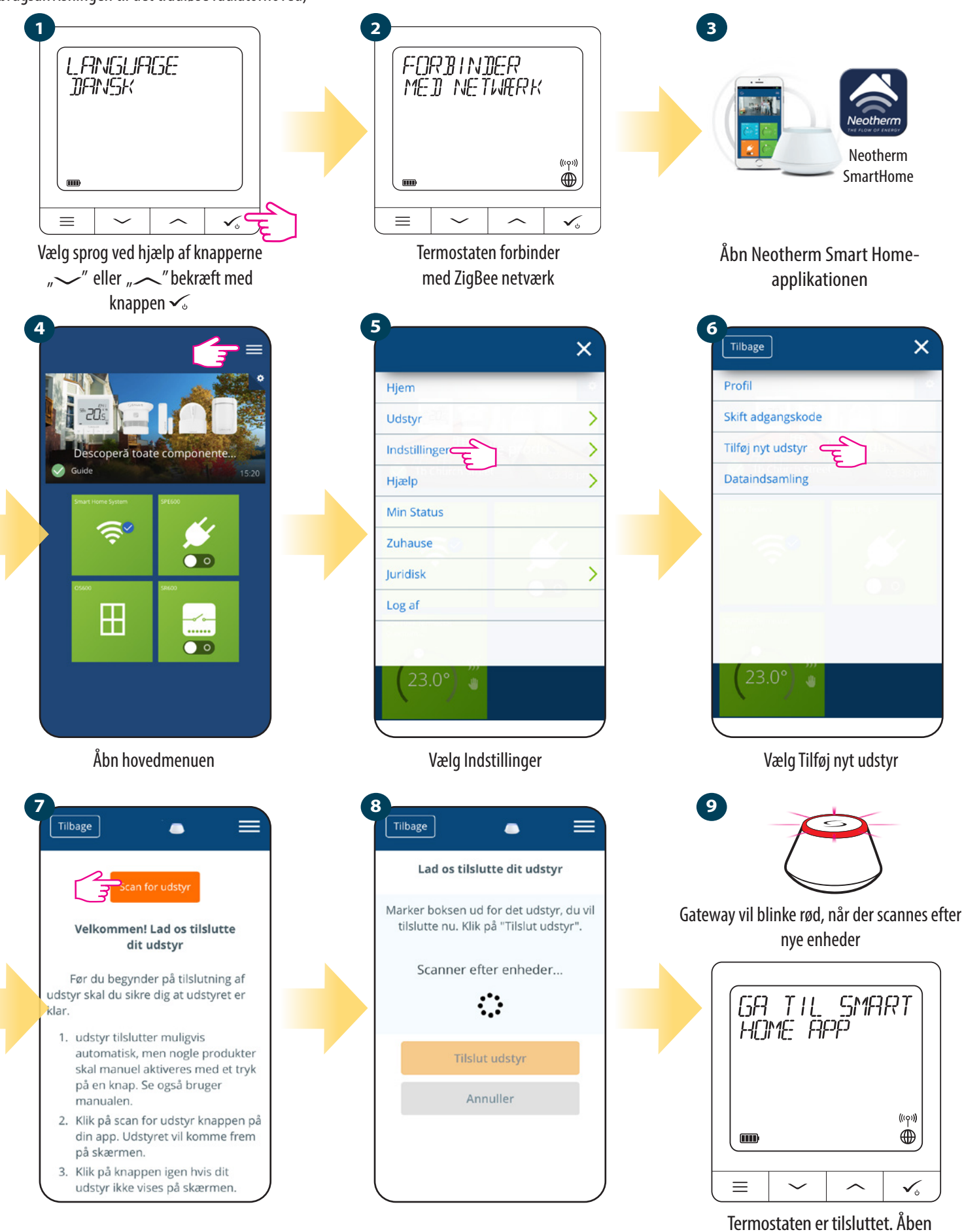

Tryk på Scan for udstyr

Applikationen starter scanningen

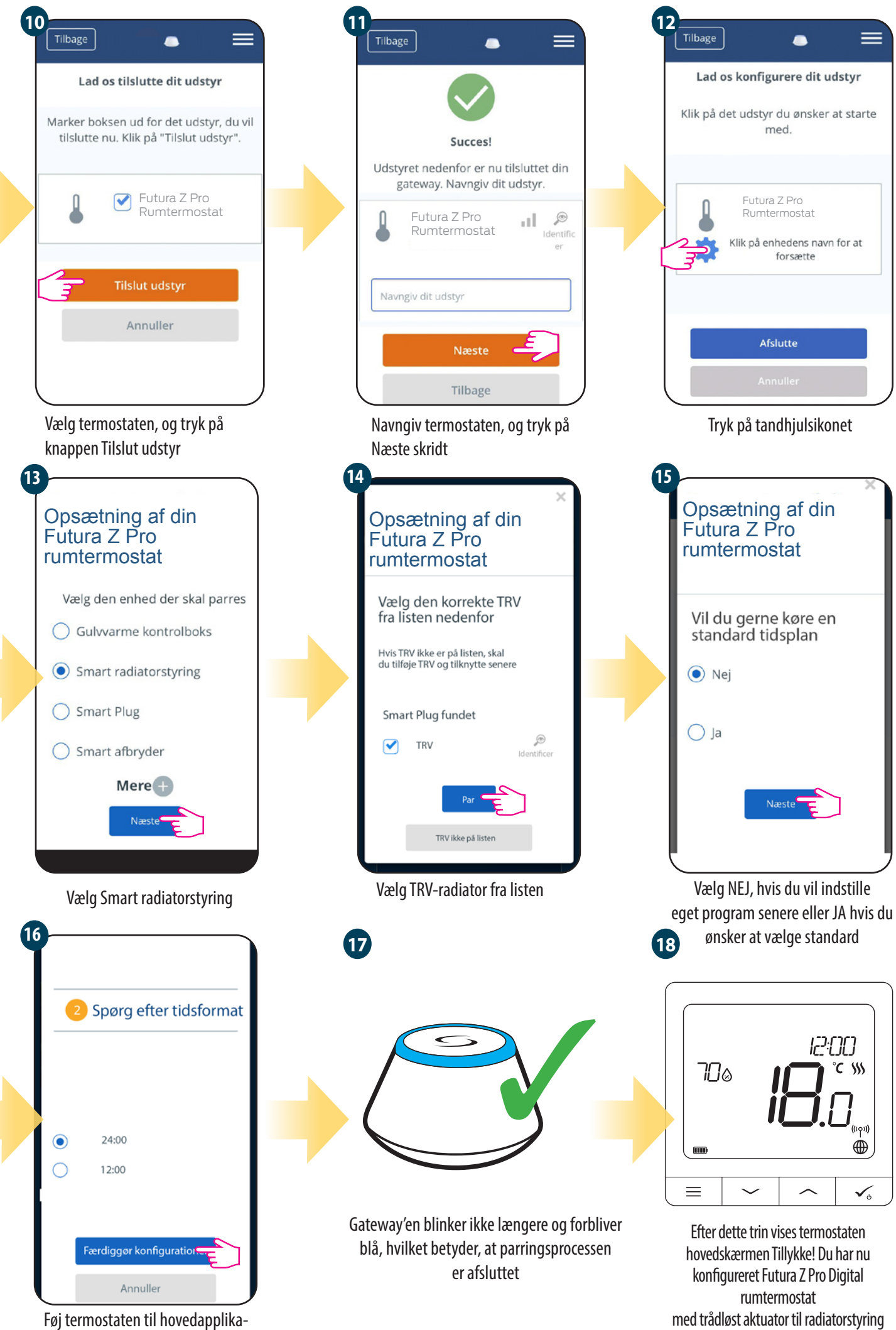

tionsskærmen, og fuldfør indstillingen

#### **5.4 Parring med SmartPlug**

# **Bemærk:**

For nem installation skal du sørge for at tilføje SmartPlug til dit ZigBee-netværk først (se SmartPlug brugervejledningen)

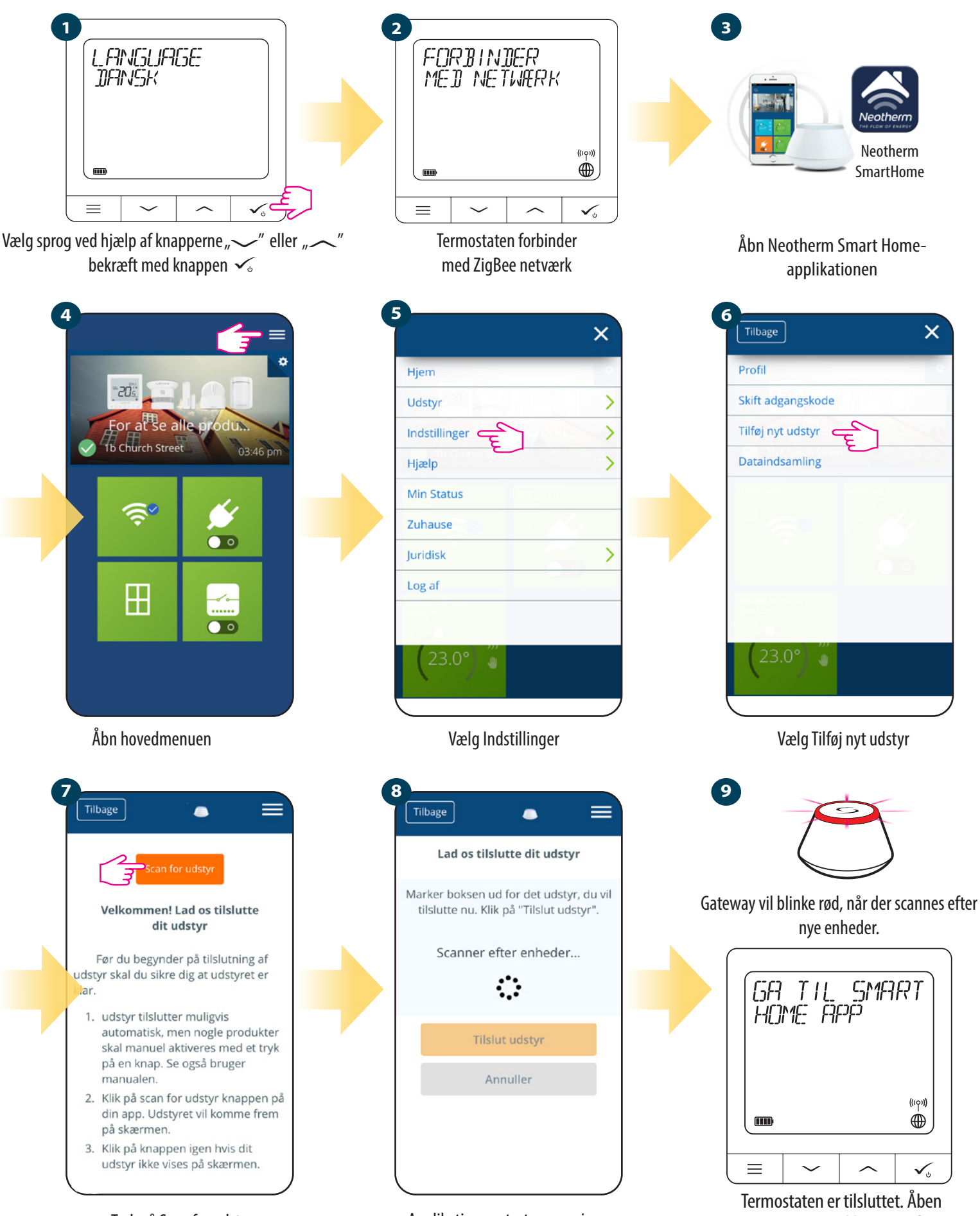

Tryk på Scan for udstyr

Applikationen starter scanningen

SmartHome-applikationen for at udføre konfigurationen

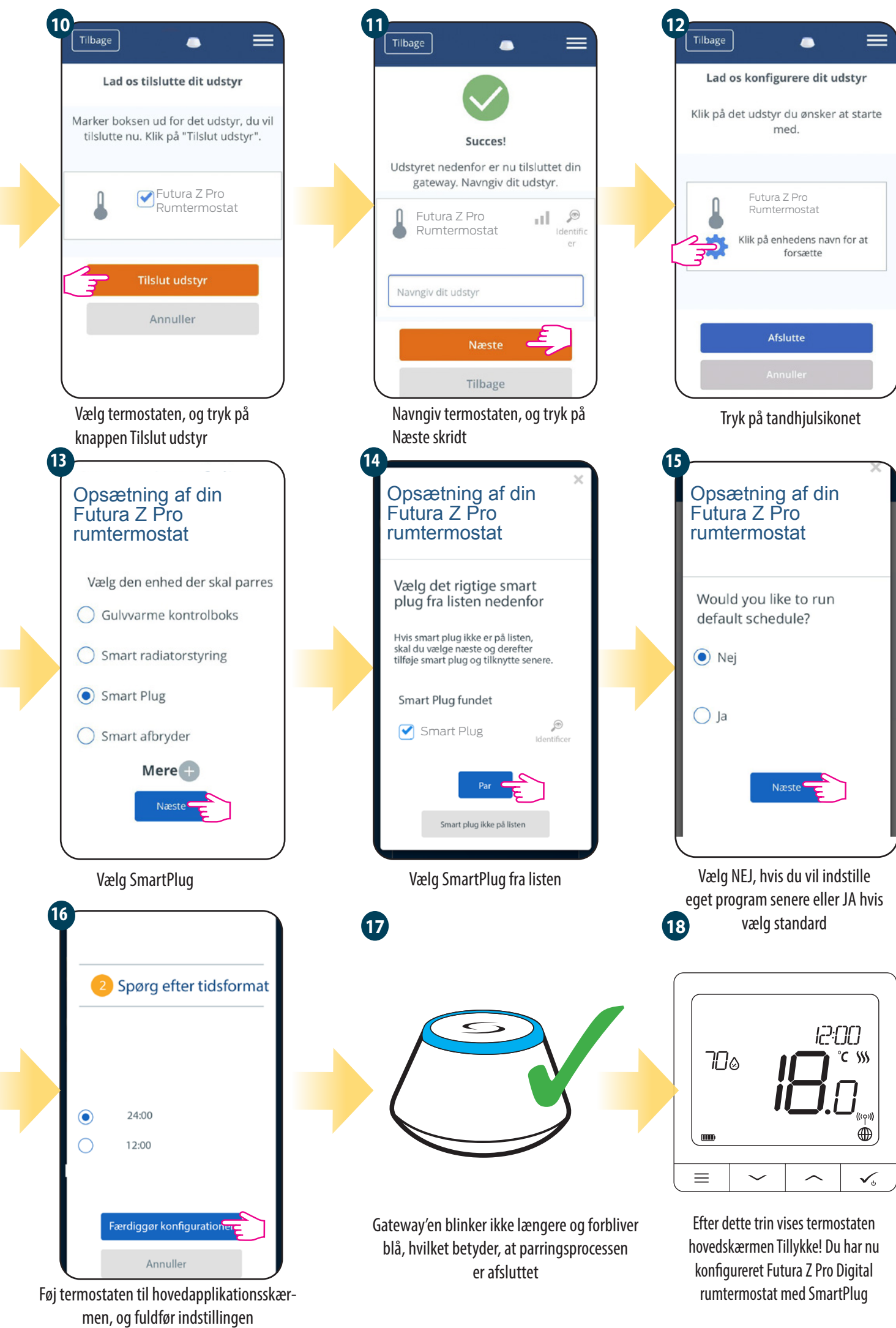

**18**

#### **5.5 Parring med SmartRelæ**

# **Bemærk:**

For nem installation skal du sørge for at tilføje SmartRelæ til ZigBee-netværket

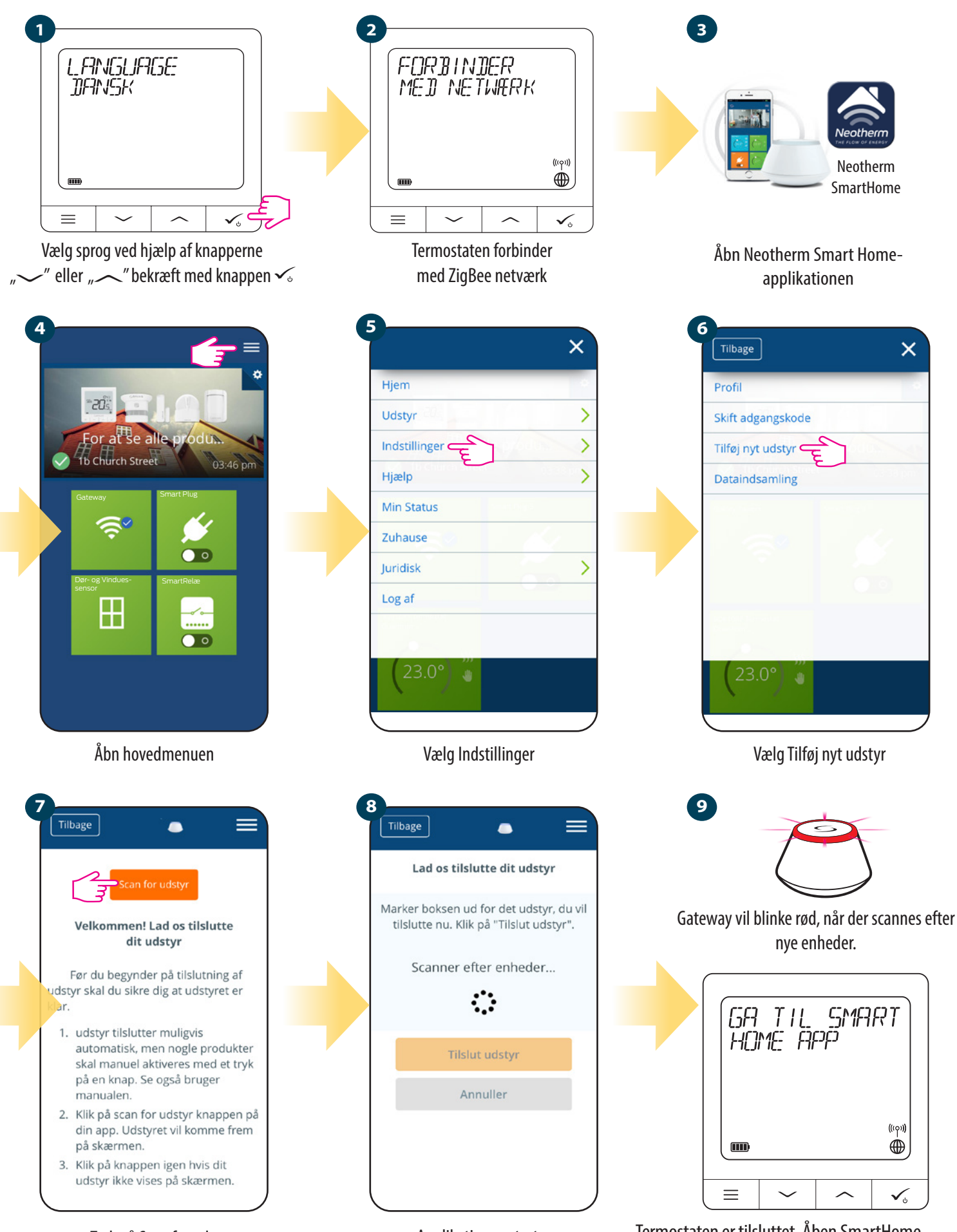

Tryk på Scan for udstyr

Applikationen starter scanningen

Termostaten er tilsluttet. Åben SmartHome -applikation til at udføre konfigurationen

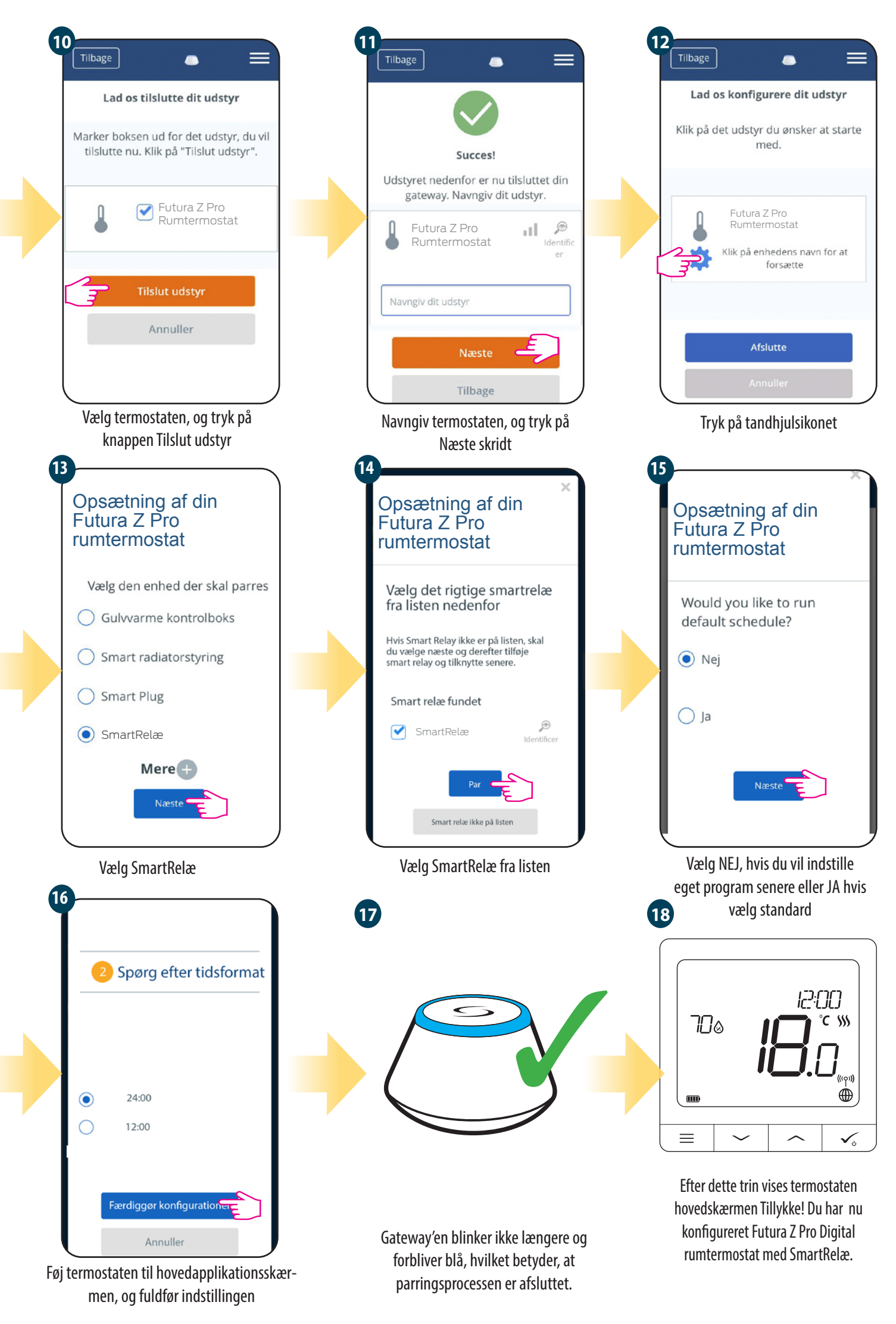

### **6. BRUG I ONLINE-TILSTAND (via applikation):**

#### **6.1 Generelle oplysninger**

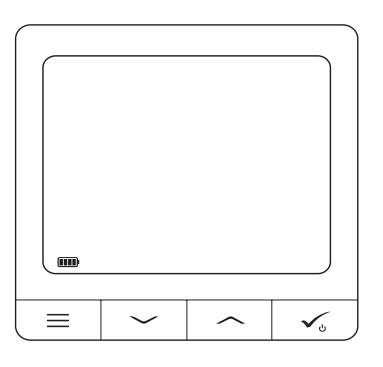

Dette afsnit beskriver, hvordan man bruger Futura Z Pro Digital rumtermostaten med Gateway og applikationen Smart Home. For at gøre dette skal du have en Gateway, Neotherm Smart Home App og en internetforbindelse. Styring af termostaten gennem App'en giver dig frihed og flere betjeningsmuligheder til styring af temperaturen i dit hjem / kontor. (Smart Home-appen er tilgængelig til Android / iOS- mobilenheder eller kan tilgås via en internetbrowser).

Se Futura Z Pro Digital rumtermostat menuen i Neotherm Smart Home-applikationen.

#### **6.2 Beskrivelse af ikonerne i applikationen**

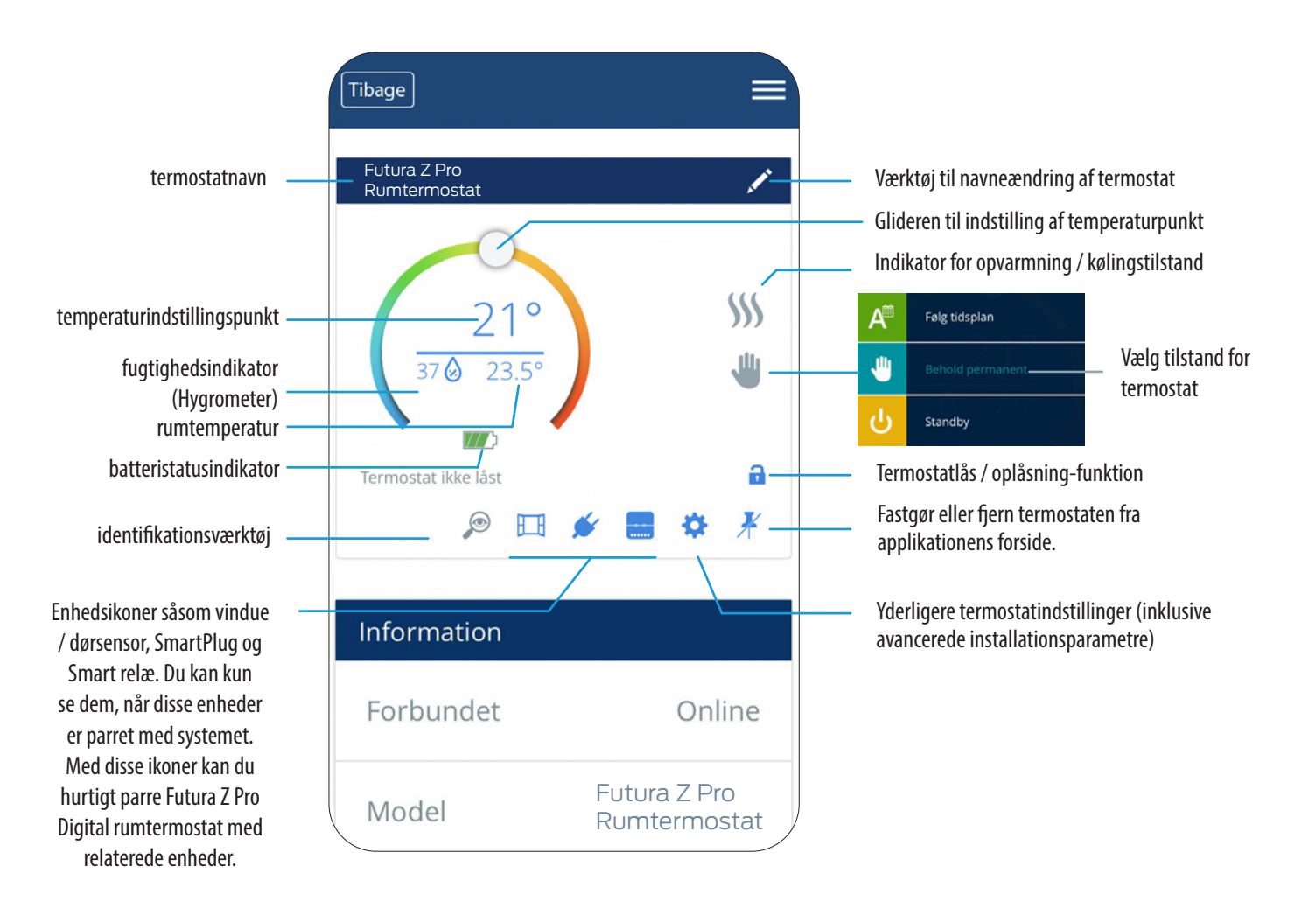

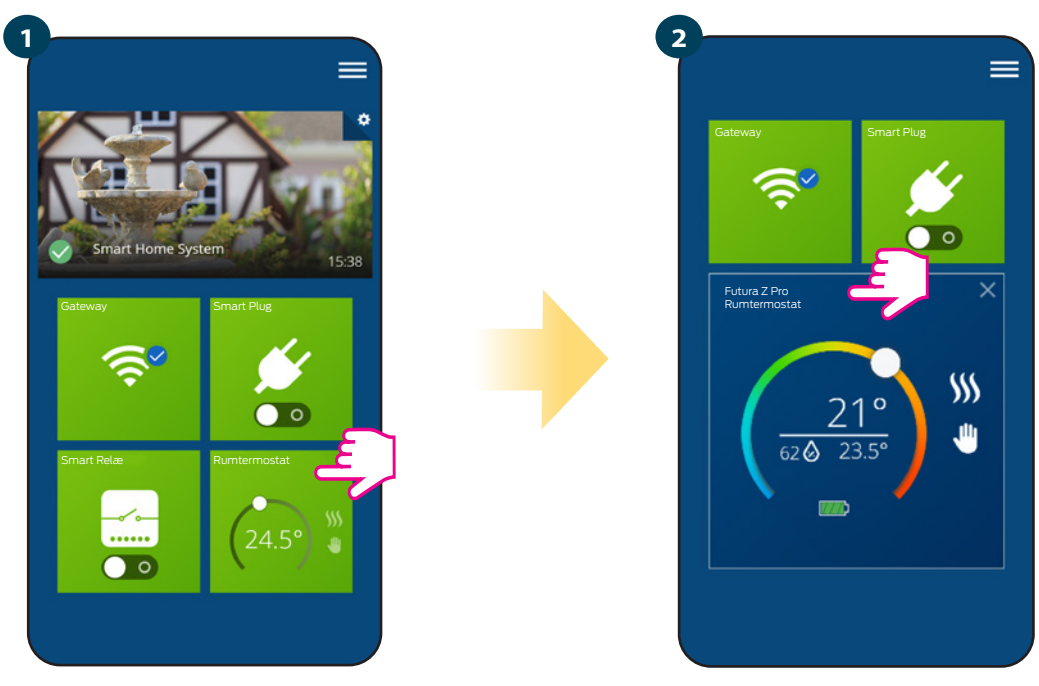

Vælg termostaten i applikationsmenu

Vælg termostatnavnet

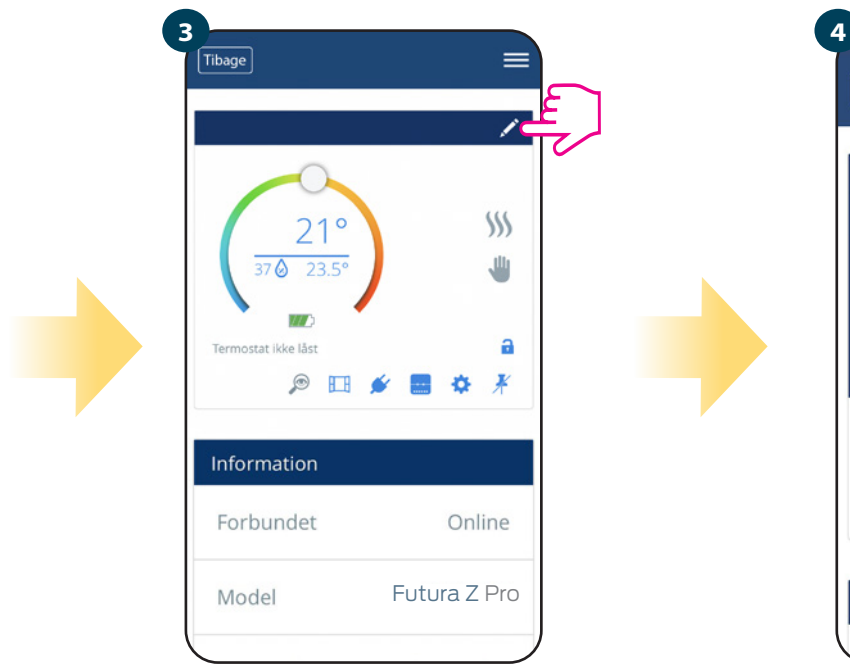

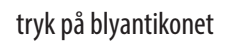

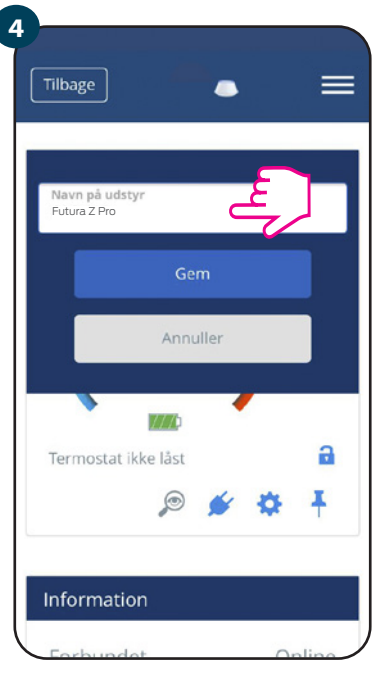

Navngiv termostaten, og bekræft med knappen Gem

# **6.4 Ændring af temperaturindstillingspunktet**

Du kan ændre indstillingspunktet ved at trække markøren til venstre / højre i applikationen. På applikationsskærmen er det indstillede temperaturpunkt repræsenteret af det store skrifttypenummer, der vises på skærmen.

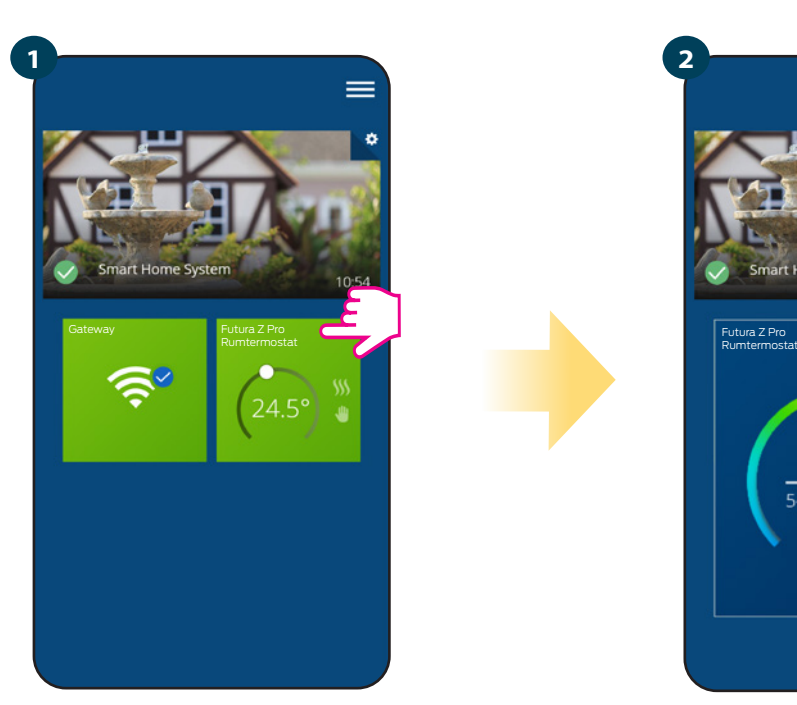

Vælg termostaten i applikationsmenu

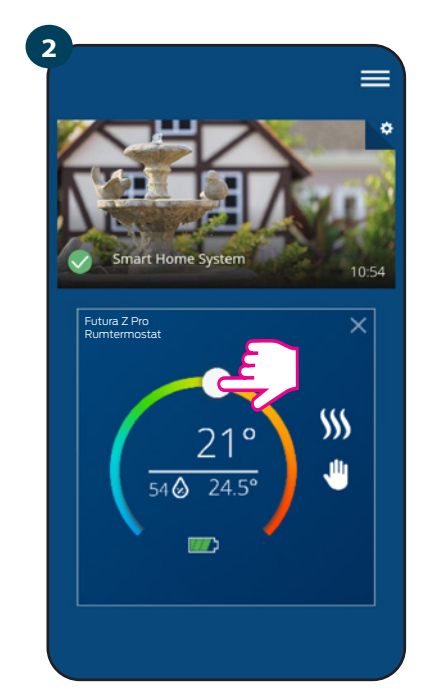

Gammel temperaturpunktværdi

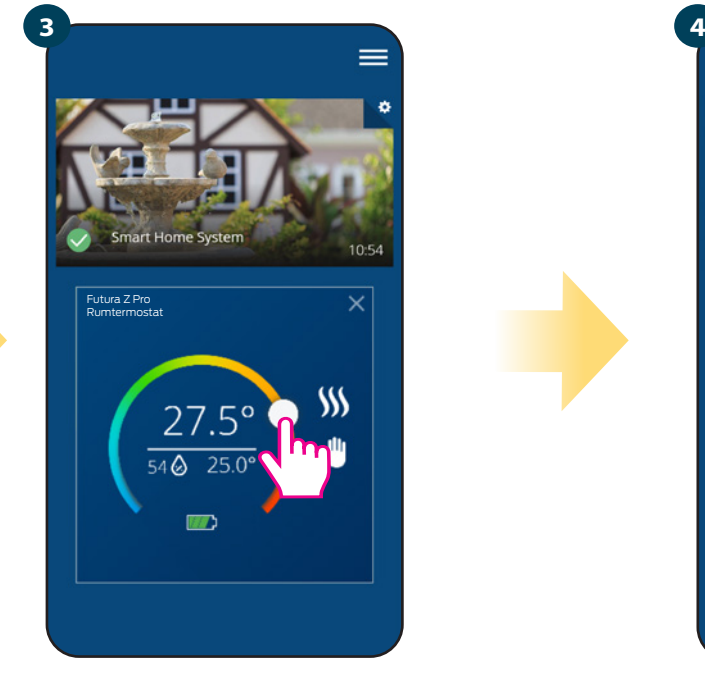

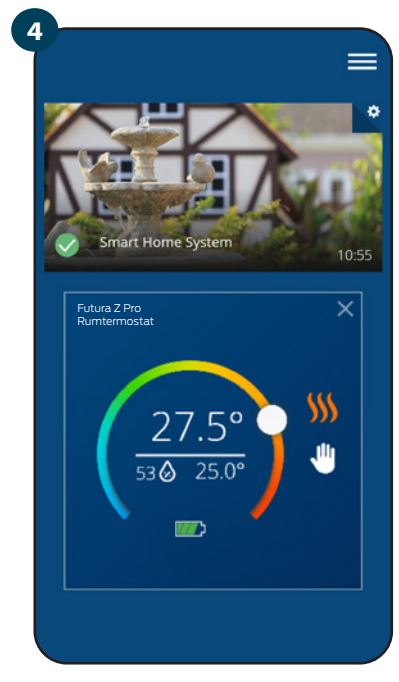

Ny temperaturpunktværdi at varme op Termostaten er begyndt at varme op (flammeikonet har ændret farve til orange fra hvid).

#### **6.5 Ændring af køle- / opvarmningstilstand (Kontrolboksen)**

Futura Z Pro Digital rumtermostaten kan være en køleenhed eller en varmeenhed. Standardtermostaten er indstillet til opvarmning. For at indstille køletilstand skal du indtaste tilslutningselementet i "CO" terminalen. Tjek nedenstående instruktioner:

VARME TILSTAND:

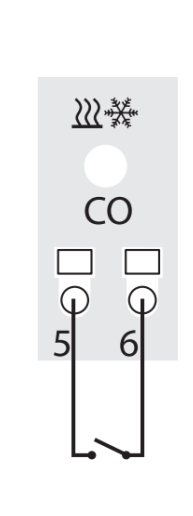

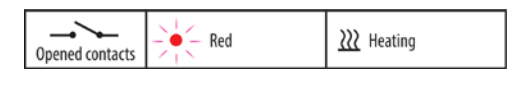

Når der ikke er en"lus" i CO kontakten er Kontrolboksen i opvarmnings tilstand.

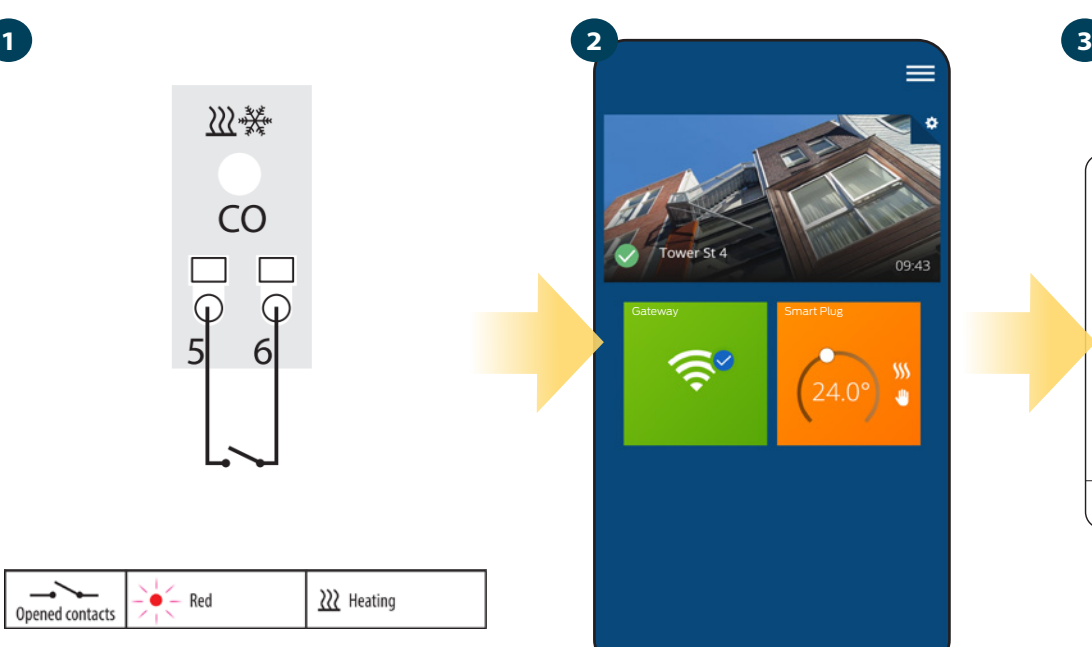

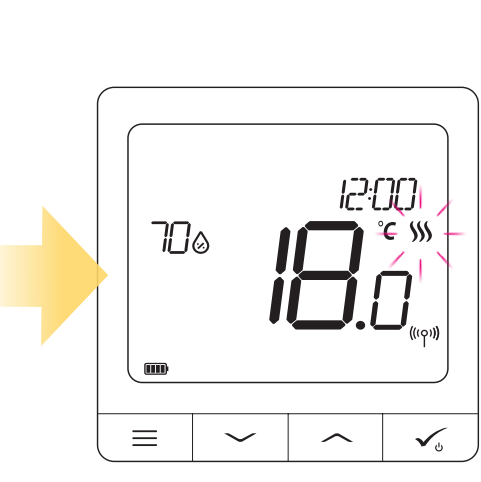

I applikationen vil du se den orange fane for termostaten med flamme ikonet, når opvarmningstilstanden er tændt.

Når termostaten anmoder om opvarmning, animeres ikonet.

#### KØLEFUNKTION:

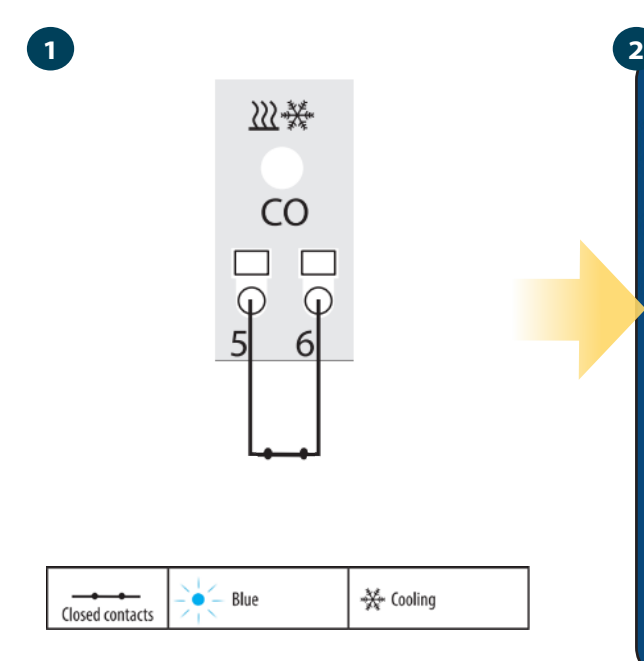

Hvis der er en "lus" i CO kontakten vil Kontrolboksen være i køletilstand.

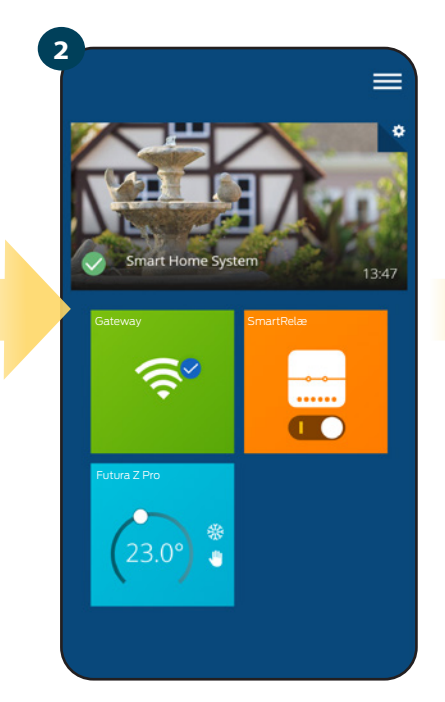

i applikationen vises termostaten med blåt. Ikonet viser sne, når køletilstand er slået til.

 $70\circ$  $\equiv$ ✓。

**3**

Du kan se sne-ikonet på termostatens display. Når termostaten anmoder om køling, bliver ikonet animeret.

### **6.6 Termostattilstande**

# **6.6.1 Følg tidsplan**

Sådan aktiveres den programmerede tilstand:

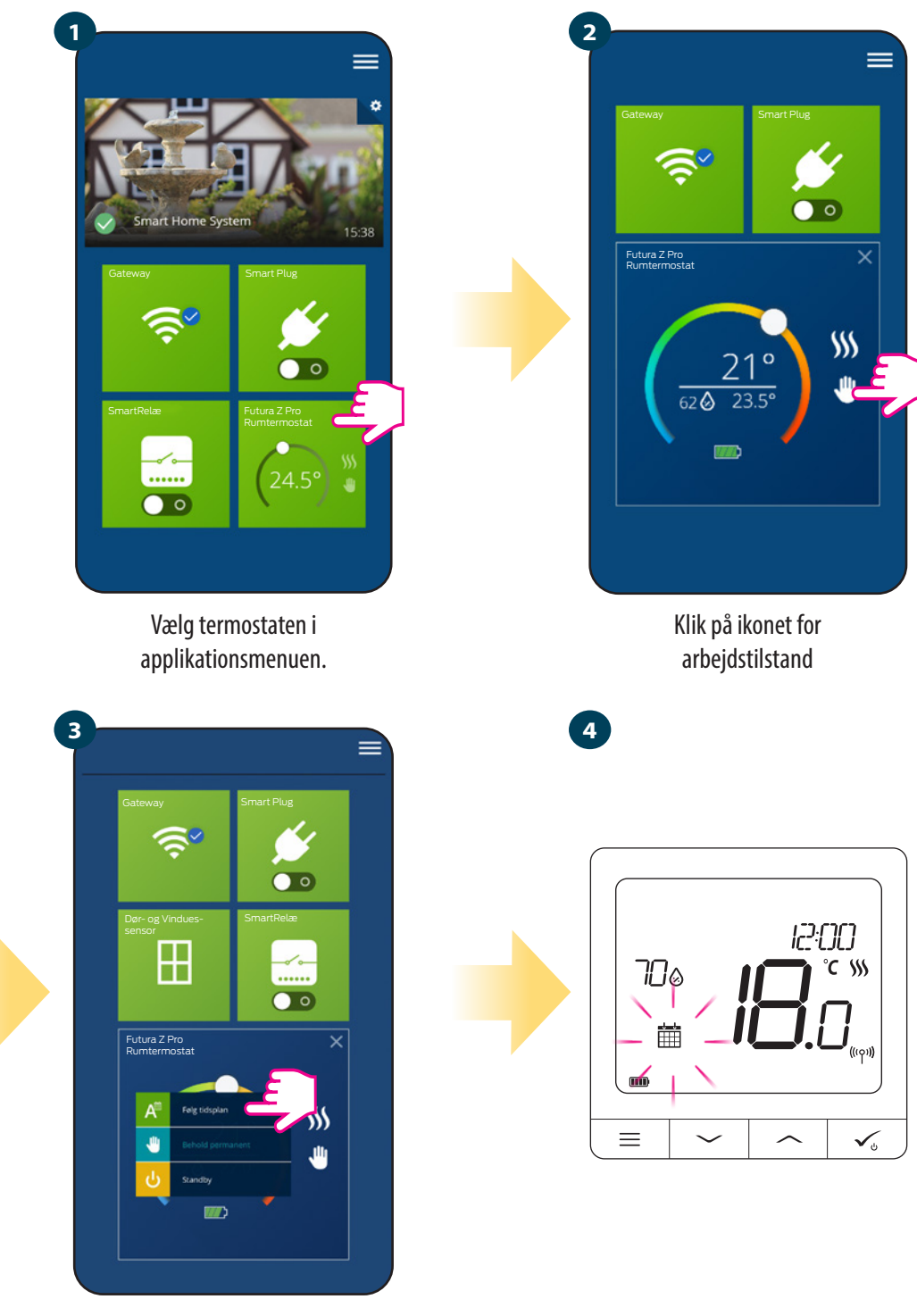

Vælg Følg tidsplan

Når den programmerede tilstand er aktiveret, vises kalenderikonet.

Futura Z Pro Digital rumtermostat giver dig mulighed for at indstille termostatprogrammer. Du kan tilføje op til 6 programmer pr. dag ved at vælge programmets starttidspunkt og temperatur. Du kan vælge mellem 3 forskellige konfigurationer.

- $\cdot$  5 + 2 (5 dage med samme program + 2 dage med samme program)
- Individuel hver dag i ugen
- Samme program alle 7 dage

Derudover kan du vælge de standardplaner, der allerede findes i applikationen, eller ændre dem i henhold til dine præferencer. Programmerne vises nederst på applikationsskærmen på den valgte termostat. Du kan aktivere programmer ved at trykke på ikonet Spor program i applikationen. Når det er aktiveret, vises kalenderikonet på skærmen.

# **INDSTILLING AF TIDSPLANEN I ANVENDELSE:**

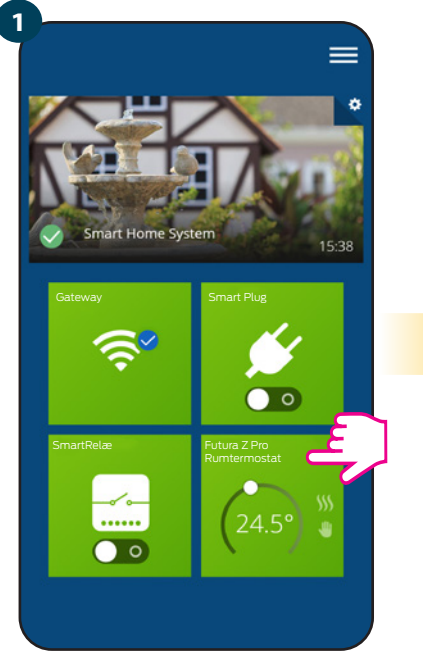

Vælg termostaten i programmets hovedmenu.

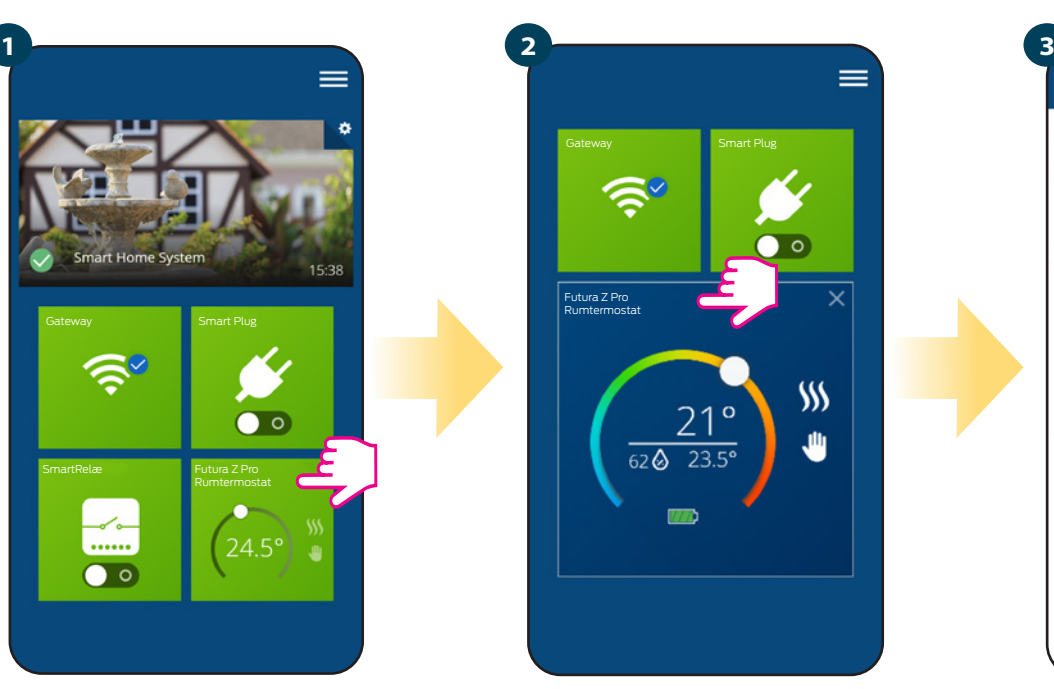

Tryk på navnet på termostaten.

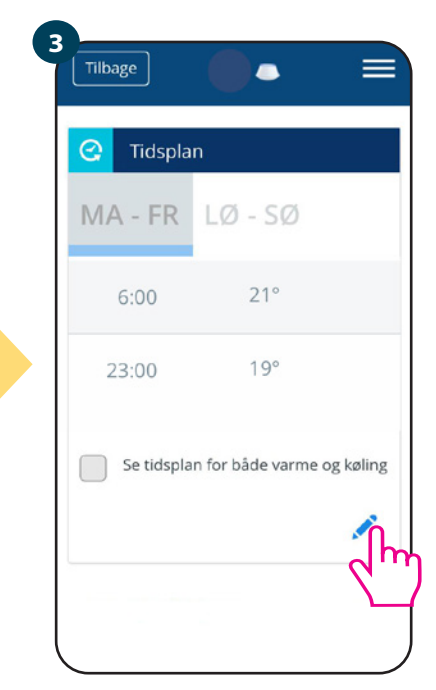

Rul ned og tryk på blyantknappen. Som du kan se, er der en standardplan. Du kan slette alle standardintervaller med knappen  $\ominus$ .

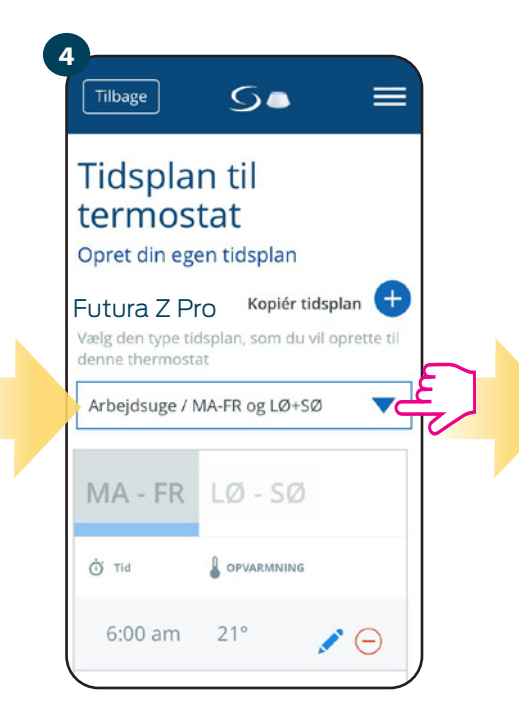

Vælg de dage, som du vil oprette tidsplanen for.  $\cdot$  5 + 2 (5 dage med samme program + 2 dage med samme program) (mandag - fredag + lørdag - søndag)

- Individuel hver dag i ugen (dagligt)
- Samme program alle 7 dage (mandag-søndag)

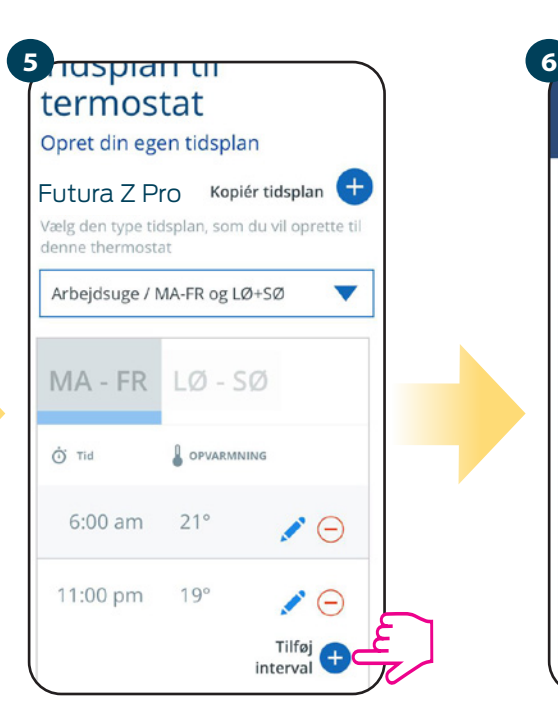

Når du har valgt dagene, skal du bruge indstillingen "Tilføj interval" til at tilføje tidsintervaller.

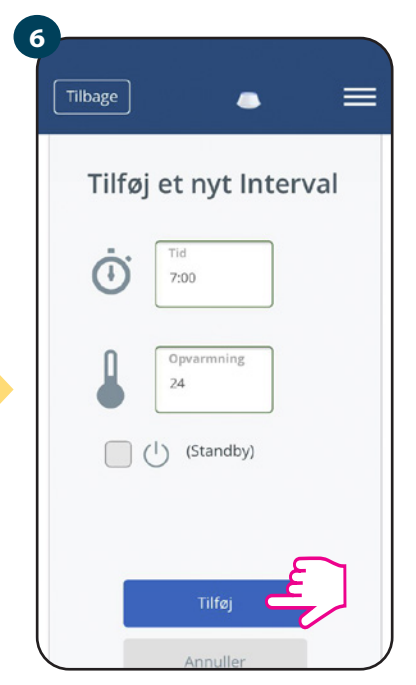

Tilføj starttidspunkt og en temperatur. bekræft ved at trykke på knappen Tilføj.

# **Bemærk:**

Du kan tilføje så mange intervaller, som du vil, ved at gentage proceduren beskrevet i trin 3 til 6. Proceduren er ens for alle 3 planlægningskonfigurationer. Du kan tilpasse programmerne på termostaten på den måde, du vil.

| Tilbage               |                       |                               |
|-----------------------|-----------------------|-------------------------------|
|                       | MA-FR LØ-SØ           |                               |
| $\ddot{\text{O}}$ Tid | OPVARMNING            |                               |
| 6:00                  | $24^{\circ}$          | $\blacktriangleright \in$     |
| 15:00                 | $22^{\circ}$          |                               |
| 22:00                 | $20^{\circ}$          | $\blacktriangleright \subset$ |
|                       |                       | Tilføj<br>interval            |
|                       | Slet alle indstilling |                               |
|                       | Standard tidsskema    |                               |

Når du har tilføjet alle intervallerne, skal du trykke på Gem. Tidsplanen er gemt og indstillet.

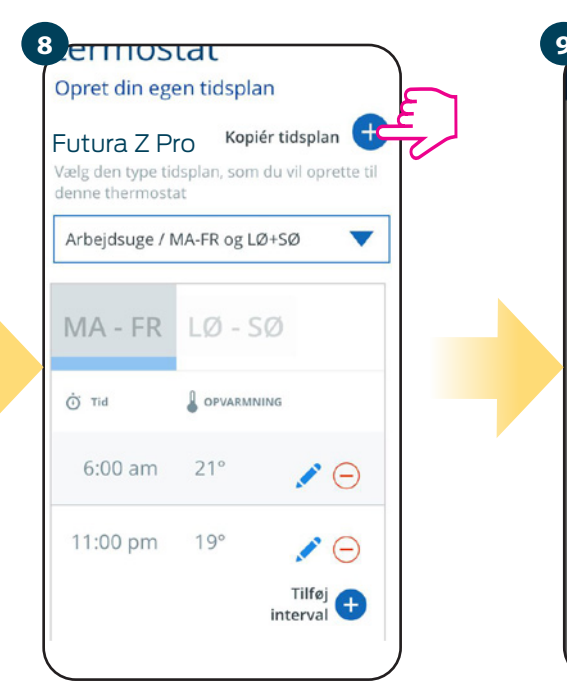

Yderliger: Du kan kopiere den samme tidsplan til andre termostater. Klik på Kopier tidsplan.

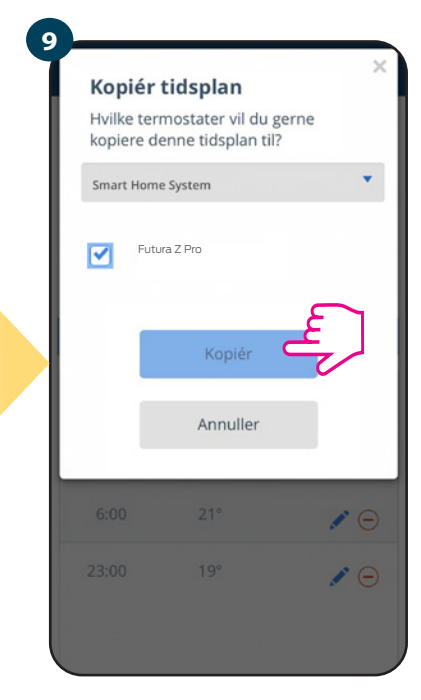

Vælg den/de termostater tidsplanen skal kopieres til.

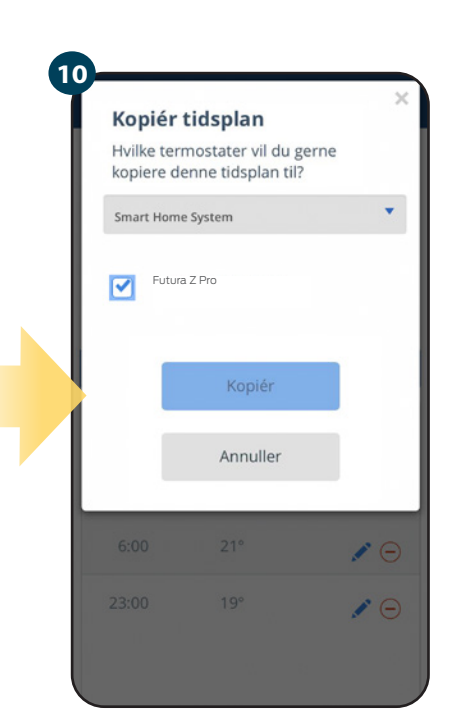

Nu gemmer appen valgene, og du har den samme tidsplan for den valgte termostat.

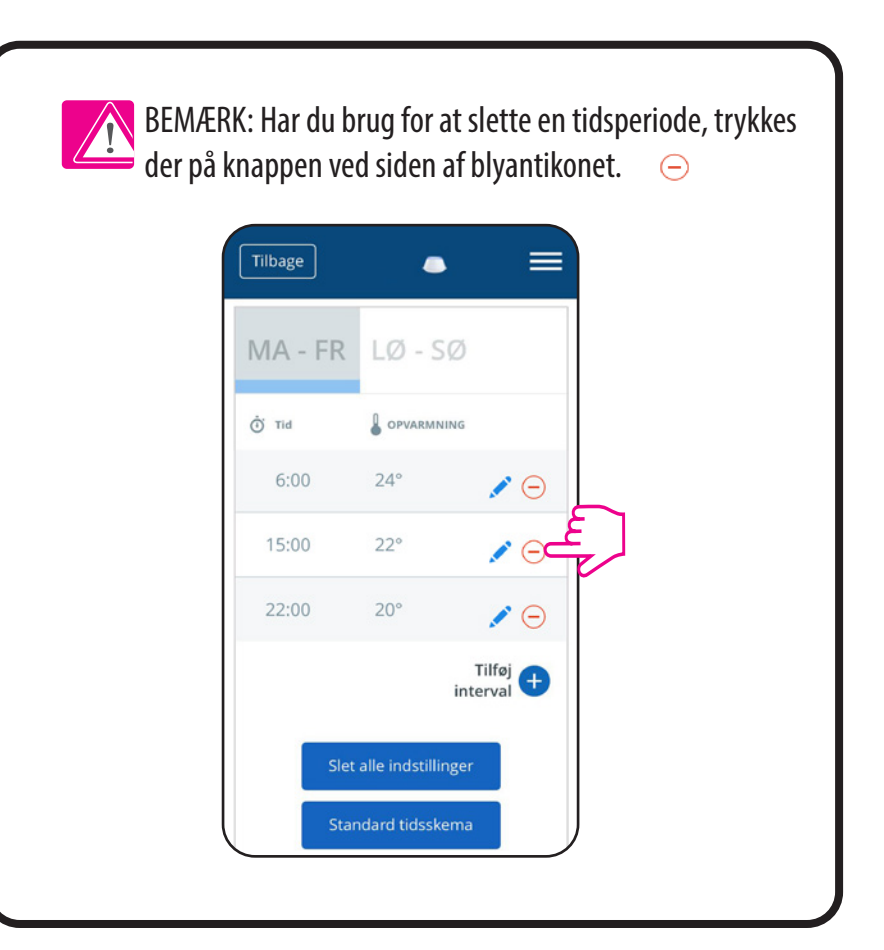

# **Bemærk:**

Når termostaten ikke har indstillet tid (eller er blevet slettet), opretholder den en konstant temperatur på 21 °C (i Respekter tidsplan tidstilstand)

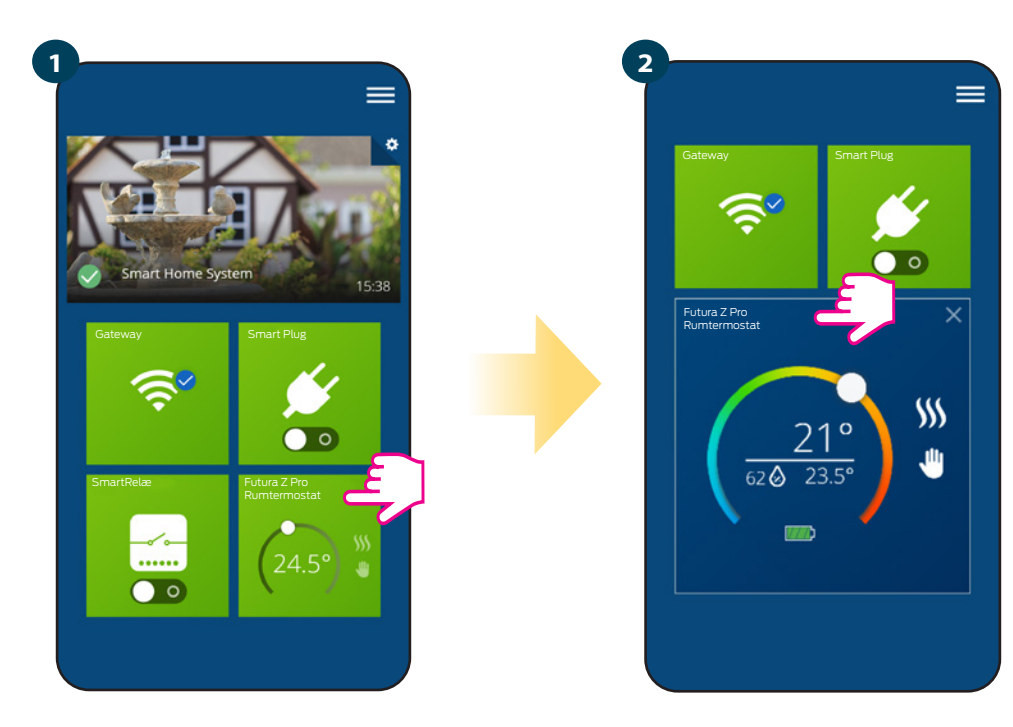

Vælg termostaten i programmets hovedmenu. Tryk på navnet på termostaten

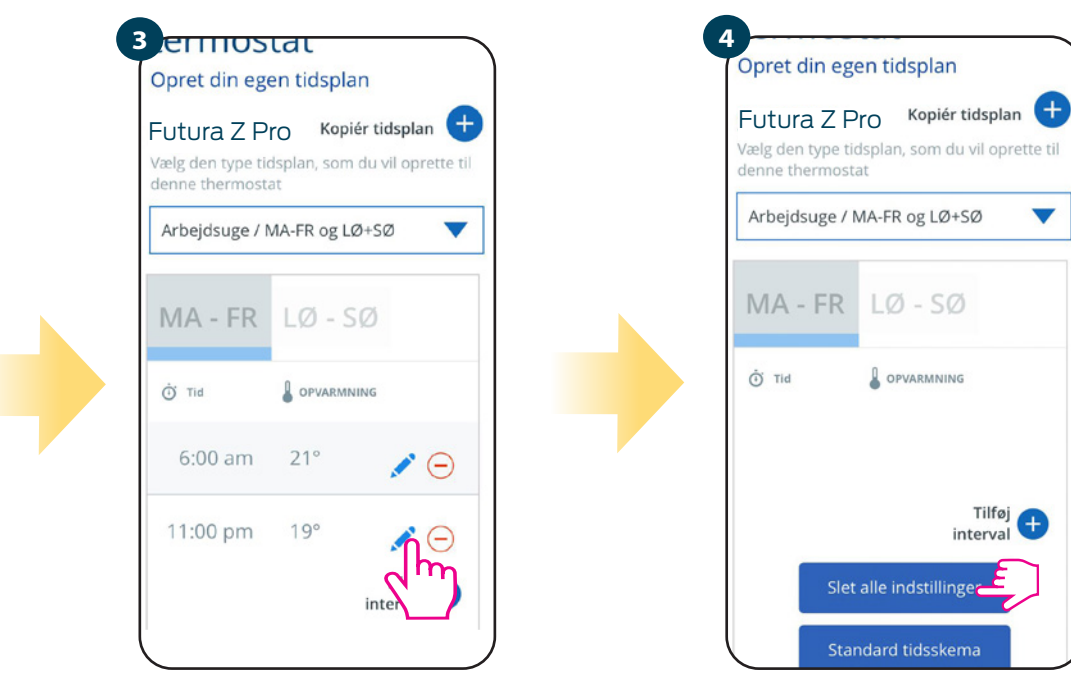

Rul ned, og tryk på blyantikonet.

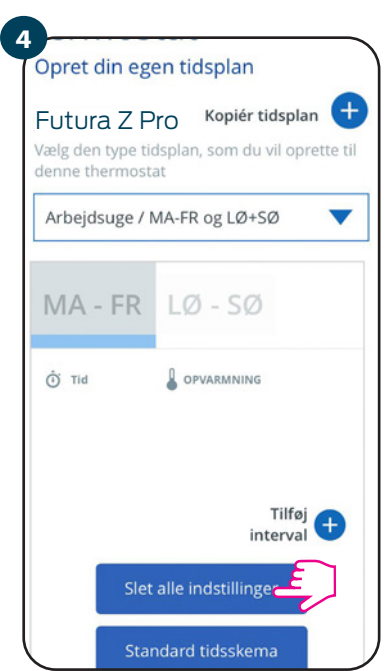

For at indstille standardtiden skal du bruge knappen "Standard tidsskema". Dette fjerner alle aktuelle intervaller og indstiller standardplanen.

#### **6.6.2 Midlertidig overstyringstilstand**

Midlertidig overstyringstilstand betyder en manuel temperaturændring under den aktive tidsplan.

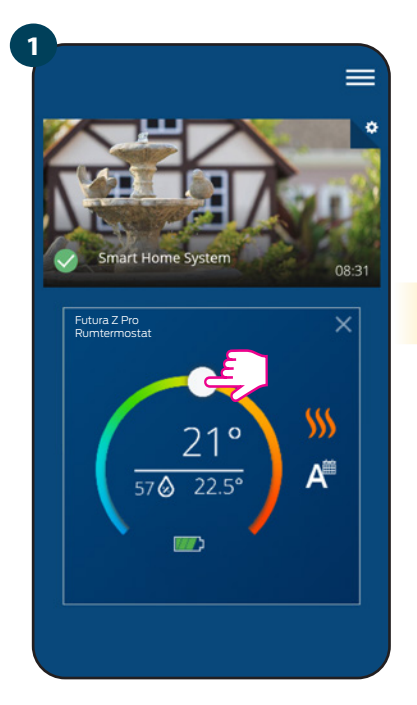

Brug skyderen til at indstille et nyt temperaturpunkt.

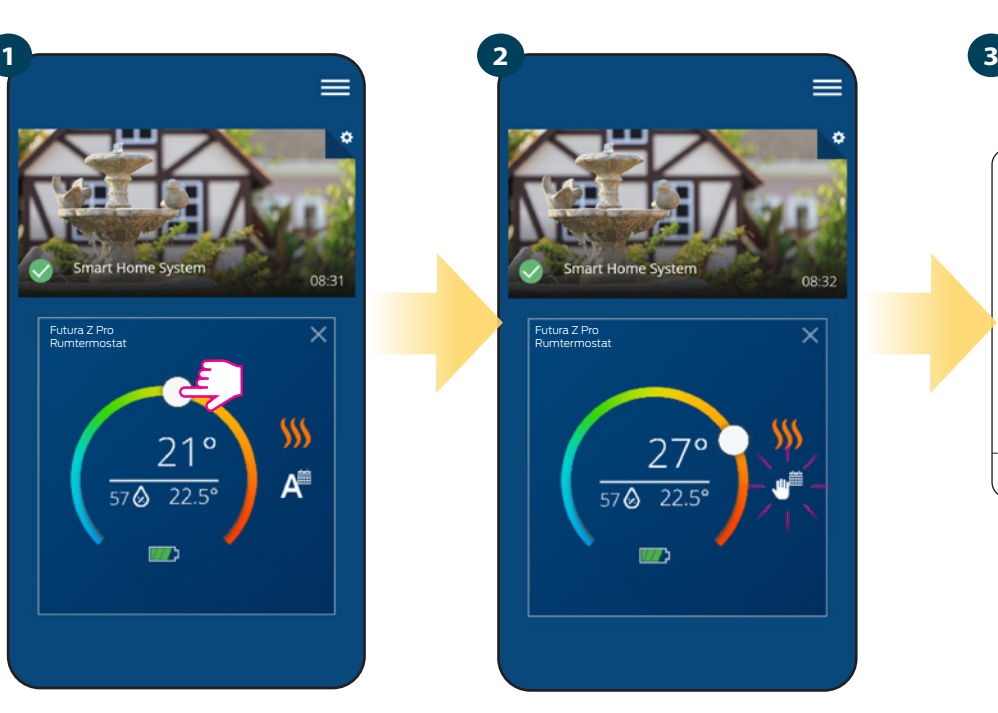

Når du overstyre temperaturen vil håndikonet vises i kalenderen hvilket betyder, at den midlertidige overstyringstilstand er aktiv indtil næste tidsperiode.

רורי-גו °C SSS 70a  $\equiv$  $\checkmark$ 

Når du overstyre temperaturen vil du se håndikonet i kalenderen på skærmen.

**BEMÆRK:** Den midlertidige omstyringstilstand opretholdes, indtil den næste tidsperiode aktiveres og termostaten forsat er indstillet til følg tidsplan.

# **6.6.3 Behold permanent**

Hvis termostaten følger en tidsplan eller er i standbytilstand, kan brugeren ændre driftstilstanden manuelt. I Behold permanent tilstand opretholder termostaten det indstillede temperaturpunkt, indtil brugeren manuelt ændrer den til en ny værdi eller vælger en ny driftstilstand. Når termostaten fungerer i Behold permanent tilstand, vises håndikonet på applikationsskærmen.

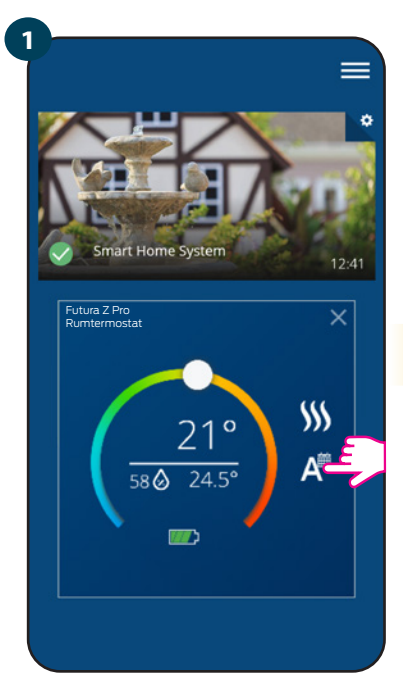

Tryk på ikonet for termostatens driftstilstand.

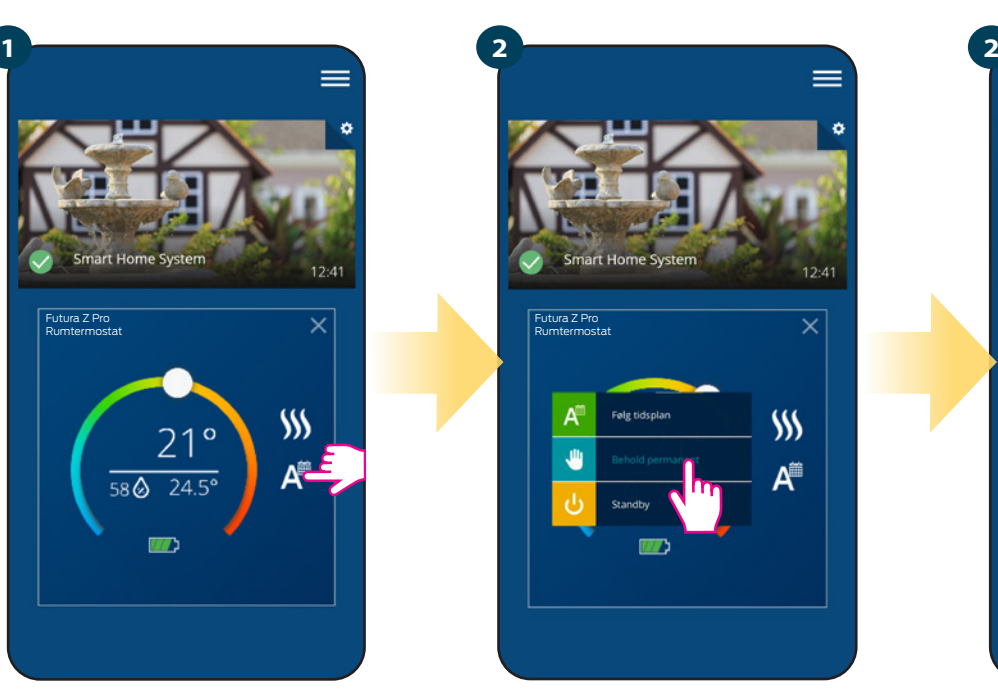

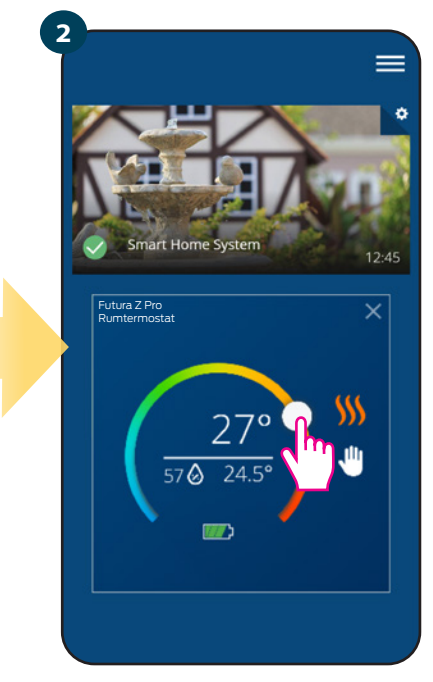

Vælg Behold permanent Håndikonet bekræfter, at termostaten fungerer i manuel tilstand.

# **6.6.4 Standbytilstand**

I standbytilstand viser termostaten den aktuelle stuetemperatur og opretholder det indstillede temperaturpunkt, der er specificeret i indstillingerne (se kapitel 8.3). Når termostaten kører i standbytilstand, kan du ændre temperaturpunktet. Følg nedenstående trin for at slå Standby til:

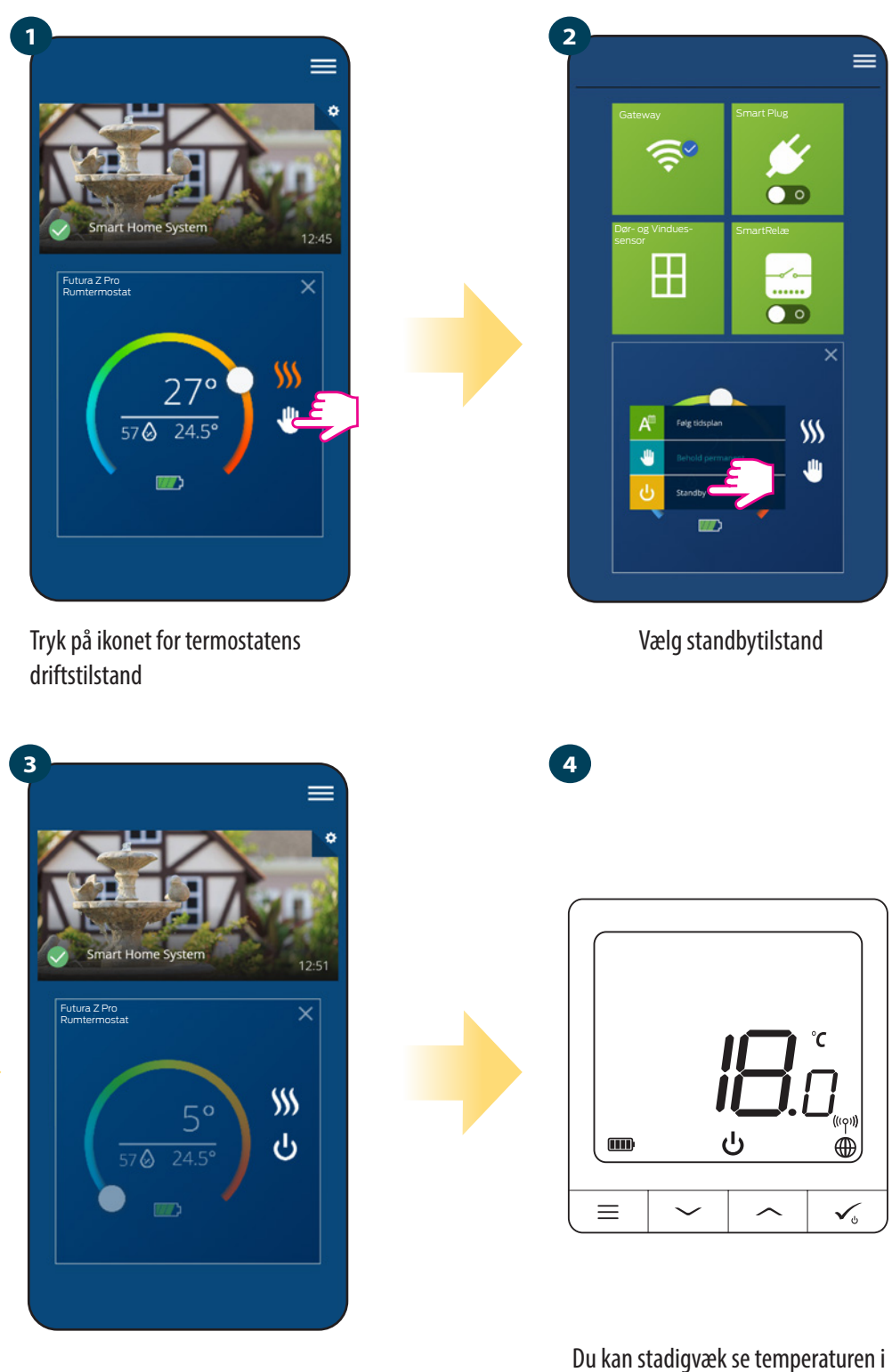

standbytilstand på displayet.

**Note:** Termostaten returnere til tidligere tilstand, når den forlader standby.

Termostaten er nu i standbytilstand

# **6.7 Tastelåsfunktion**

Du kan låse / låse op for knapperne i termostatapplikationen

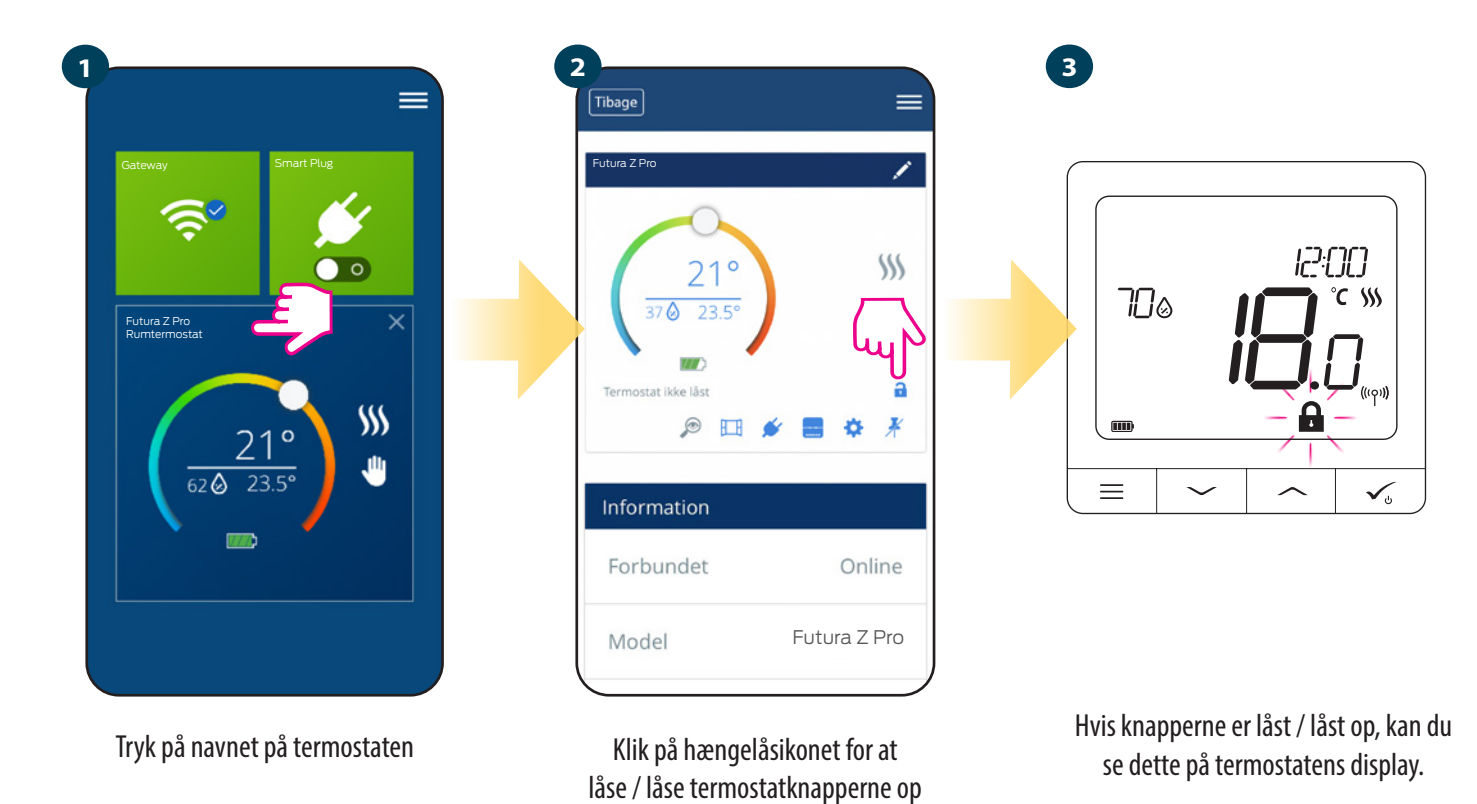

Når termostaten er låst, kan du låse den op fra applikationen eller fra enhedens side (se kapitel 4.2). Som en mulighed kan du låse termostaten med PIN-koden, så du ikke kan låse den op fra siden af enheden. Følg nedenstående trin for at låse termostaten med en PIN-kode:

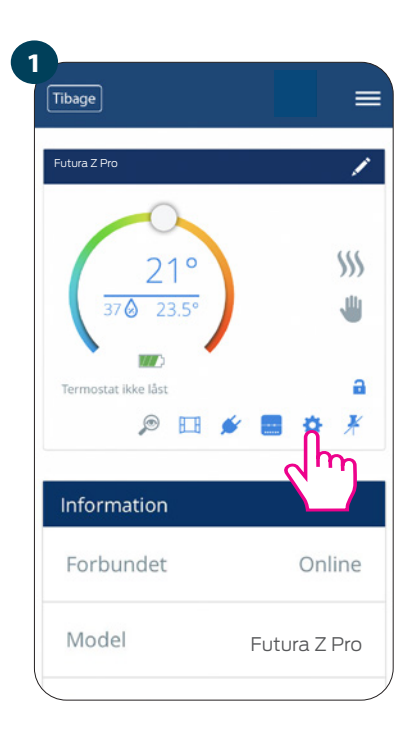

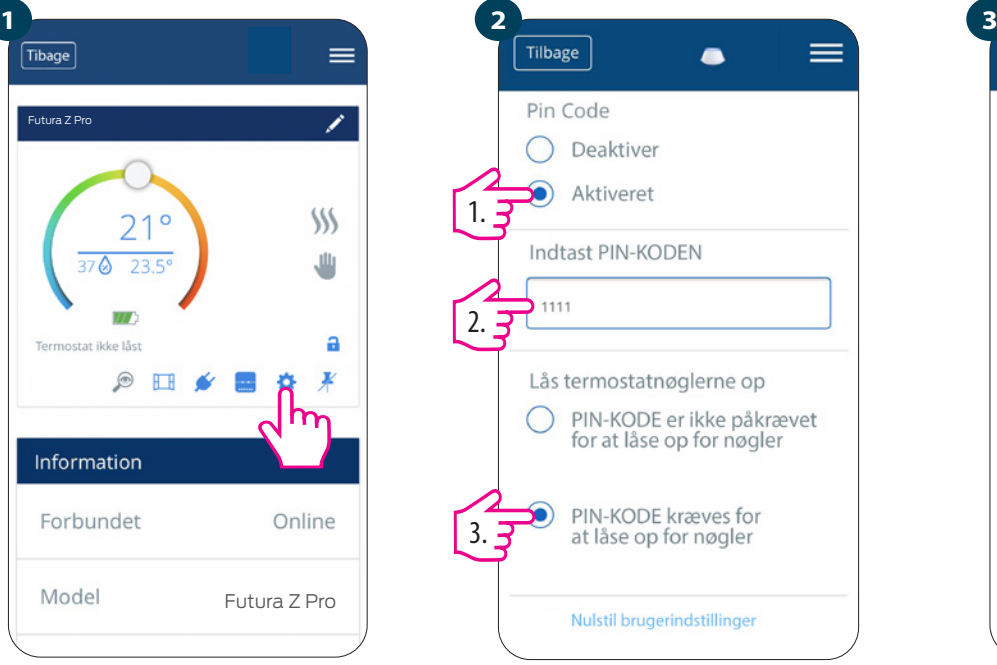

Gå ind i indstillingsmenuen Rul ned og aktiver PIN-kodefunktionen Indtast den ønskede PIN-kode. Derudover kan du indstille en nøgle-PIN-kode Dette betyder, at du bliver nødt til at indtaste PIN-koden for hver tastelåsning, der foretages på siden af enheden.

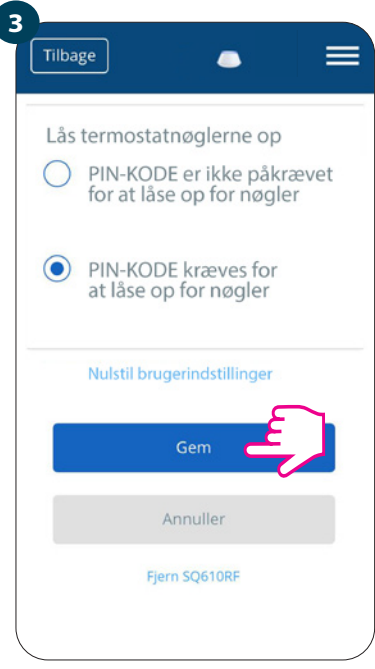

Tryk på knappen Gem for at indstille koden PIN og gem indstillinger.

#### **6.8 Kompatibilitet med Vindues- / dørsensor**

Futura Z Pro Digital rumtermostaten parret med en Vindues- / dørsensor tillader oprettelse af OneTouch-regler, når vinduet / døren er åben eller lukket. Hvis termostaten modtager oplysninger fra vindues- / dørsensoren (at vinduet / døren er åbnet), slukker den programmerede OneTouch-regel opvarmningen, indtil vinduet / døren lukkes. Hvis du ønsker at få adgang til denne funktion, skal du tilføje en Vindues- / dørsensor (se brugsanvisning).

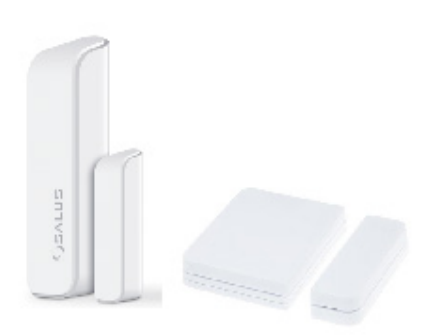

#### **Følg nedenstående trin for at parre Vindues- / Dørsensor med Futura Z Pro Digital rumtermostat:**

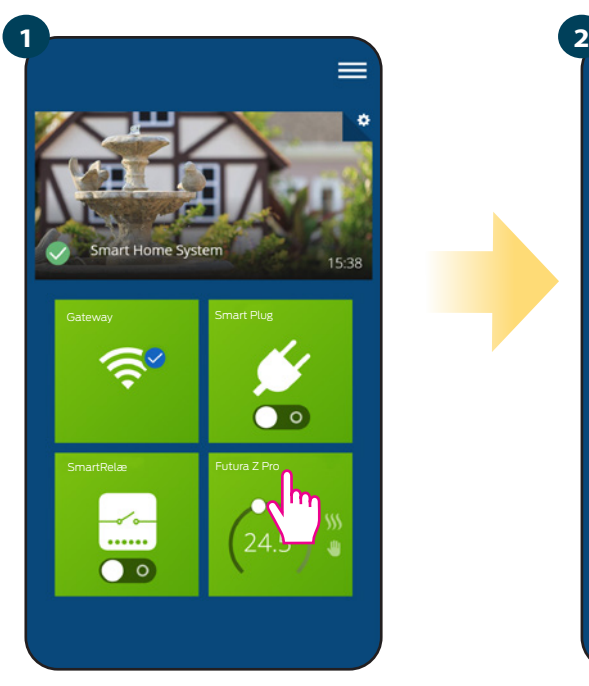

Vælg termostaten i programmets hovedmenu.

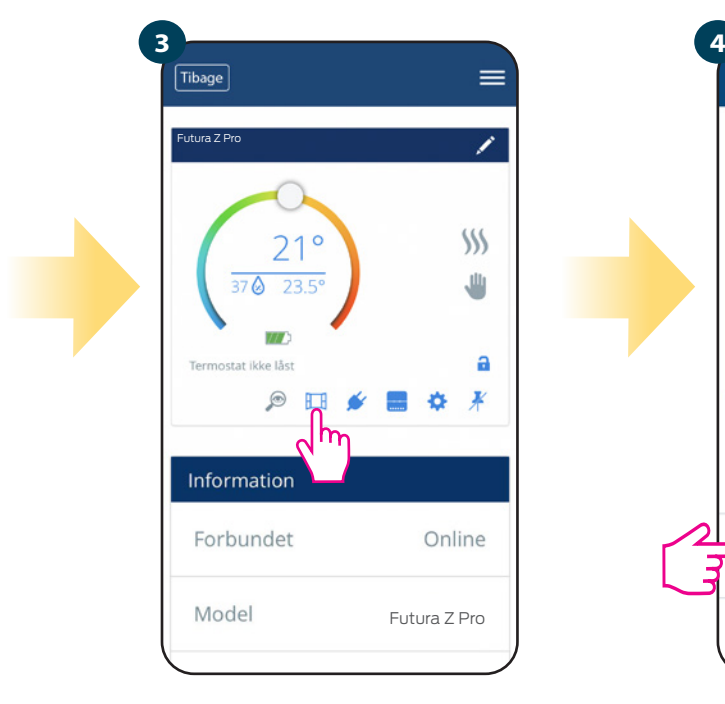

Vælg vinduesikonet.

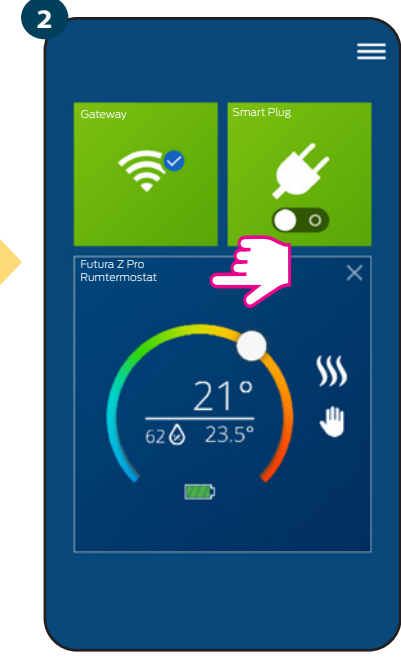

Tryk på navnet på termostaten.

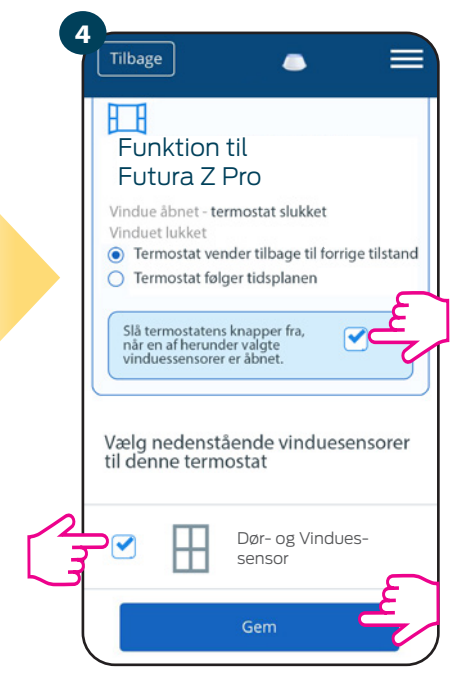

Vælg de sensorer, du vil oprette forbindelse med termostaten. Derudover kan du låse knapperne på termostaten når vinduet er åbent, ved at markere ovenstående mulighed. Tryk på knappen Gem for at afslutte parringsprocessen.

#### **6.9 Kompatibilitet med Smart Plug**

Futura Z Pro Digital rumtermostat parret med Smart Plug giver dig mulighed for at slukke / tænde for ethvert elektrisk udstyr, f.eks. Pumpe, radiator eller ventil, der er udstyret med en aktuator. Når termostaten begynder at varme op, tænder stikkontakten enheden (eller slukker den, hvis der ikke er behov for varme). Hvis du vil have adgang til denne funktion, skal du tilføje Smart Plug til Neotherm Smart Home-system (se brugervejledning til Smart Plug).

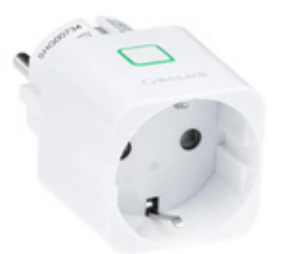

#### **Følg nedenstående trin for at parre Smart Plug med Futura Z Pro Digital rumtermostat:**

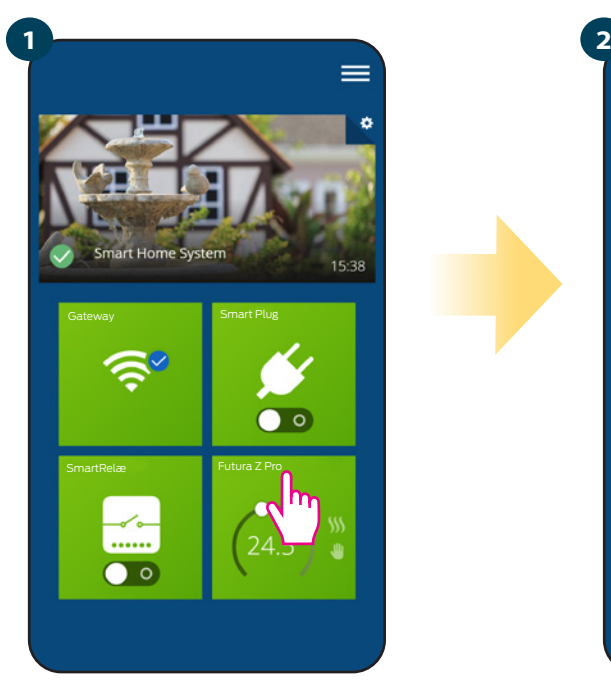

Vælg termostaten i programmets hovedmenu.

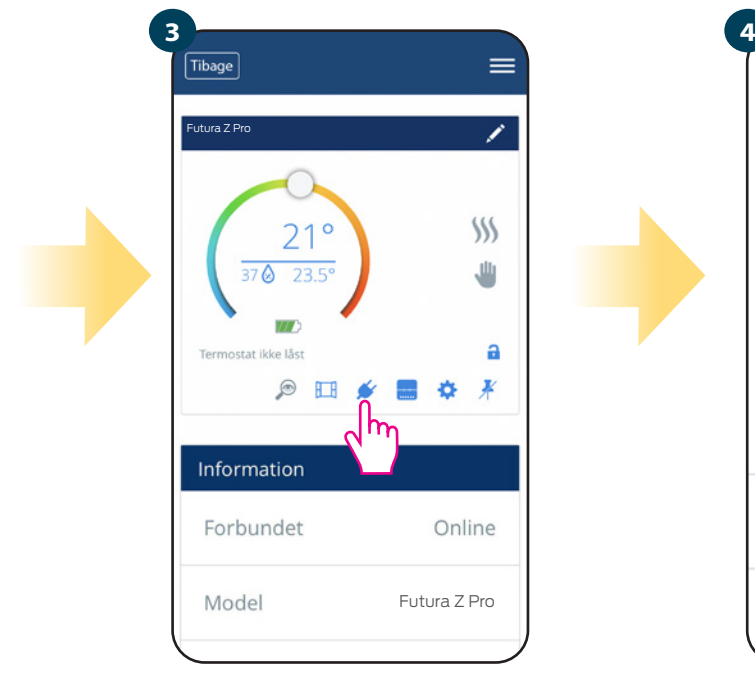

Vælg smart plug ikonet.

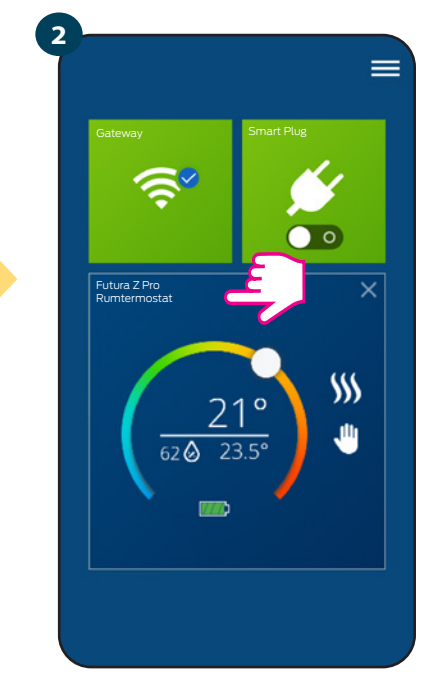

Tryk på navnet på termostaten.

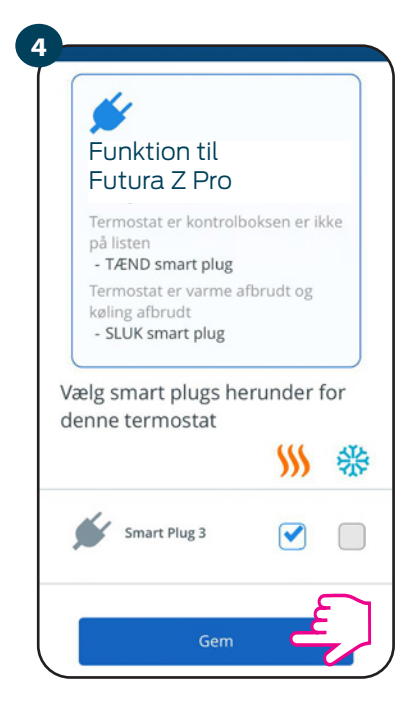

Vælg Smart Plug ikonet. Vælg om termostaten skal være i varme eller køletilstand. Tryk på knappen Gem for at afslutte processen parring.

#### **6.10 Kompatibilitet med Smart Relæ**

Futura Z Pro Digital rumtermostat parret med Smart Relæ giver dig mulighed for trådløst at styre enheder såsom en pumpe, radiator eller kedel. Når termostaten begynder at varme op, tænder enheden (eller slukker den, hvis der ikke er behov for varme). Hvis du vil have adgang til denne funktion, skal du tilføje Smart Relæ til Neotherm SmartHome-systemet (se Smart Relæ brugsanvisning).

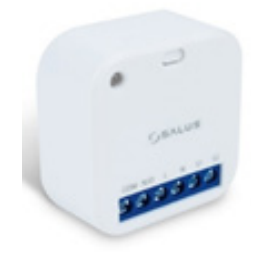

#### **For at parre Smart Relæ med Futura Z Pro Digital rumtermostat skal du følge nedenstående trin:**

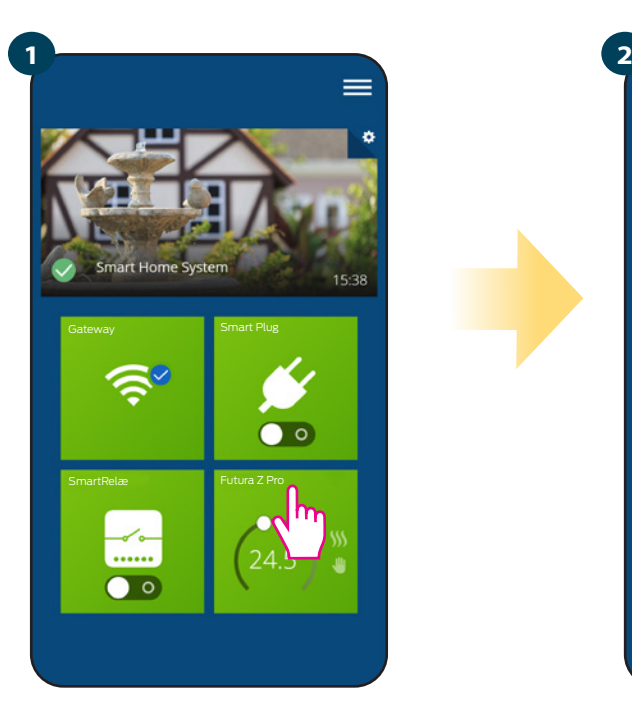

Vælg termostaten i programmets hovedmenu.

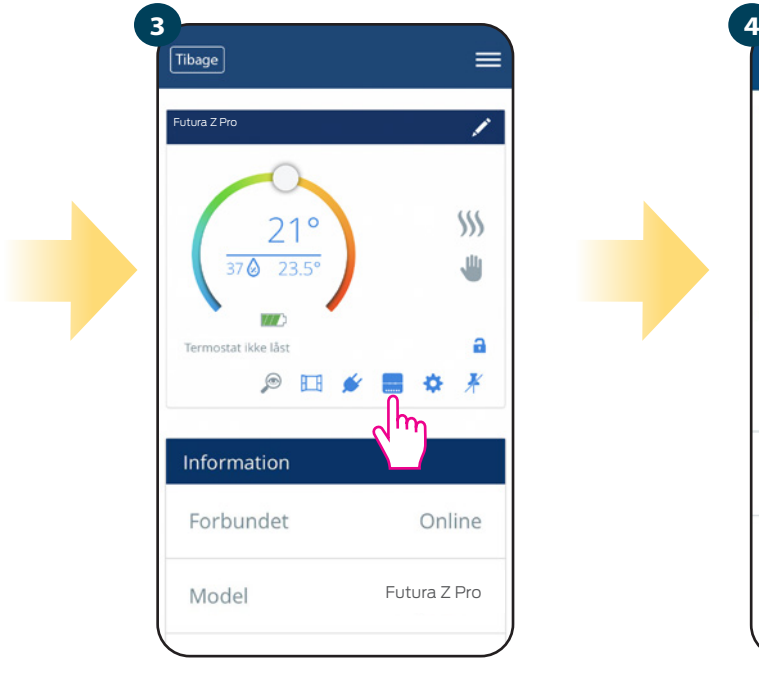

Vælg relæ ikonet.

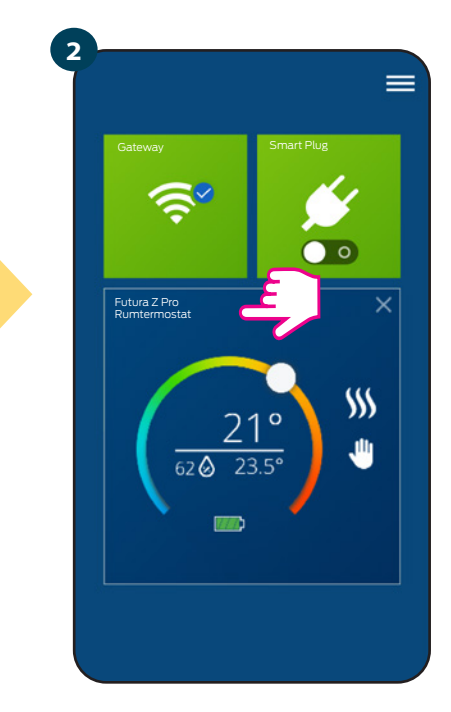

Tryk på navnet på termostaten.

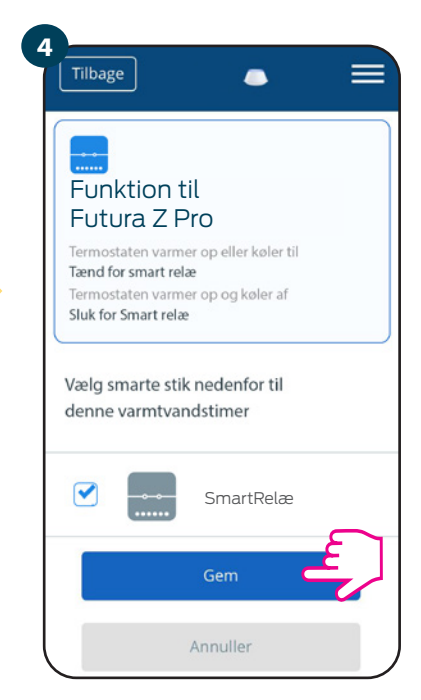

Vælg de Smart-relæer, du vil forbinde med termostaten. Tryk på knappen Gem for at afslutte parringsprocessen ...

# **6.11 Identifikationstilstand**

Identifikationstilstanden kan bruges, når du parrer flere enheder på én gang, og deres type er ukendt. Derudover, hvis dit system inkluderer Gateway, kan vi nemt identificere typen af parret enhed.

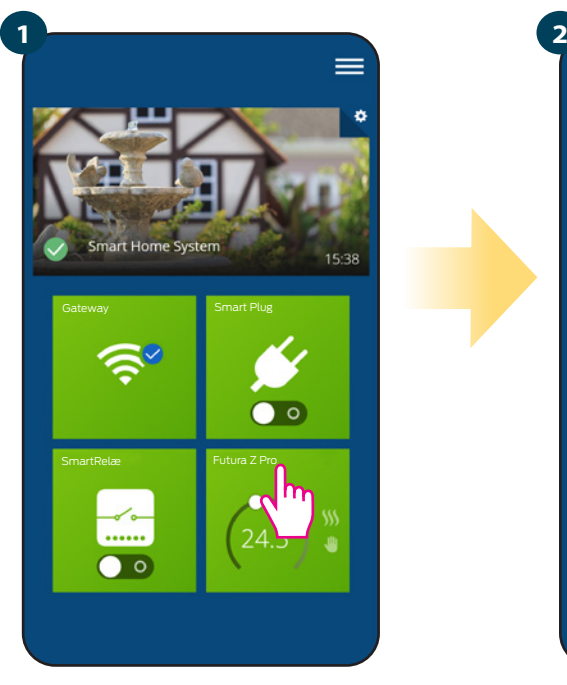

Vælg termostaten i programmets hovedmenu.

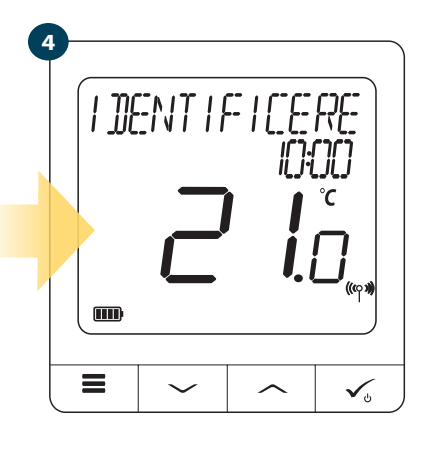

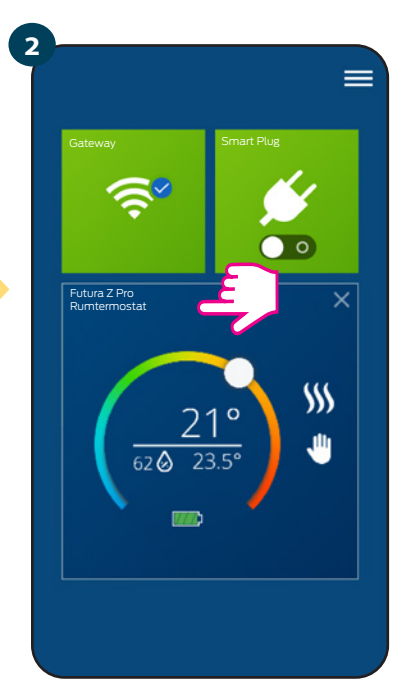

Tryk på navnet på termostaten.

I identifikationstilstand vil termostatens display blinke ordet IDENTIFICERE i 10 minutter.

**Du kan også identificere enheden under parringsprocessen:**

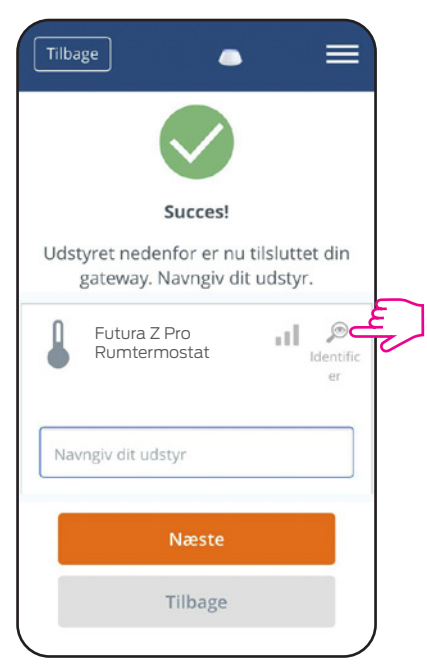

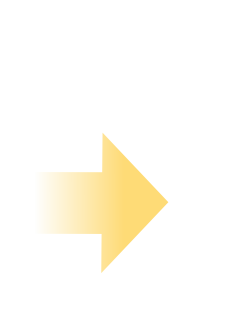

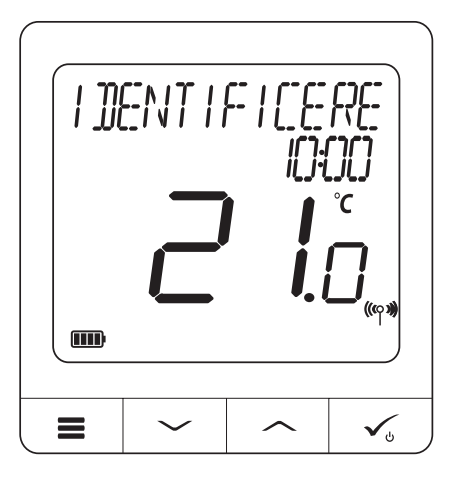

Brug forstørrelsesglasikonet.

 $\equiv$ 

Ž

 $$$ 

اك

 $\mathbf{a}$ 

 $\overline{\mathcal{X}}$ 

Online

SQ610RF

**3**

Tibage

 $21$ 

 $\sqrt{2}$ 

Informati

Model

Forbundet

 $735$ 

**RTR** 

Klik på forstørrelsesglasikonet.

#### **6.12 Fastgørelse / frigørelse af termostaten fra Smart Home forsiden.**

Følg nedenstående trin for at indstille / slette termostaten på Smart Home-kontrolpanelet:

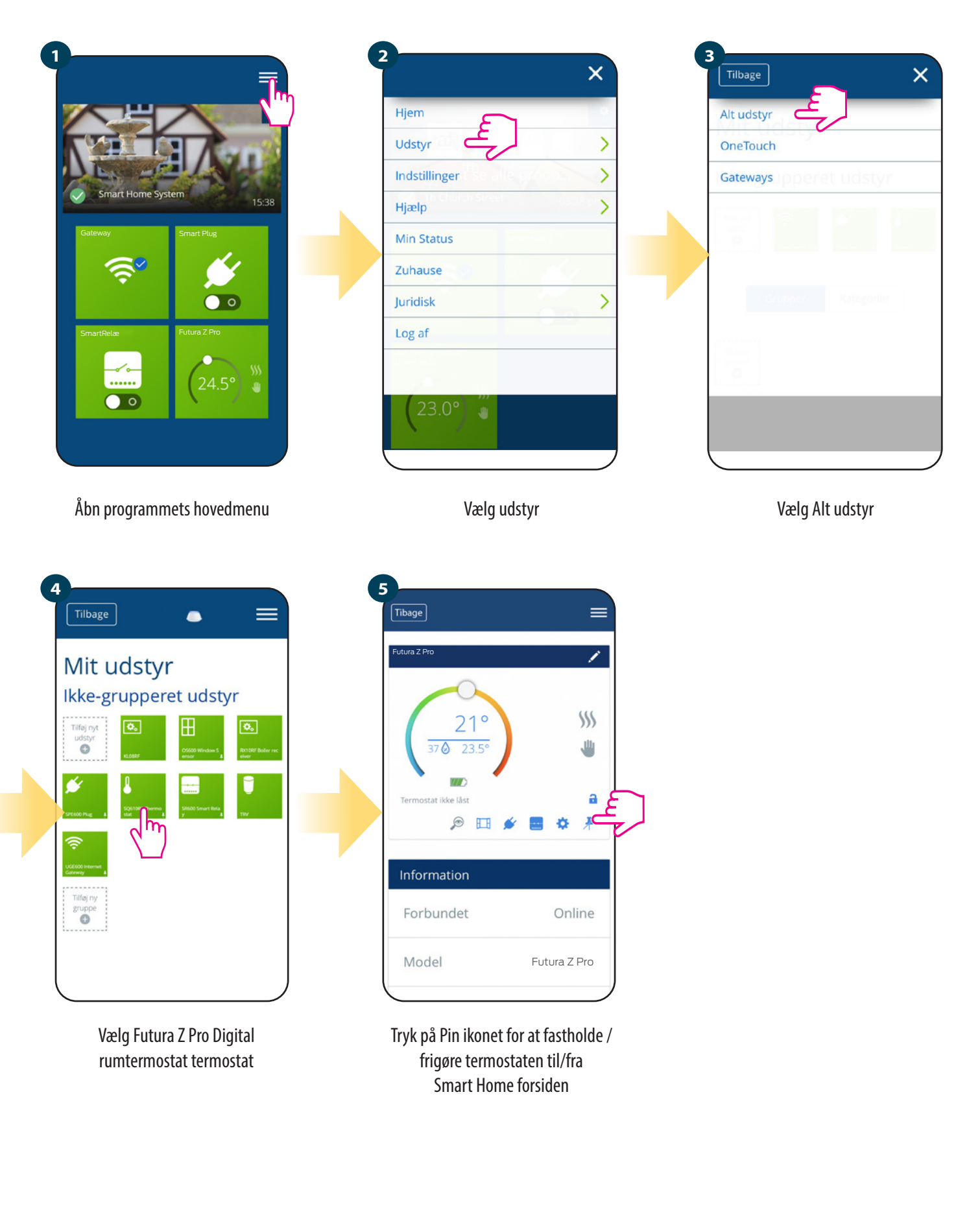

#### **6.13 Brugerindstillinger (grundlæggende indstillinger)**

Brugerindstillinger for Futura Z Pro Digital rumtermostaten bestemmer de grundlæggende tilstande til enhedsdrift (f.eks. Termostatkalibrering eller temperaturindstilling). Bemærk, at ændring af serviceparametre kun skal udføres af erfarne brugere.

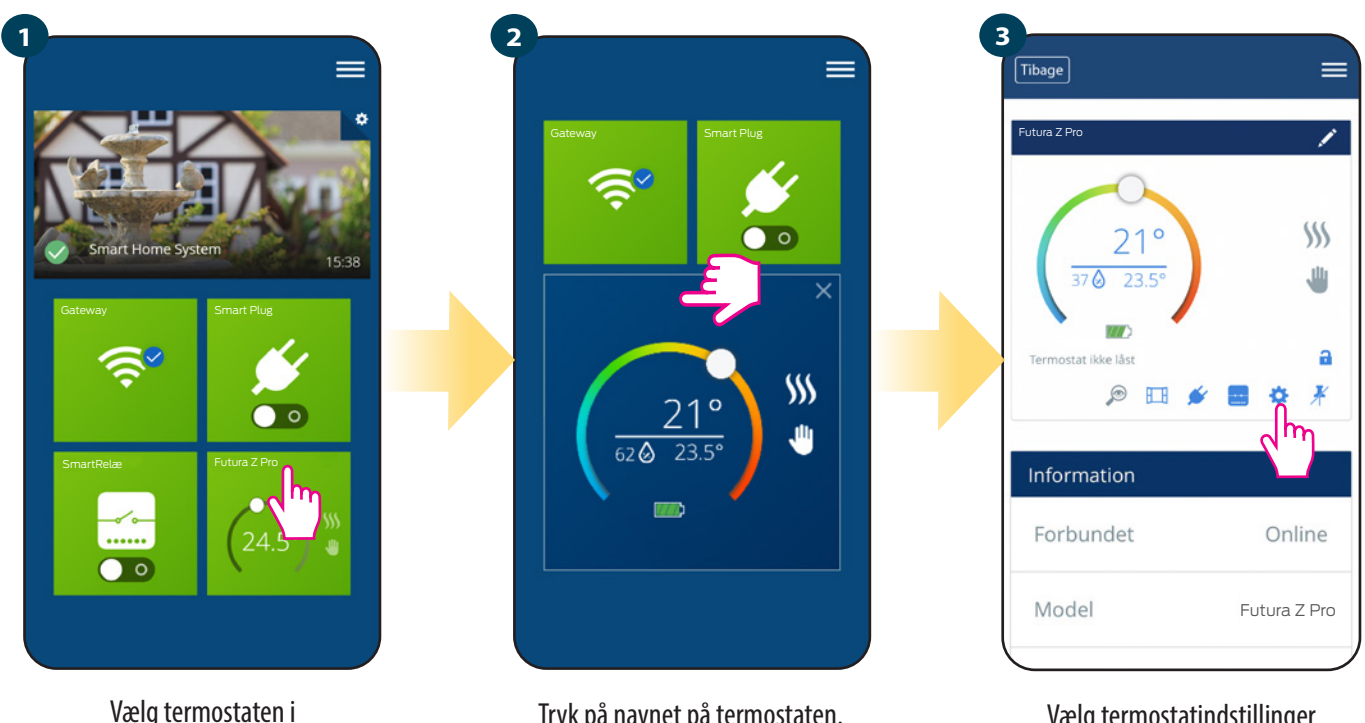

Vælg termostaten i programmets hovedmenu.

Tryk på navnet på termostaten.

Vælg termostatindstillinger

# **4**

Rul ned til indstillingsafsnittet

#### **GRUNDLÆGGENDE INDSTILLINGER:**

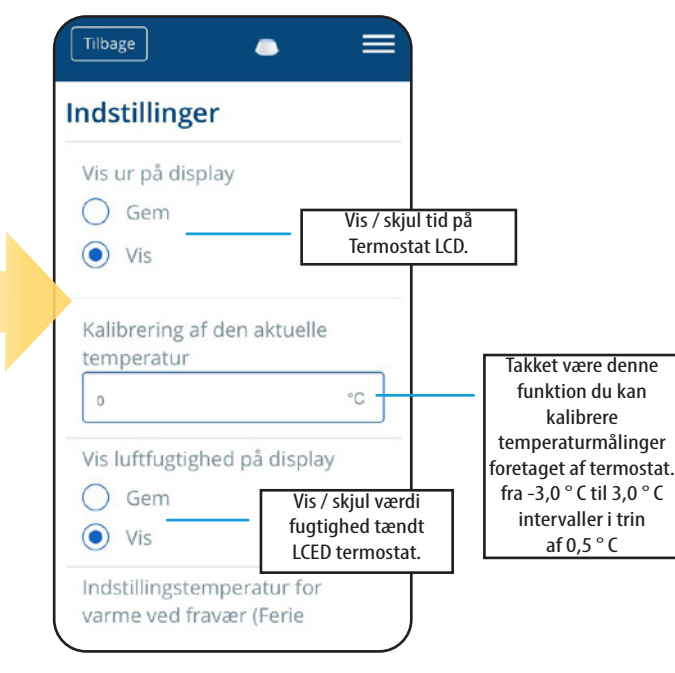

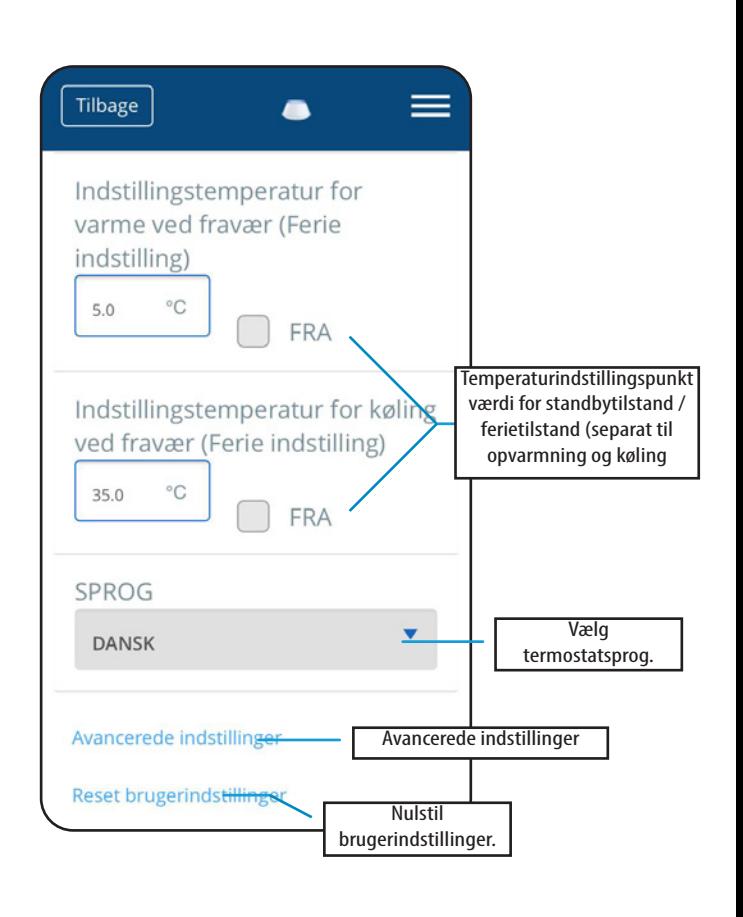

#### **6.14 Administratorindstillinger (installationsparametre)**

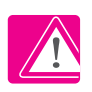

**BEMÆRK:** Administratorindstillinger er primært for kvalificerede installatører og erfarne brugere.

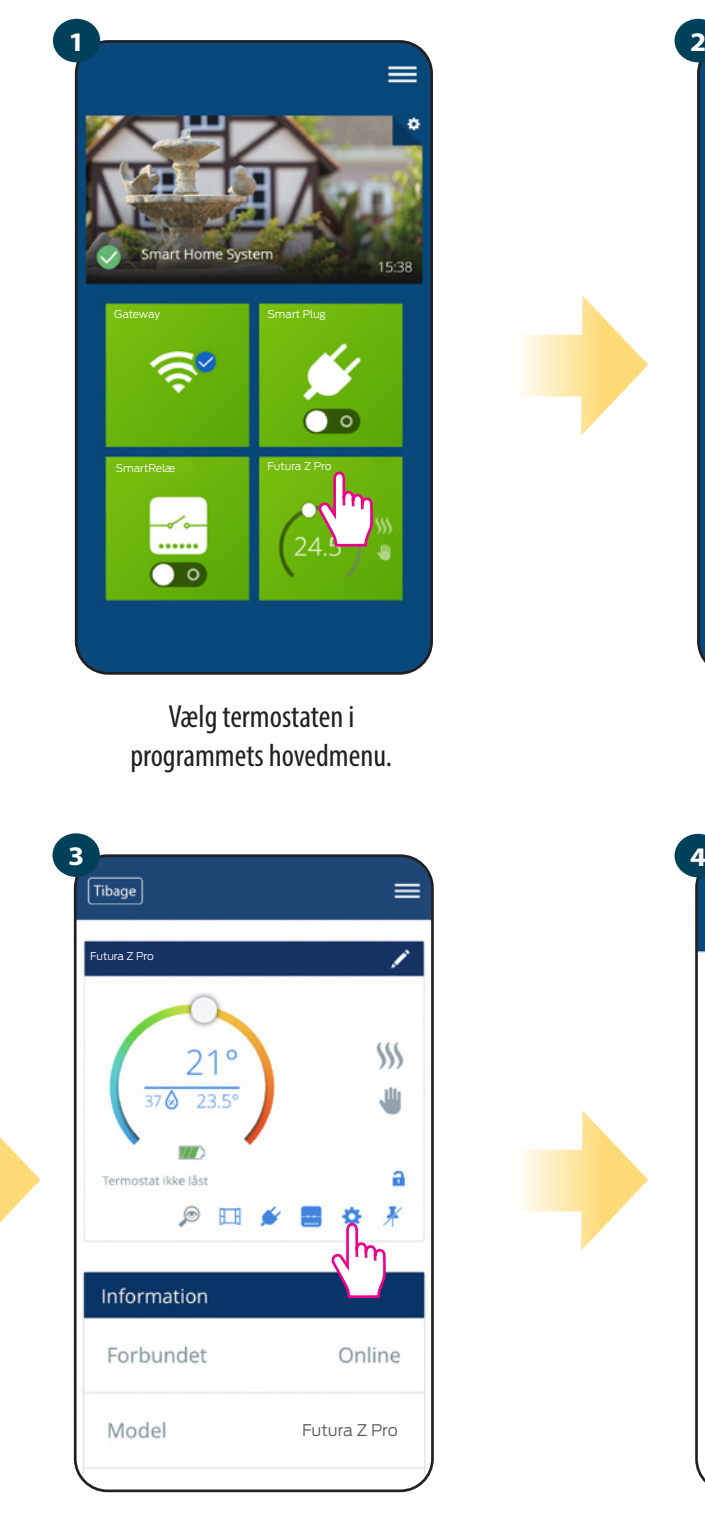

Vælg termostatindstillinger

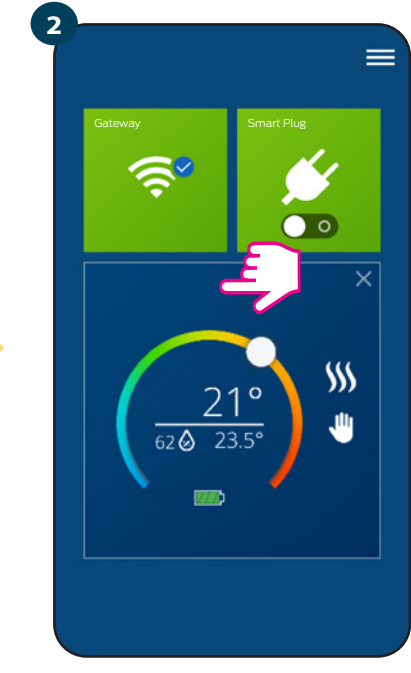

Tryk på navnet på termostaten.

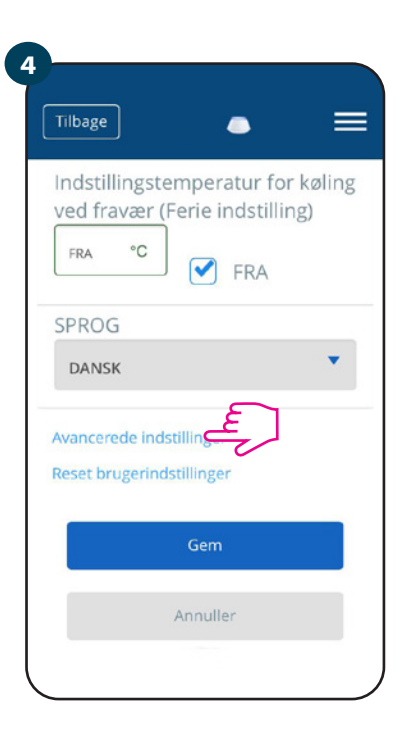

Rul ned for at komme ind i administratorindstillingerne.

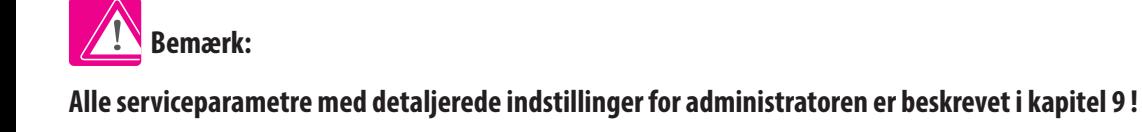

# **6.15 OneTouch-regler (tilføj / rediger)**

OneTouch - den funktion, der adskiller Neotherm Smart Home-systemet med hensyn til funktionalitet. OneTouch-regler er et sæt forudkonfigurerede handlinger defineret i den brugervenlige grænseflade. Du kan til enhver tid aktivere eller deaktivere reglerne. OneTouch informerer termostaten eller andre enheder om, hvordan den skal fungere i henhold til de forudindstillede indstillinger. Der er 3 foruddefinerede OneTouch-regler i applikationen:

- Festtilstand temperaturindstilling af termostat ved 21 ° C i 2 timer.
- Komforttemperatur termostatens temperaturindstilling ved 21 ° C
- Ferietilstand indstilling af termostat i ferietilstand.

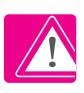

For at aktivere OneTouch-reglen skal du følge nedenstående trin (Aktivering af festtilstand er angivet som et eksempel)

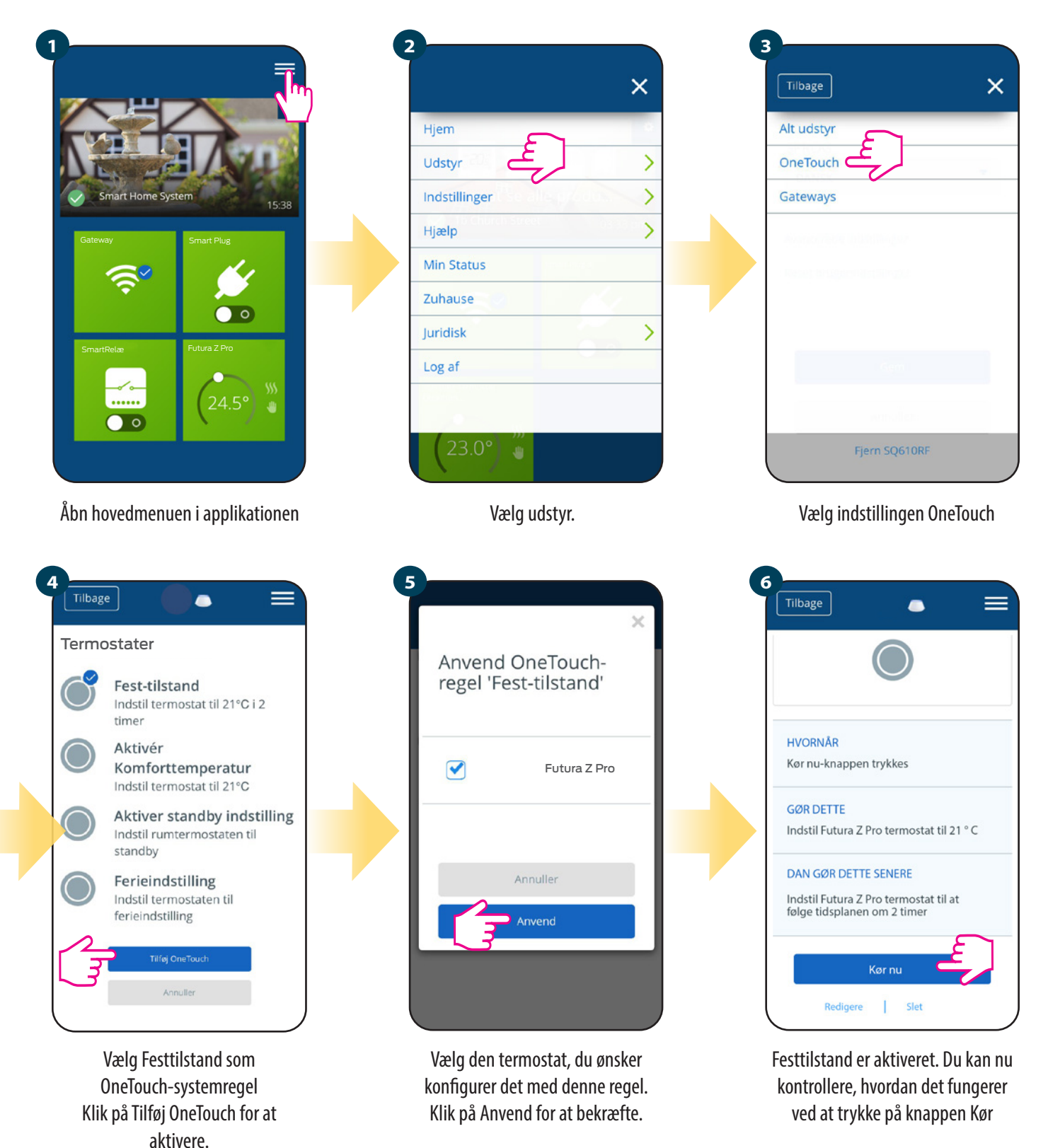

Du kan også oprette din egen OneTouch-regel. Som et eksempel opretter vi en OneTouch-regel, der aktiverer handlingen "send underretning", når temperaturen falder til under 10 ° C. Følg trinene for at indstille denne regel.

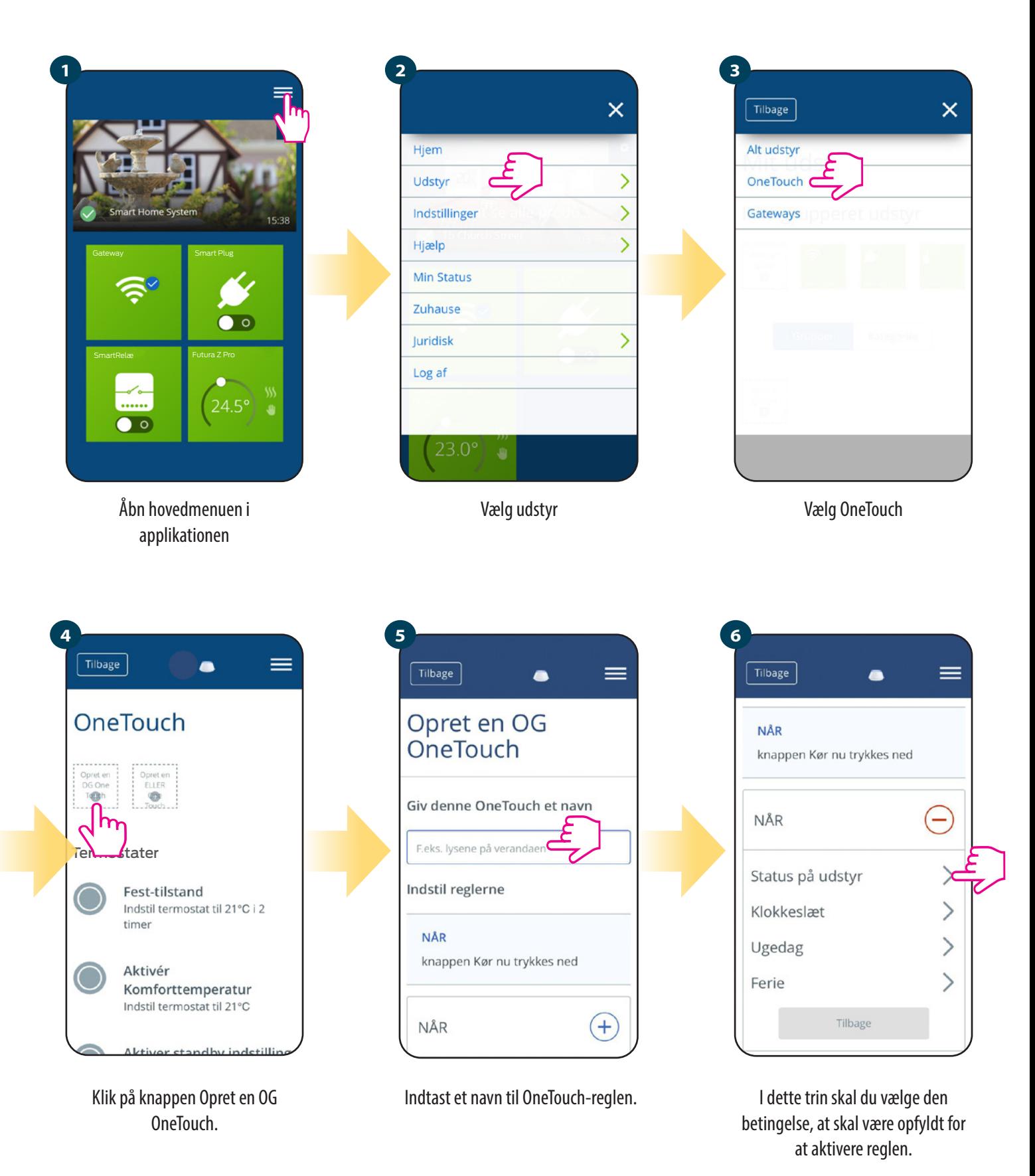

**40**

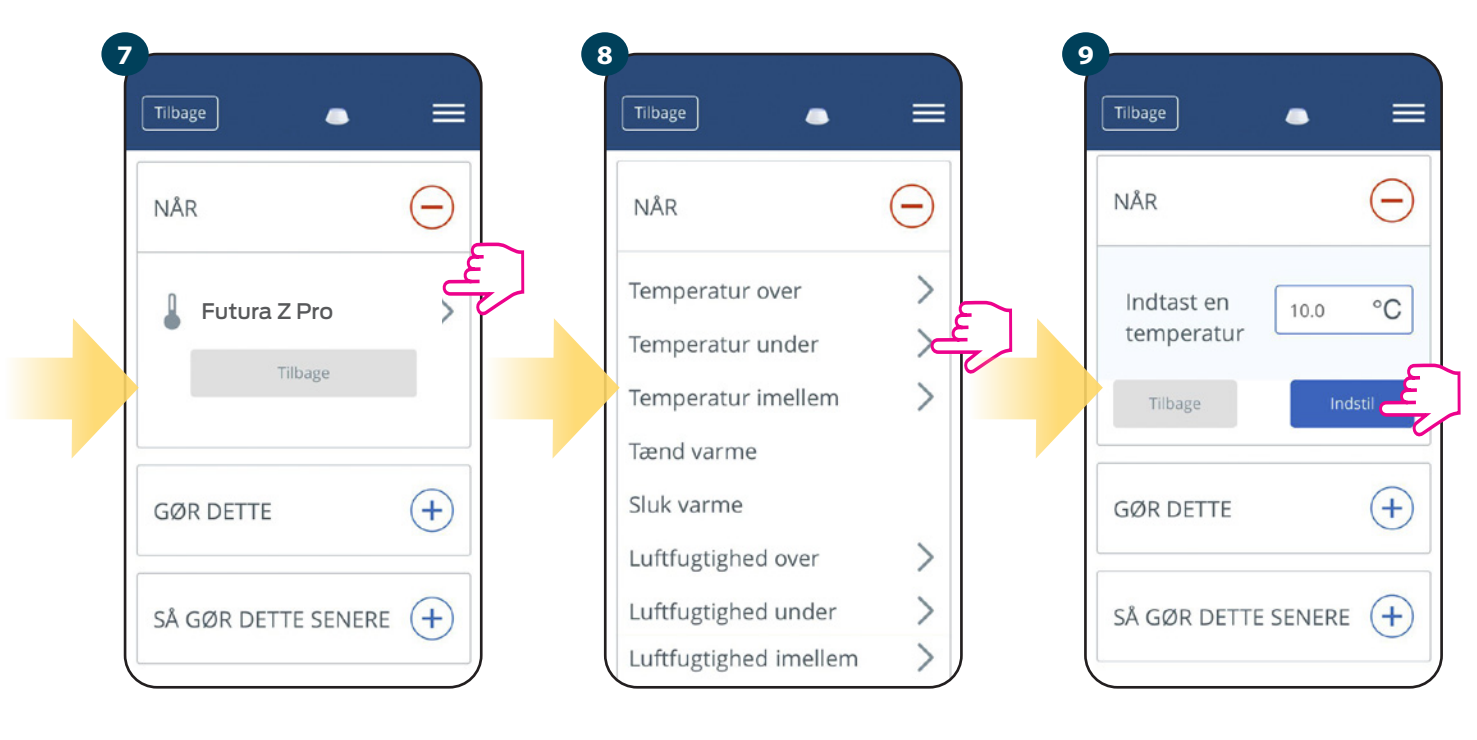

Vælg den termostat, du vil oprette forbindelse til OneTouch-reglen.

Vælg betingelsesoplysningerne for termostaten. I dette tilfælde skal du vælge indstillingen "Temperatur under"

Indtast et temperaturpunkt, der udløser OneTouch-reglen. Tryk på Set-knappen for at bekræfte.

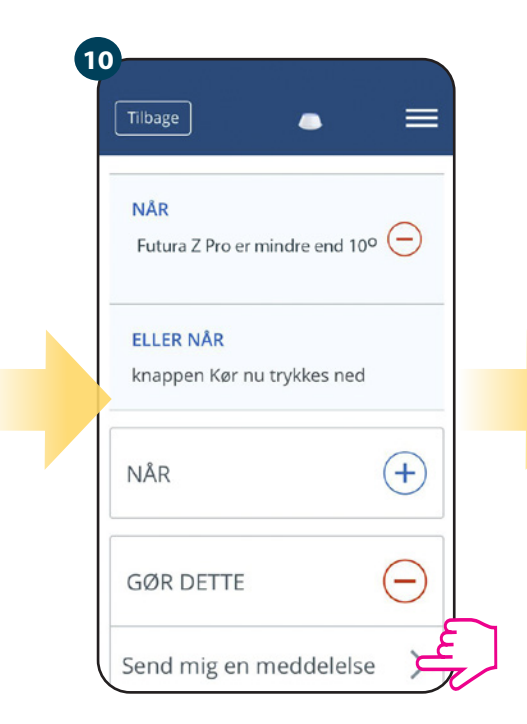

Vælg "Gør dette" for at oprette handlingen af OneTouch-reglen.

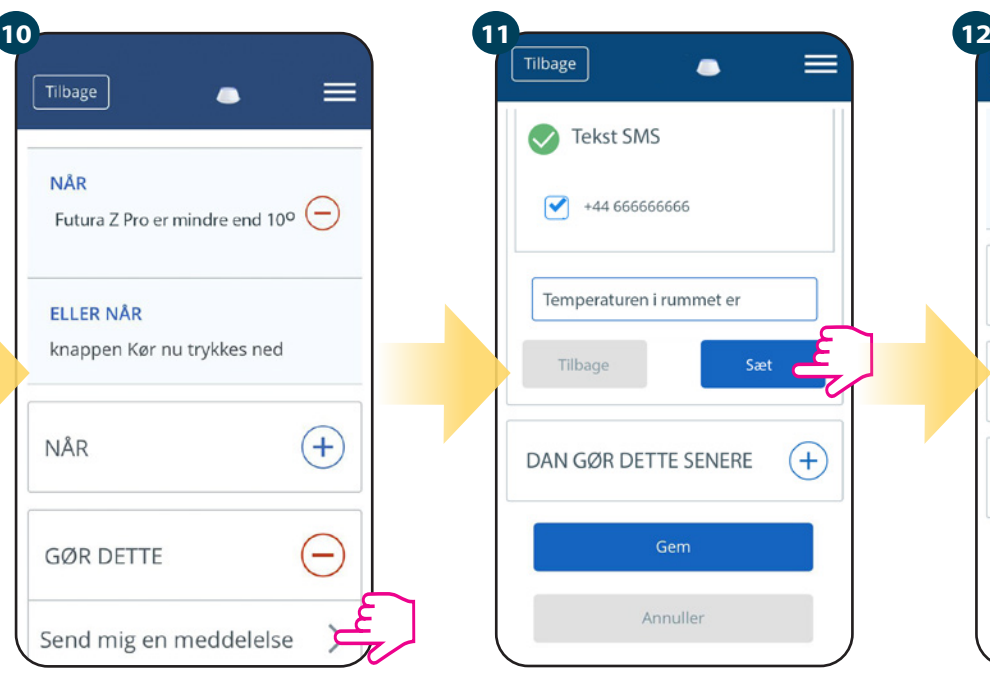

Vælg e-mail eller meddelelsesmeddelelse og indtast beskedteksten. Bekræft ved at trykke på knappen Sæt.

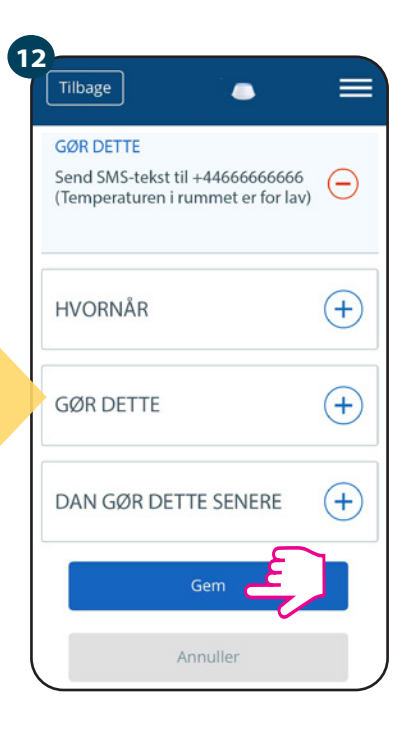

For at fuldføre oprettelsen af OneTouch-reglen, tryk på knappen Gem.

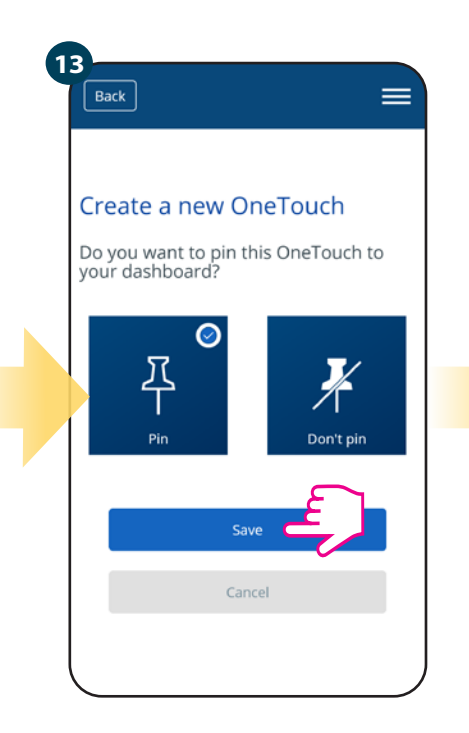

Eventuelt kan OneTouch-reglen fastgøres til SmartHome forsiden

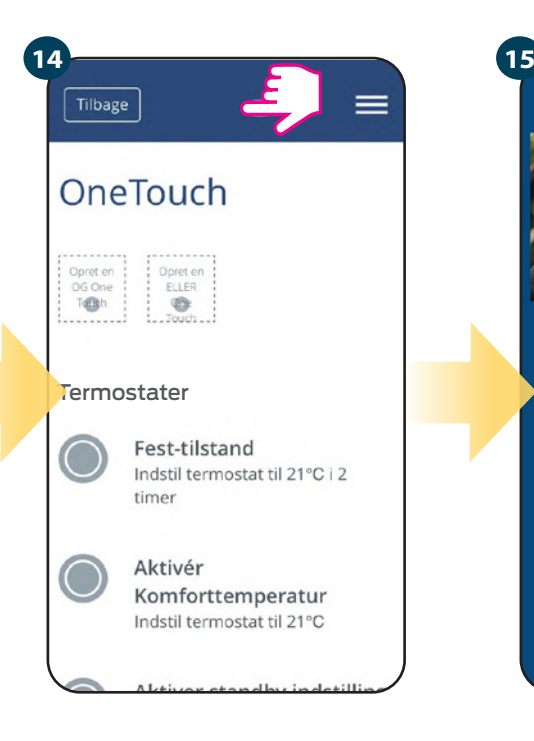

OneTouch-regelfilen kan være fundet under hovedmenuen i OneTouch.

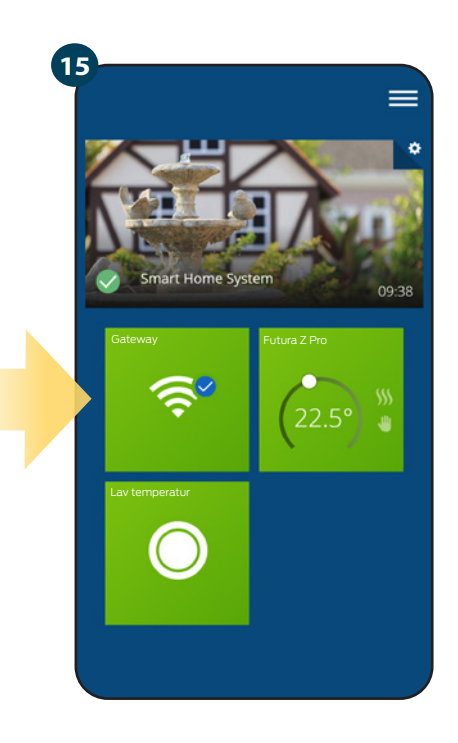

og på kontrolpanelet.

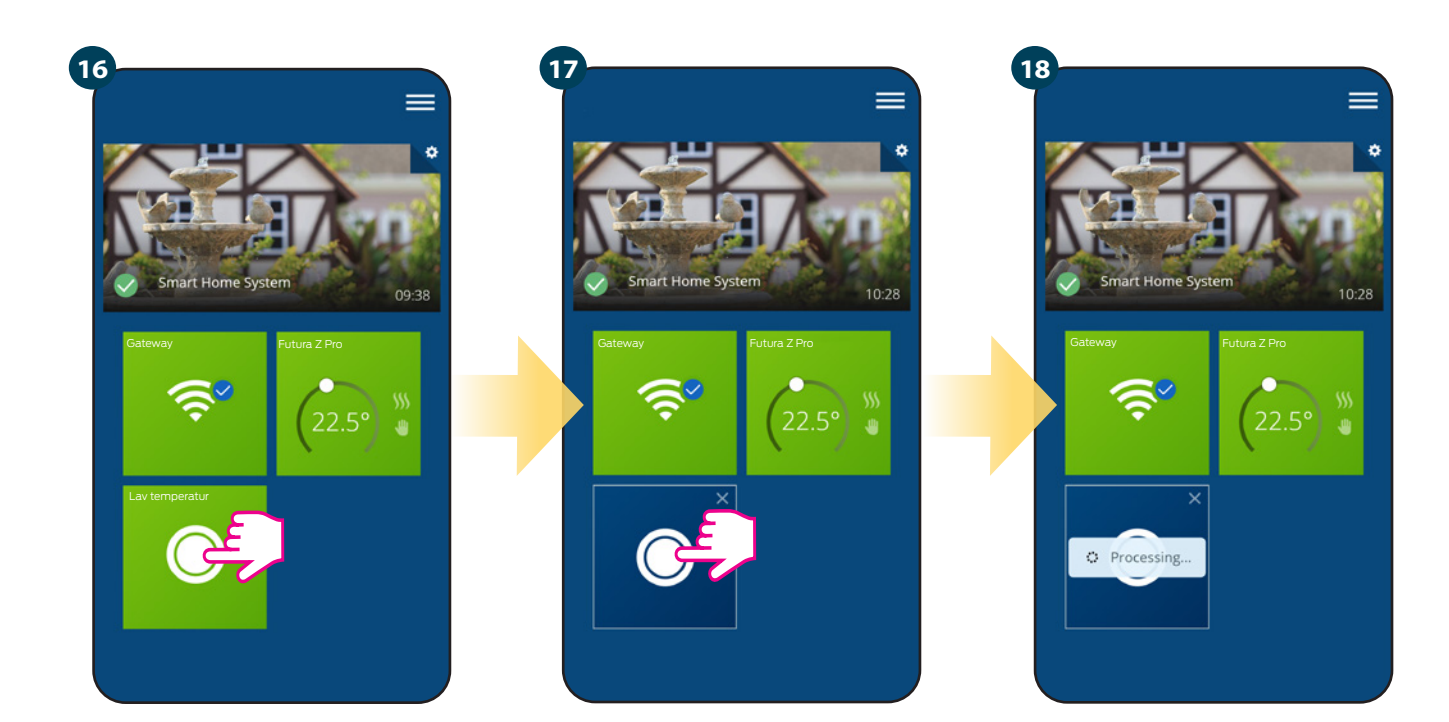

For at aktivere OneTouch-reglen og tryk på dens knap. vælg en regel...

OneTouch-reglen er nu aktiveret. Heri For eksempel sendes SMS-beskeden til bruger.

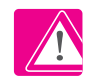

**Bemærk:** SMS-beskeder sendes kun til brugeren, hvis de har aktiveret indstillingen OneTouch-indstillinger, og Gateway har forbindelse til internettet.

### **6.16 Fejlkoder (udråbstegn i applikationen)**

Hvis der er en fejl i Smart Home-systemet, der henviser til enhedernes ydeevne eller funktionalitet, informerer applikationen brugeren med et rødt udråbstegn i topmenuen. Se eksemplet nedenfor:

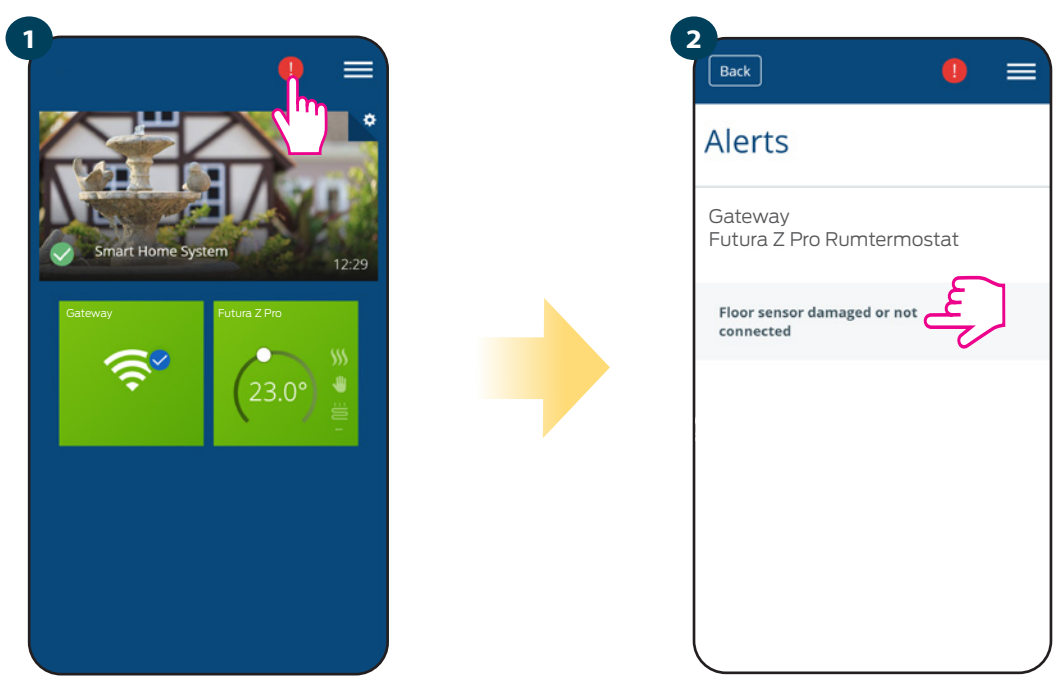

Tryk på udråbstegneknappen Alle aktuelle fejl vises

Fejlene er også synlige på termostatens LCD-skærm (svarende til nedenstående eksempel):

Fejl i gulvføler betyder, at den eksterne føler indstilles som Gulvføleren er ikke identificeret eller er blevet beskadiget.

Efter fejlkorrektion (sensorændring eller tilslutning igen i dette tilfælde) - vil udråbstegn forsvinder fra applikationen og termostaten viser ikke længere den blinkende fejl.

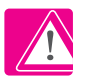

**Den komplette liste over fejl er præsenteret i kapitel 11.**

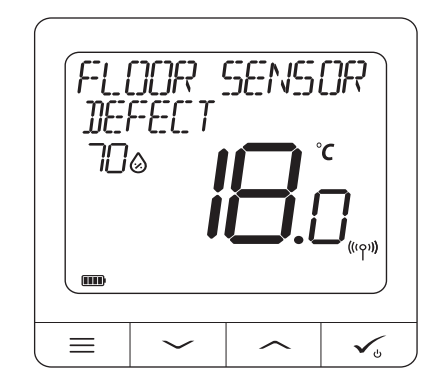

#### **6.17 Test af trådløs signalstyrke**

Hver trådløs enhed har et begrænset rækkevidde. Ud over afstanden er der mange andre elementer, der kan påvirke driften. For eksempel: betonvægge, interferens med andre trådløse netværk, trævægge, loft i armeret beton, bygningselementer af metal, søjler, aluminiumsfolie under gulvvarme osv.

#### **Smart Home-systemet har en indbygget funktion, der giver dig mulighed for at kontrollere kvaliteten af det trådløse signal. Hvis du vil kontrollere systemforbindelsen og signalstyrken, skal du følge nedenstående trin:**

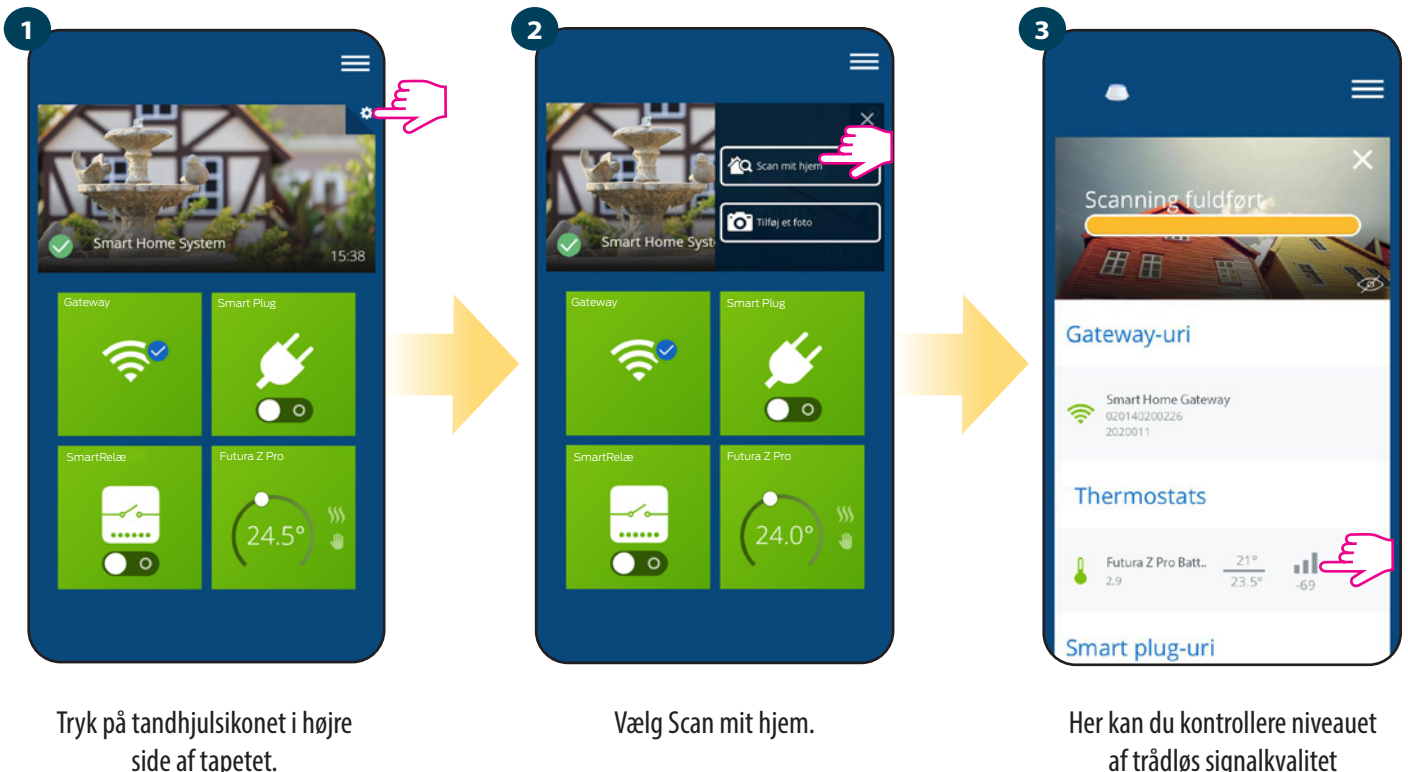

af trådløs signalkvalitet transmitteret af enheder.

Signalkvaliteten udtrykkes i decibel (db). Sammenlign værdien med nedenstående tabel:

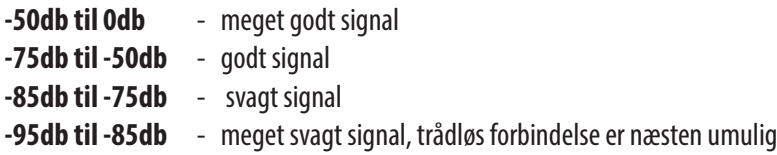

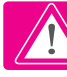

**BEMÆRK:** Hver enhed i Smart Home-systemet, der er tilsluttet 230VAC, fungerer som en signalrepeater til ZigBee-netværket. Hvis systemet er baseret på batteridrevne enheder, kan det være nødvendigt at bruge repeatere såsom 466556210, 466556220 eller en hvilken som helst anden enhed i Neotherm Smart Home-serien, der tilsluttes 230VAC.

# **6.18 Fabriksindstilling (fjernelse af termostat fra applikation og ZigBee-netværk)**

Følg nedenstående trin for at vende tilbage til fabriksindstillingerne og fjerne termostaten fra ZigBee-netværket:

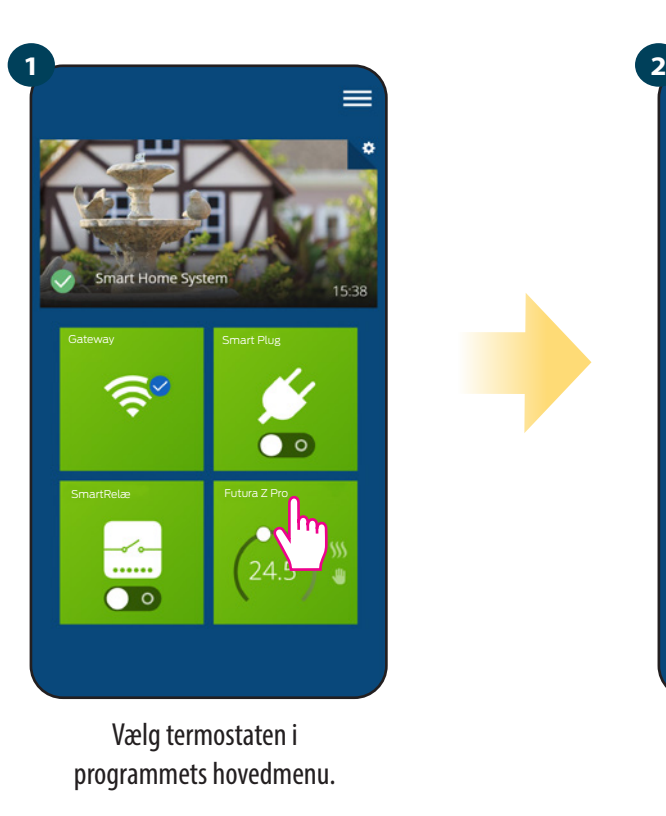

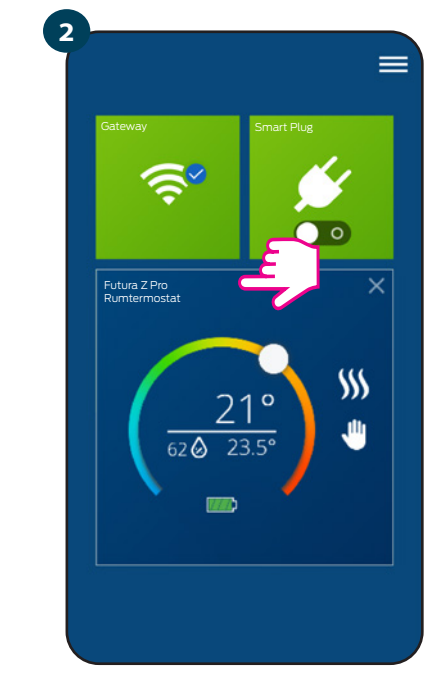

Tryk på navnet på termostaten.

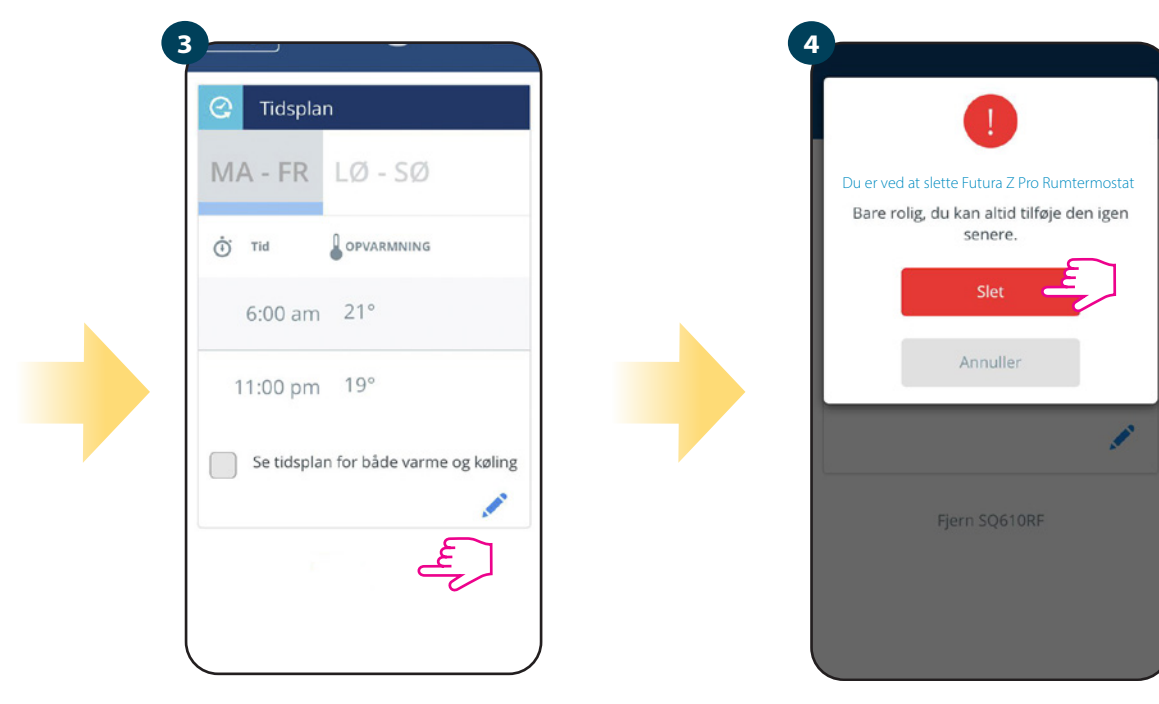

I bunden af vælg termostatmenuen indstillingen "Fjern".

Tryk på knappen "Slet" for at fjerne termostaten i applikationen og for at bekræfte fabriksindstillingerne.

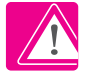

**BEMÆRK:** Bekræftelse af den korrekte proces til fjernelse af termostaten fra netværket gør det umuligt at se den på listen Mit udstyr.

Du kan foretage en fabriksindstilling direkte fra termostaten. Dette fjerner termostaten fra ZigBee-netværket, men du kan stadig se termostaten i Smart Home appen. Efter nulstilling vises termostaten i mørkegrå.

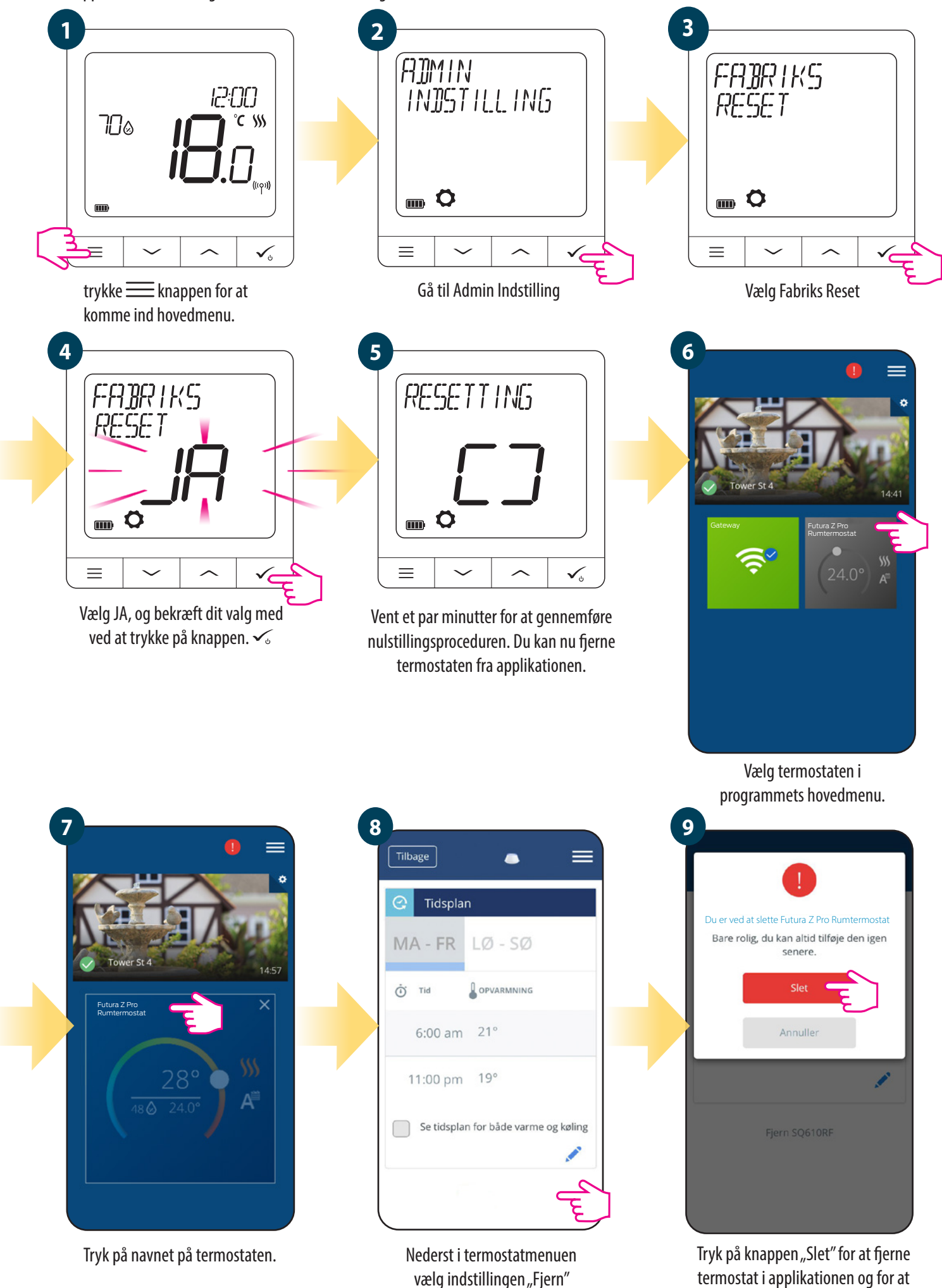

bekræfte nulstil.

### **7. Installation i OFFLINE-tilstand uden Neotherm Smart Home-applikationen**

#### **7.1 Generelle oplysninger**

I OFFLINE-tilstand (ingen applikation) kan du bruge Universal Gateway eller Koordinatoren til at konfigurere systemet. Husk, at du **IKKE** kan bruge begge enheder på samme tid. Før du installerer systemet, skal du beslutte:

- oprette et netværk ved hjælp af Gateway (du kan oprette forbindelse til internettet i fremtiden)
- oprette et netværk ved hjælp af Koordinatoren (kan ikke oprette forbindelse til internettet)

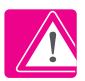

**FORSIGTIG!** Gateway og Koordinatoren er to forskellige enheder. Hver enhed opretter og fungerer på sit eget netværk.

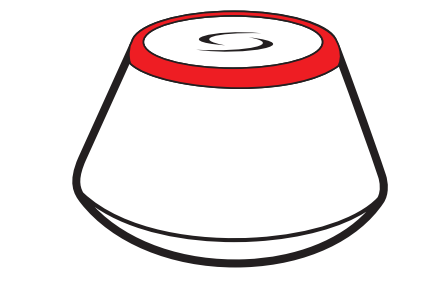

**Gateway er det IKKE FORBUNDET TIL INTERNET**

Du kan bruge dine enheder lokalt uden Smart Home-appen. Gateway fungerer på denne måde som en standard ZigBee-koordinator.

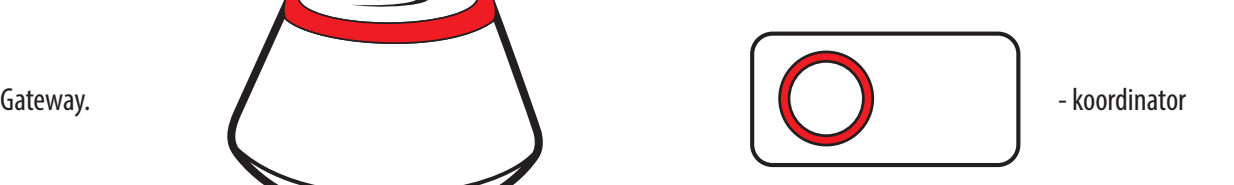

**Koordinator**

Du kan bruge standard ZigBee-netværkskoordinatoren til at installere og bruge enheder **BEMÆRK:** Koordinatoren er inkluderet i sættet med Kontrolboksen.

**Bemærk:** Hvis dit system blev installeret i OFFLINE-tilstand ved hjælp af Gateway og derefter tilsluttet internettet, skal alle enheder identificeres i Neotherm Smart Home-applikationen (ved hjælp af knappen "Scan efter udstyr"). Alle enheder, der findes i applikationen, kræver ikke omkonfiguration, da alle indstillinger automatisk kopieres fra Gateway'en.

**Bemærk:** Hvis systemet blev oprettet ved hjælp af Koordinatoren, og du vil styre enhederne via internettet, skal alle enheder geninstalleres ved hjælp af Gateway.

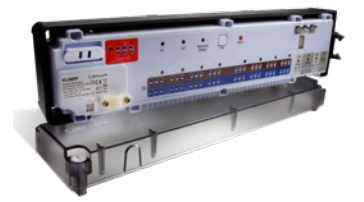

**Kontrolboks** - til 8 zoner gulvvarme (UFH).

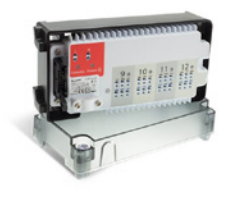

**"+" Udvidelse**

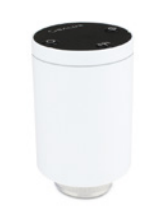

**Aktuator til radiatorstyring** - med trådløs kommunikation.

# **7.2 Parring med gulvvarme Kontrolboks**

# **BEMÆRK:**

For nem installation skal du sørge for at tilføje gulvvarme Kontrolboksen til ZigBee-netværket før du starter parring af rumtermostaten (se brugsanvisningen)

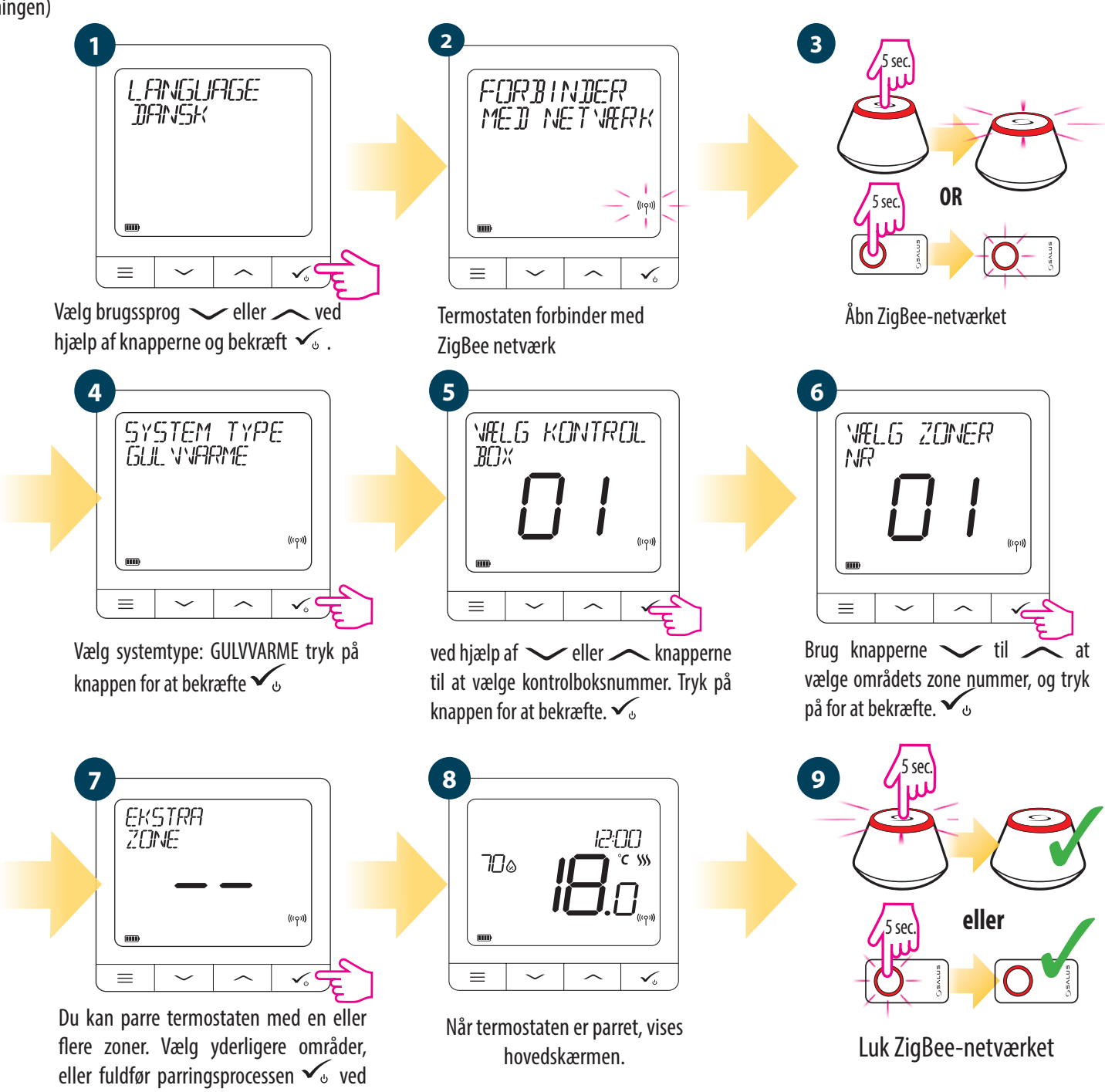

# **UDSKIFTNING AF ZONE:**

hjælp af knappen.

Hvis brugeren i parringsprocessen vælger en zone, der allerede er optaget, viser termostaten meddelelsen "ZONE OPTAGET". Den optagede zone kan udskiftes med en anden termostat. Det fjerner termostaten, der er tildelt den pågældende zone. Tjek nedenstående trin:

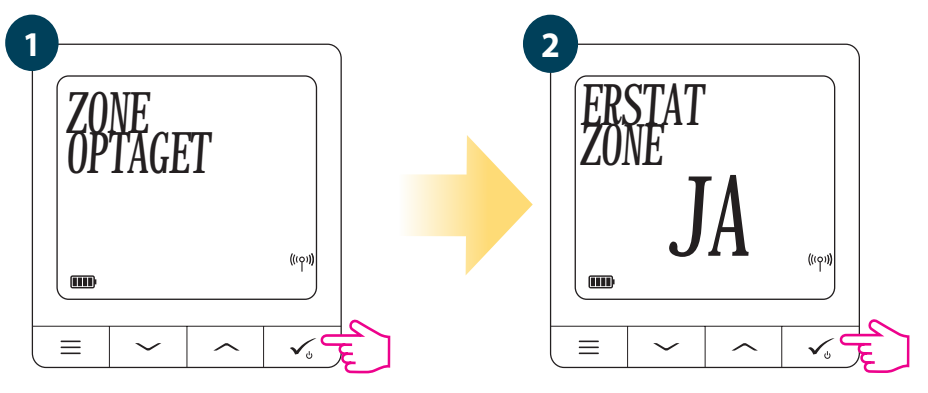

# **7.3 Parring med Aktuator til radiatorstyring trådløst radiatorhoved**

# **BEMÆRK:**

For nem installation skal du sørge for at tilføje de trådløse Aktuatore til radiatorstyring til ZigBee-netværket (brugervejledningen)

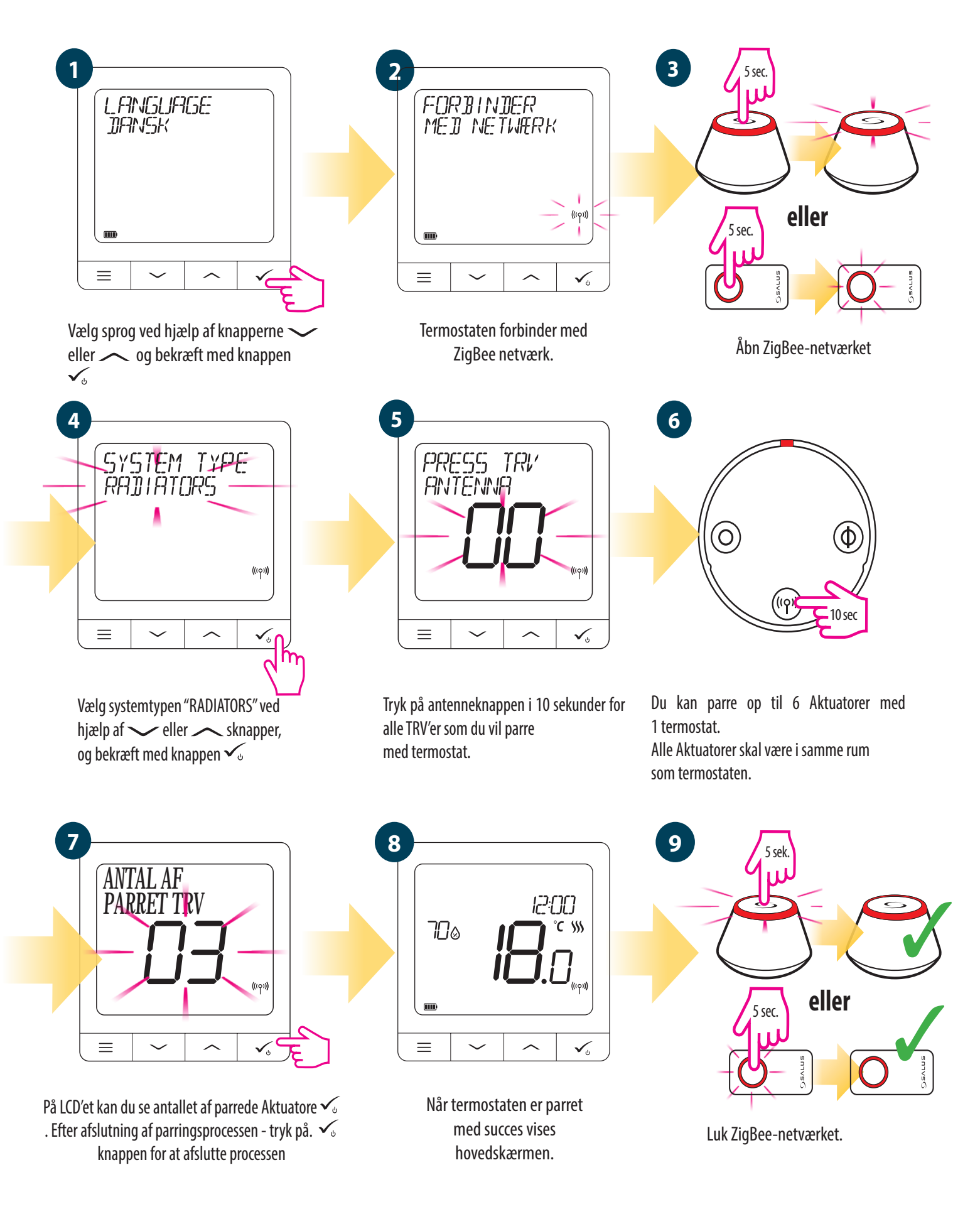

#### **8. Betjening i OFFLINE-tilstand:**

# **8.1 Ændring af det indstillede temperaturpunkt (manuel tilstand)**

Futura Z Pro Digital rumtermostaten er fabriksindstillet i manuel tilstand. Følg nedenstående trin for at ændre det indstillede temperaturpunkt:

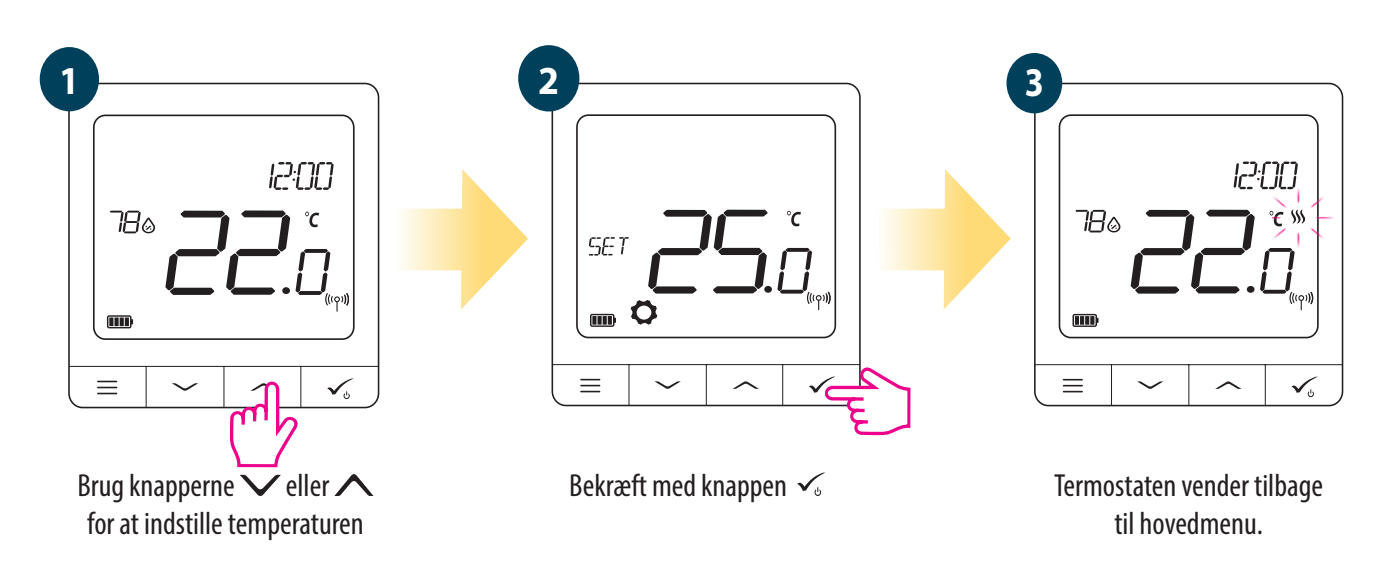

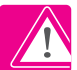

Aktiv OPVARMNING (eller KØLING) er angivet med den animerede flamme (opvarmning) eller snefnug (køling).

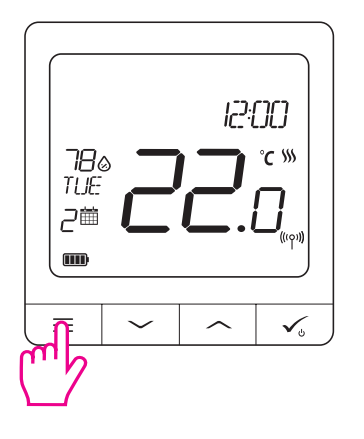

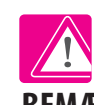

**BEMÆRK:** Hvis du vil skifte mellem planlagt og manuel tilstand, skal du trykke på  $\equiv$  knappen i 3 sekunder på hovedskærmen.

# **8.2 Tidstilstand**

**3**

Følg nedenstående trin for at planlægge tidsplanen i offline-tilstand:

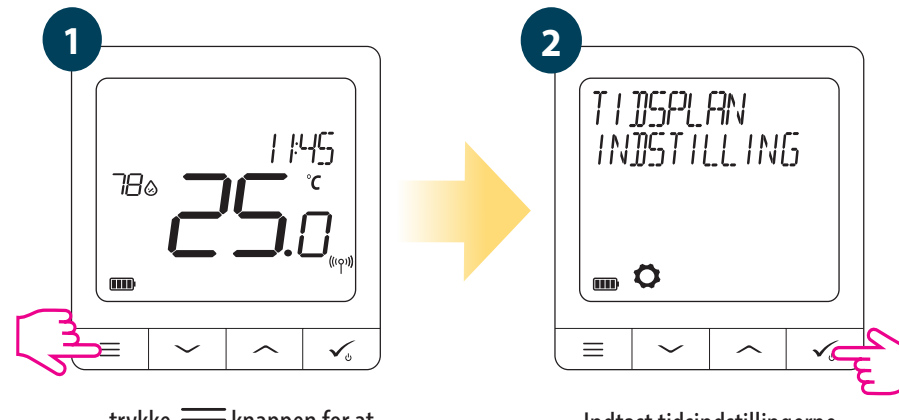

trykke  $\equiv$ knappen for at komme ind i hovedmenuen. Indtast tidsindstillingerne.

Der er 3 mulige tidsplanmuligheder. Brug knapperne  $\vee$  eller  $\wedge$  til at vælge ønskede tidsvarianter og bekræft med **knappen.** 

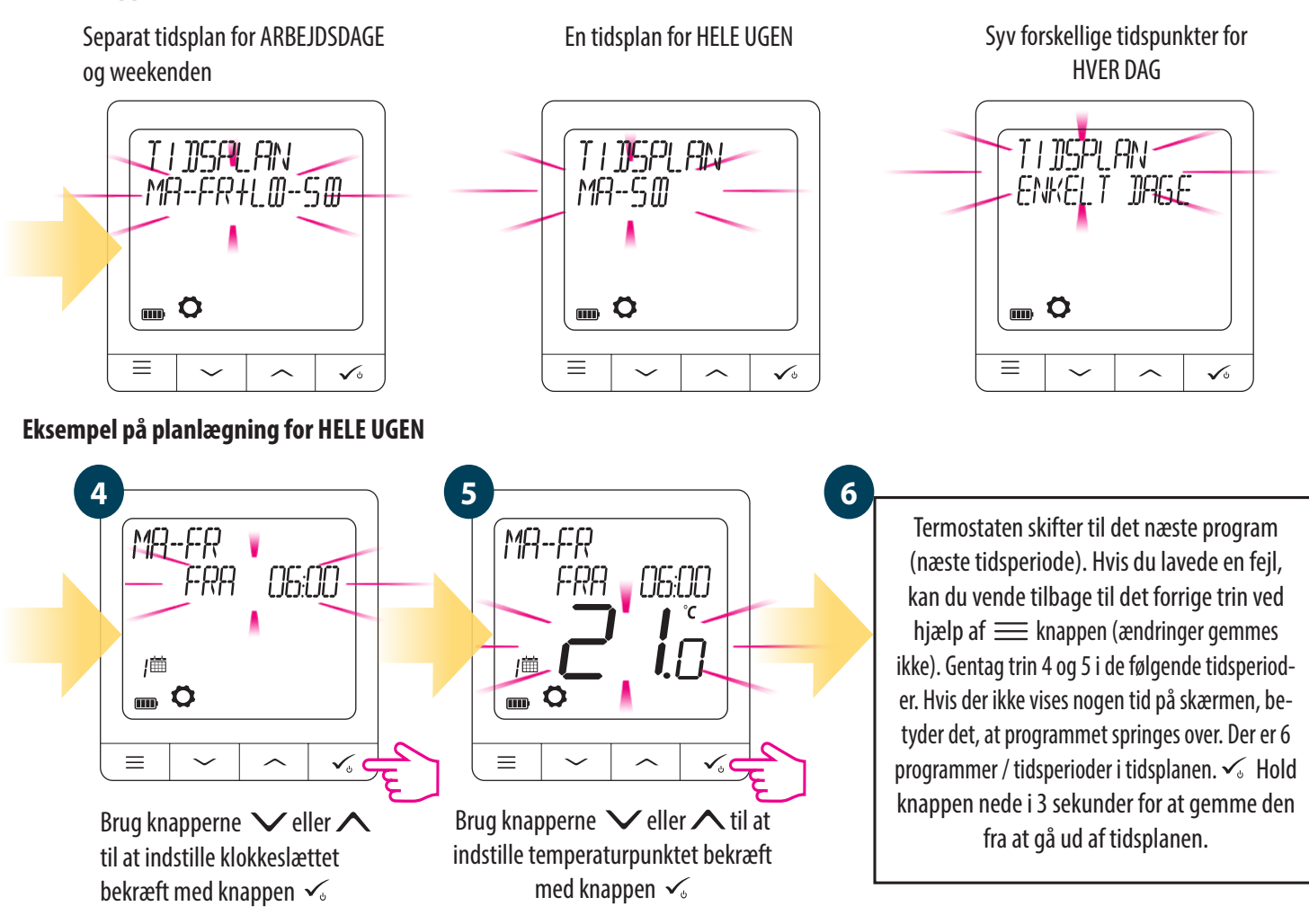

Efter indstilling af tiden fungerer termostaten i tidstilstand. Du kan se kalenderikonet på skærmen

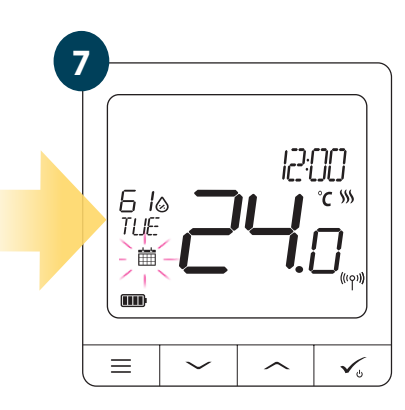

### **8.3 Midlertidig overskrivningstilstand**

Når termostaten er indstillet til tidspaln, kan vi midlertidigt overskrive oplysningerne ved at indstille et nyt temperaturpunkt.

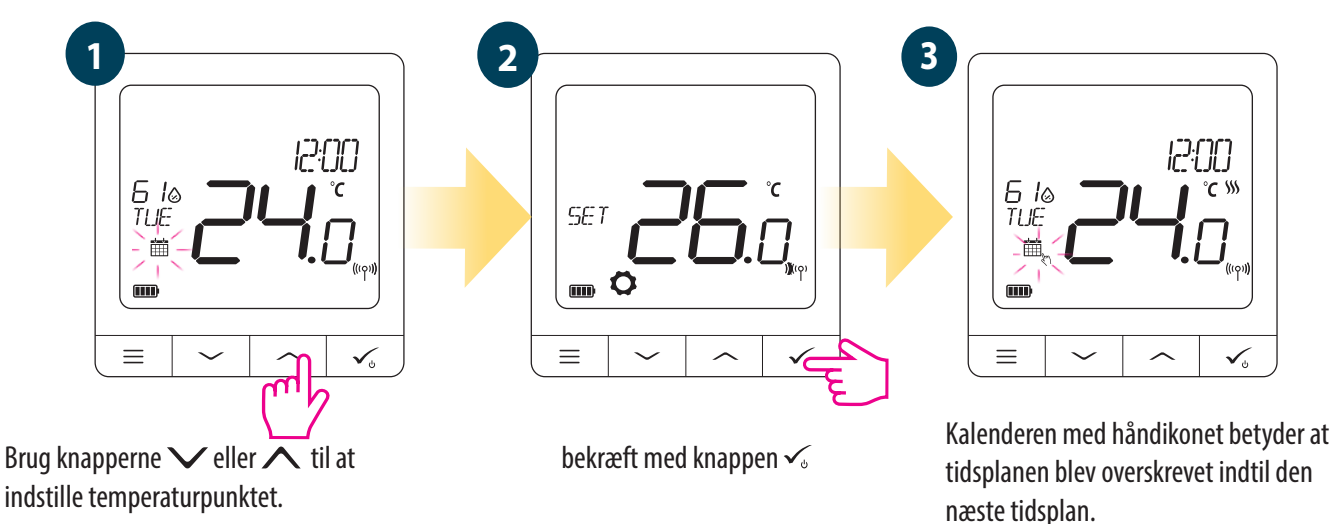

**BEMÆRK:** Hvis du vil annullere den midlertidige overskrivningstilstand og vende tilbage til tidsplanen skal du trykke på i 3 sekunder. Kalenderikonet angiver, at termostaten er tilbage til at følge tidsplanen.

#### **8.4 Standbytilstand**

STANDBY-tilstand er et specielt temperaturpunkt, der kan tændes / slukkes når som helst. Det kan fungere som en beskyttelse mod frost eller overophedning efter behov. Når standbytilstand er aktiveret, kører uret fortsat såvel som temperatursindikationen. Tryk på  $\leq 13$  sekunder for at sætte termostaten i STANDBY-tilstand. Du kan til enhver tid slå STANDBY-tilstand fra ved at trykke på tryk på  $\checkmark$  knappen igen i 3 sekunder.

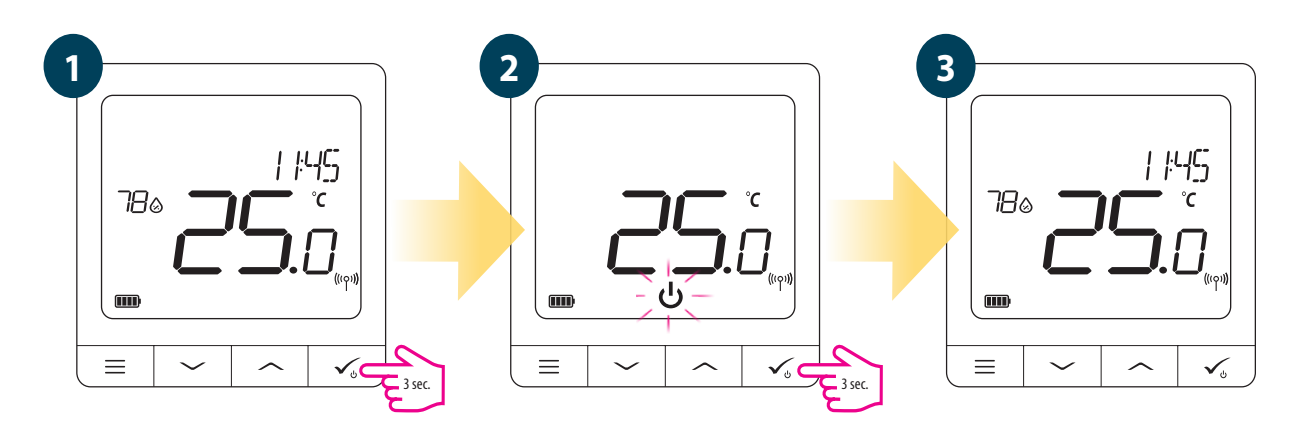

#### **8.5 Tastelåsfunktion**

For at LÅSE / LÅSE OP for Futura Z Pro Digital rumtermostatknapperne i OFFLINE MODE skal du trykke og holde nede  $\vee + \wedge$  Knapper i 3 sekunder. Når termostaten er låst, vil du se hængelåsikonet på displayet. Når termostaten er låst op, er hængelåsikonet ikke synligt.

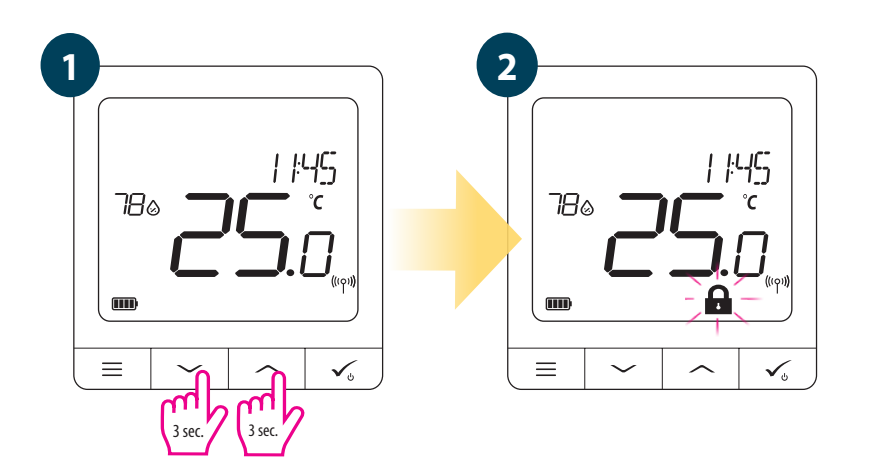

# **8.6 Brugerindstillinger (grundlæggende indstillinger)**

I OFFLINE-tilstand har brugeren adgang til alle termostatindstillinger.

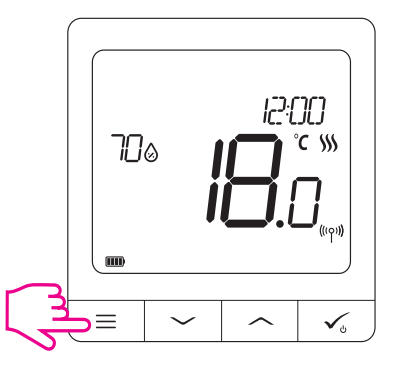

Tryk på  $\equiv$  for at åbne HOVEDMENU knappen til hovedskærmen.

# **8.6.1 Tid / dato**

Ændring eller ændring af tid / dato kan kun gøres i offline-tilstand. I onlinetilstand synkroniseres termostaten med den aktuelle tid baseret på oplysningerne taget fra internettet. Følg nedenstående trin for at indstille tid / dato:

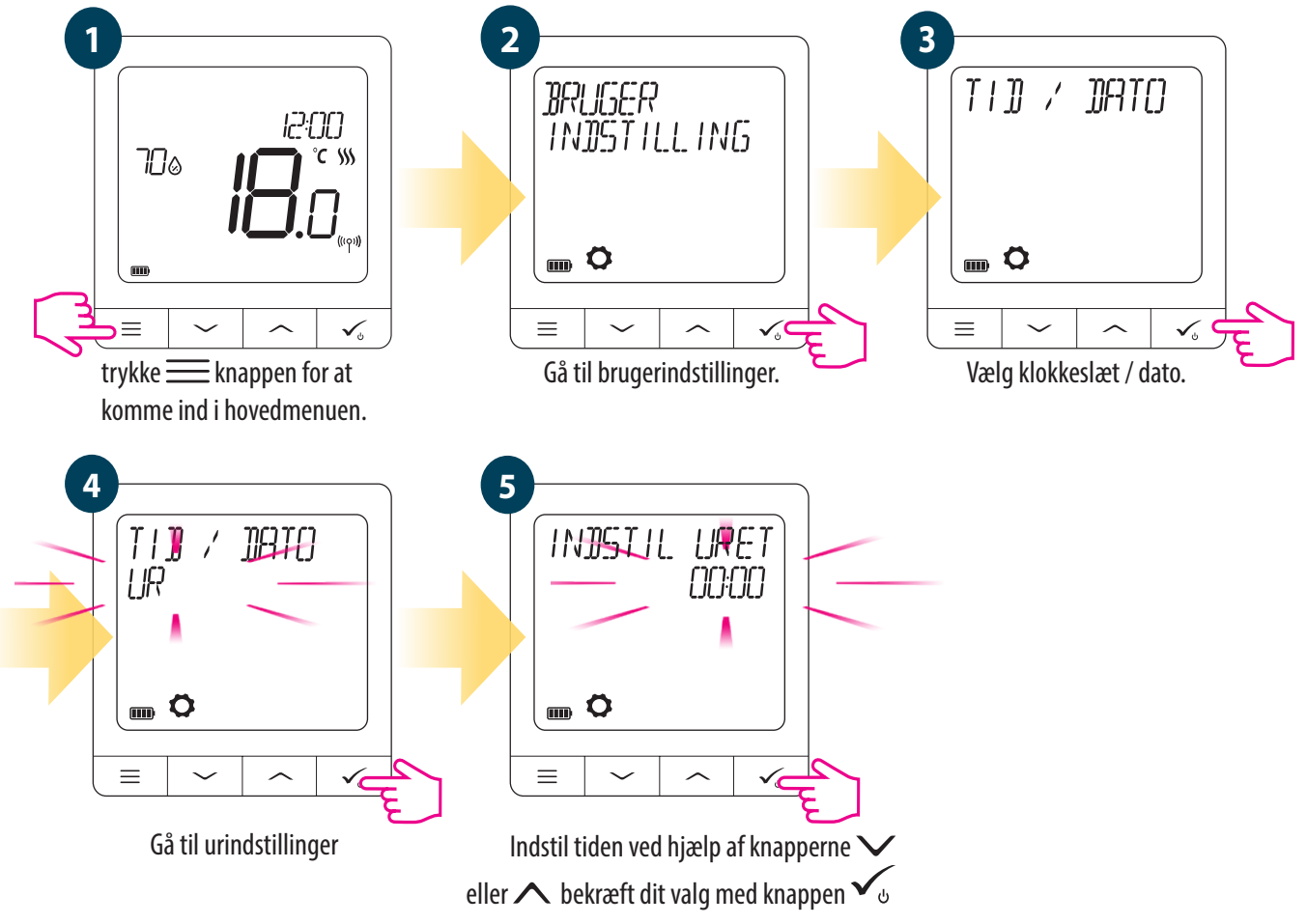

**DATO-indstillinger vises automatisk efter indstilling af tiden:**

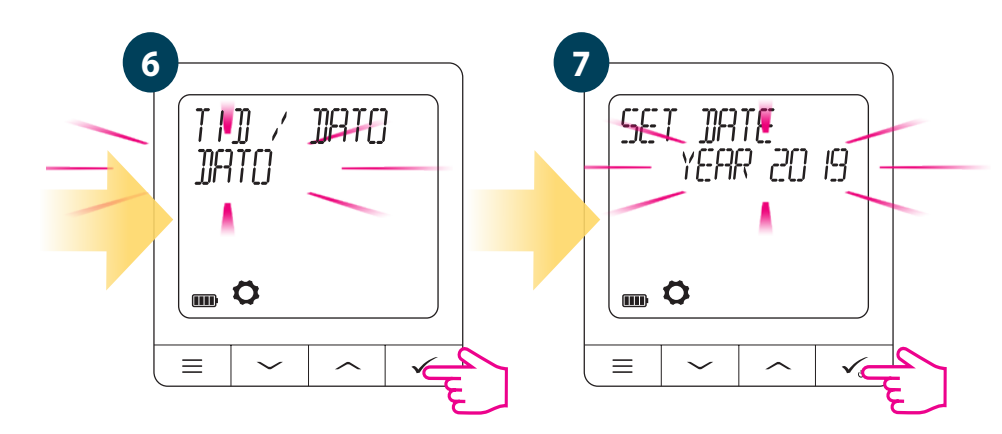

# **8.6.2 Ferietilstand**

Ferietilstand er et specielt program med et indstillet temperaturpunkt, som termostaten opretholder i de angivne dage.

FERIETILSTAND indstilling

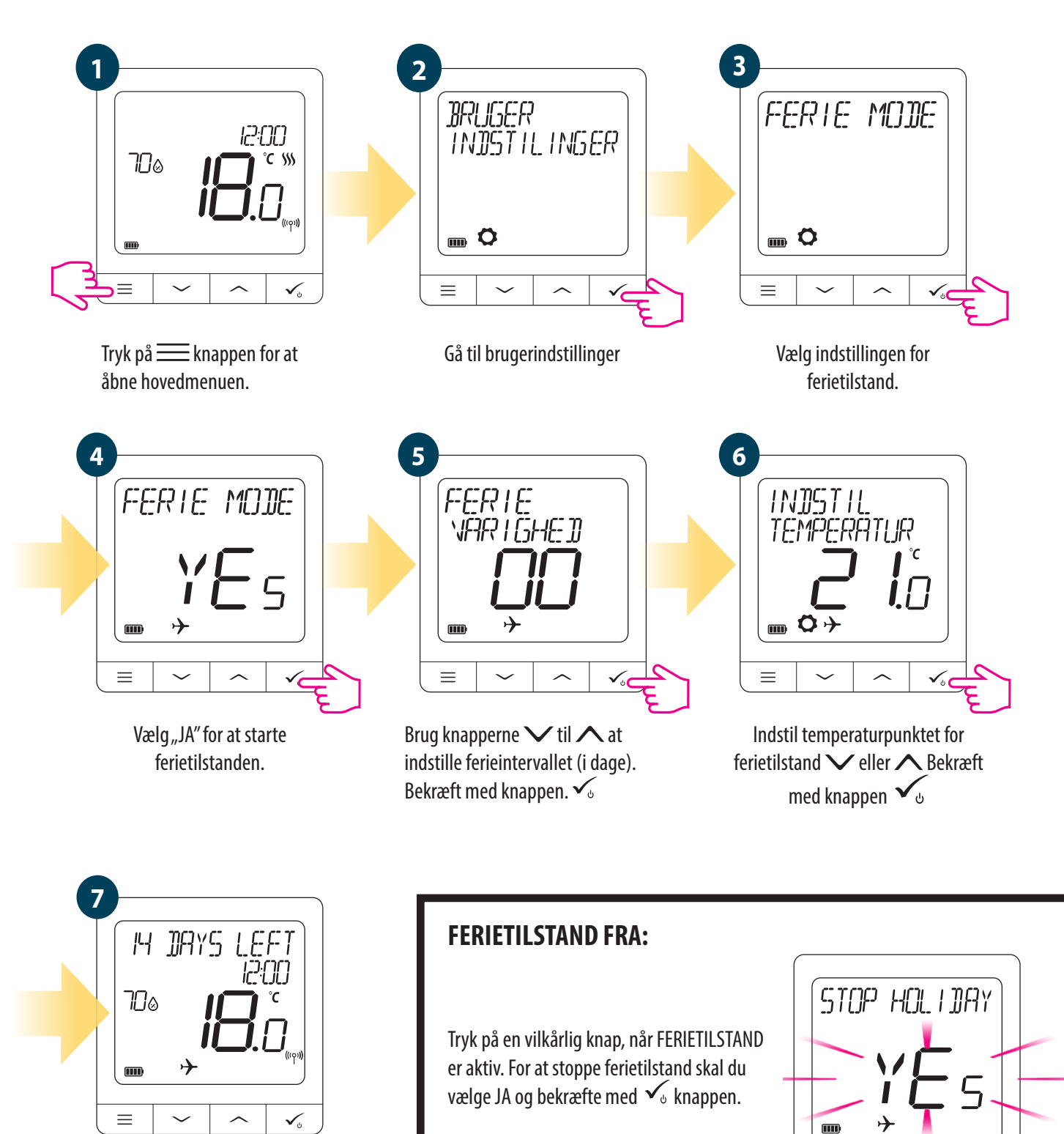

 $\equiv$ 

**FERIETILSTAND** er aktiveret. Øverst på skærmen kan du se de resterende dage indtil slutningen. Ikonet "fly" informerer også om, at ferietilstanden er aktiv.

#### **8.6.3 Kalibrering af termostat**

Termostatkalibrering er en funktion, der giver brugeren mulighed for at kalibrere termostatsensorens interne temperatur igen med et bestemt antal grader (i området -3,5 ° C til 3,5 ° C). Følg nedenstående trin for at kalibrere termostatens temperatursensor:

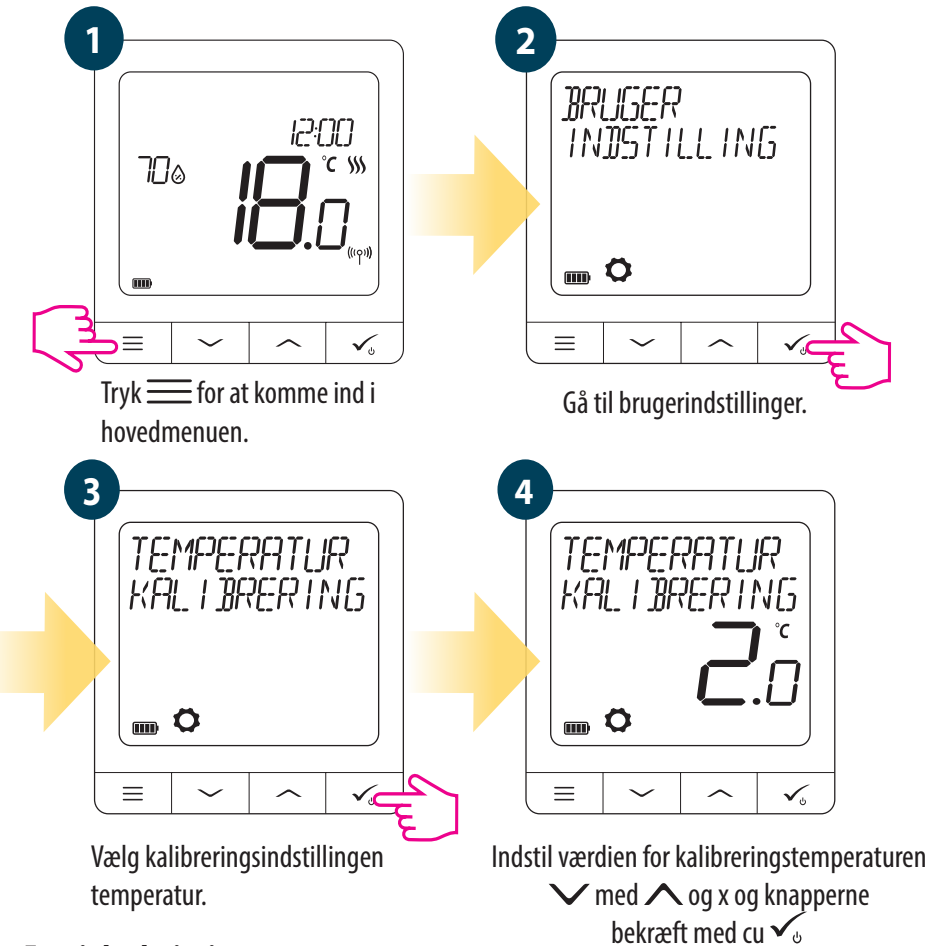

#### **8.6.4 Fugtighedsvisning**

Rumtermostaten har et integreret hygrometer (fugtighedsføler). Fugtighedsværdien kan vises eller skjules afhængigt af brugerens behov. Følg nedenstående trin for at vise / skjule fugtighedsværdien:

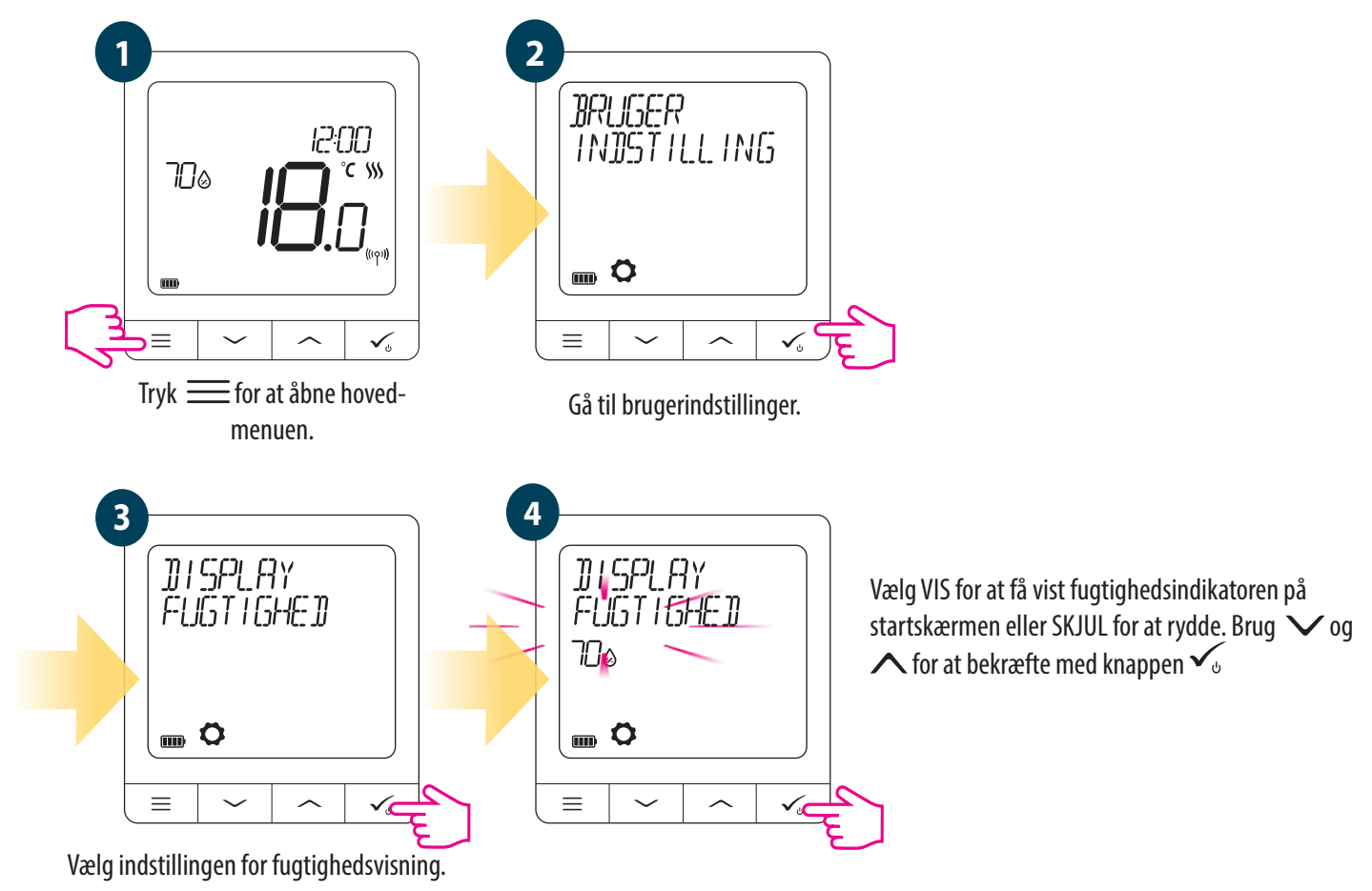

#### **8.6.5 Display på gulvtemperatur**

Gulvtemperaturvisningen er en funktion, der kun er tilgængelig, når termostaten fungerer med en ekstern gulvtemperaturføler. Følg nedenstående trin for at vise / skjule gulvtemperaturværdien:

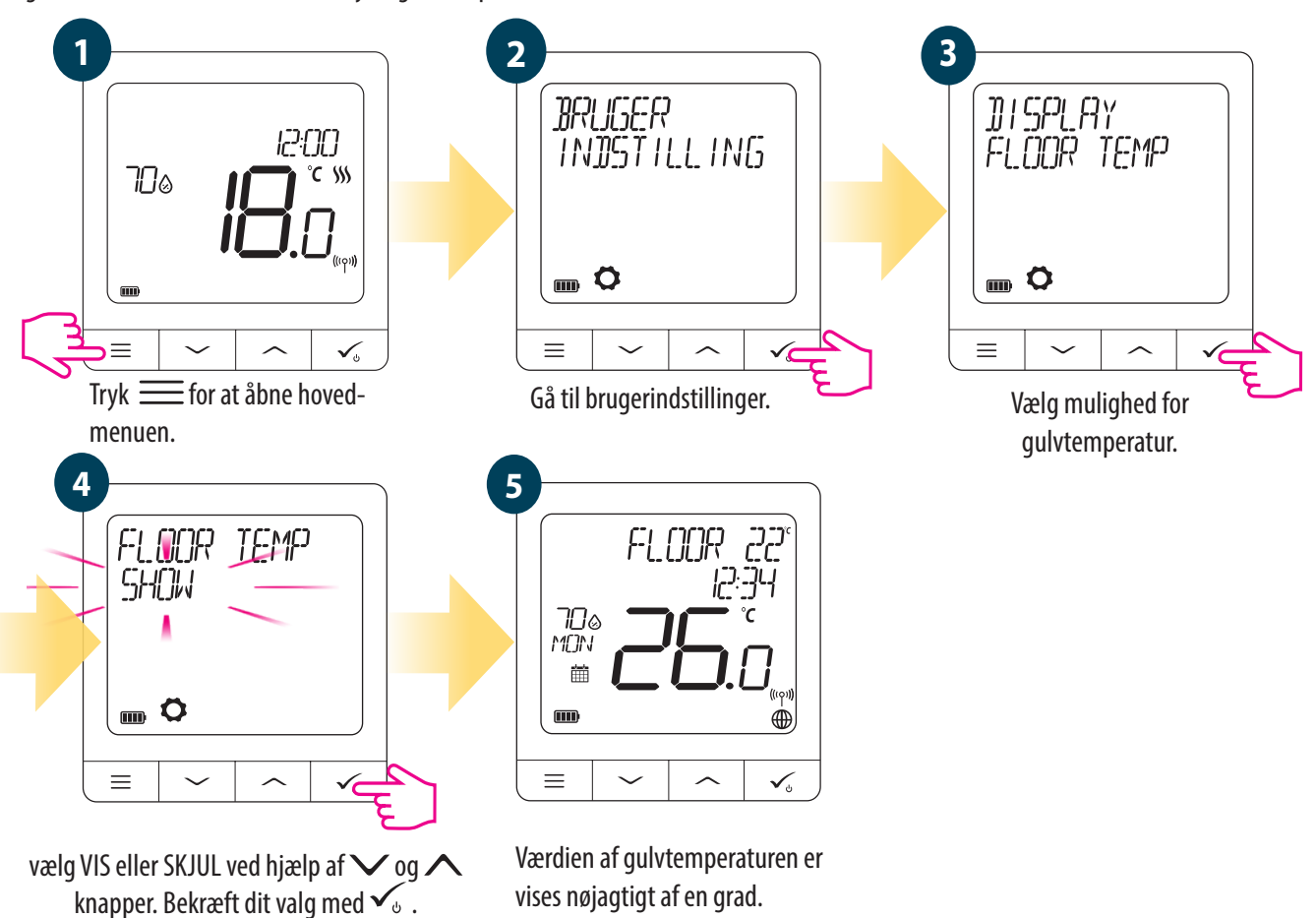

#### **8.6.6 Standby temperaturpunkt**

Der er to indstillingspunkter for standbytemperaturen - til opvarmningstilstand eller køletilstand. Det indstillede temperaturpunkt for opvarmning er fra 5 ° C til 35 ° C. Det indstillede temperaturpunkt for køling er fra 5 ° C til 40 ° C. Følg nedenstående trin for at indstille: **BEMÆRK: Hvis det er parret med en Aktuator til radiatorstyring er køletilstand ikke tilgængeligt.**

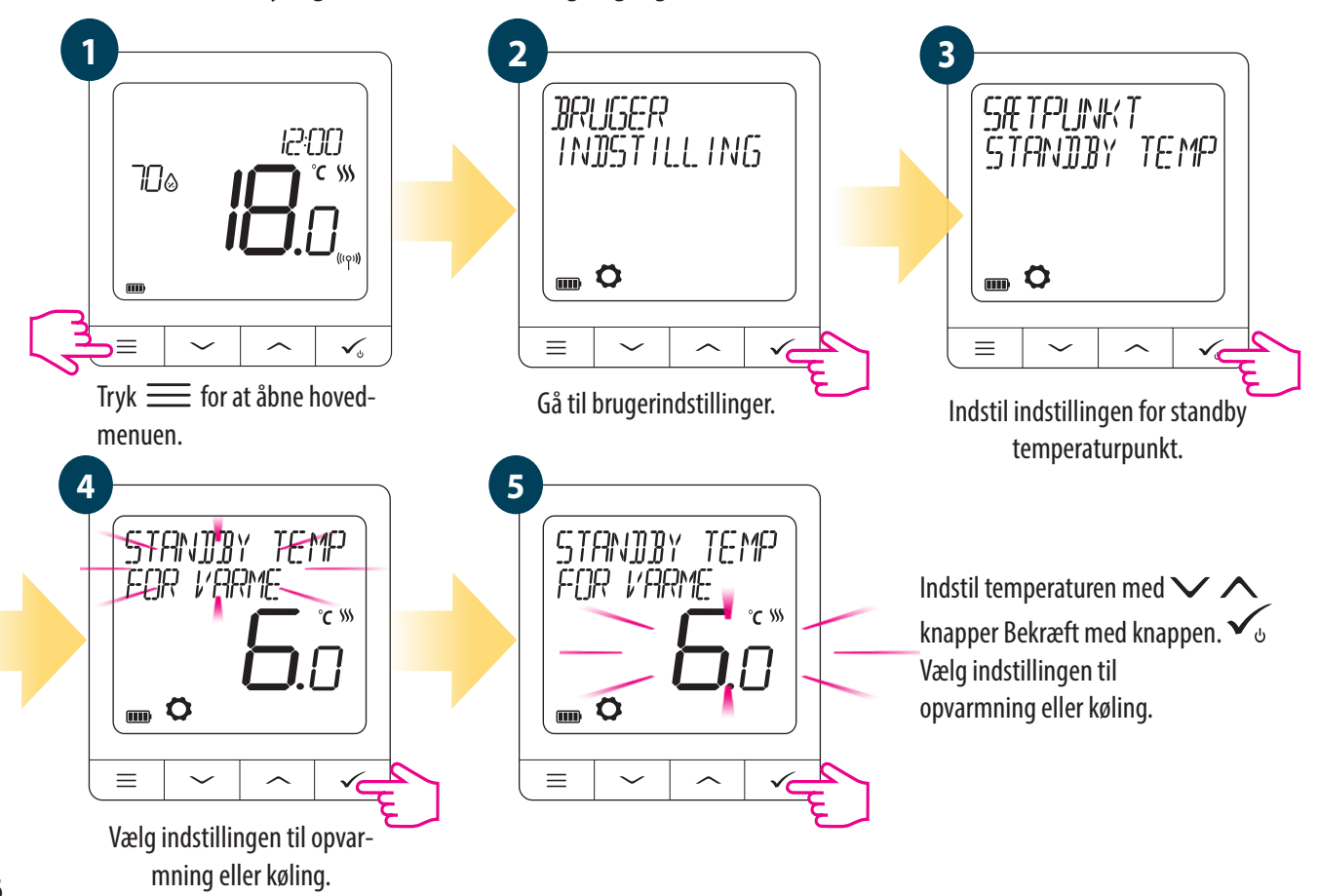

### **8.6.7 Valg af køling / opvarmning**

Futura Z Pro Digital rumtermostaten kan fungere i varme- eller køletilstand. Følg nedenstående trin for at indstille termostaten: **BEMÆRK: Kun tilgængelig, hvis termostaten er parret med Smart Plug eller Smart Relæ ONLINE-tilstand.**

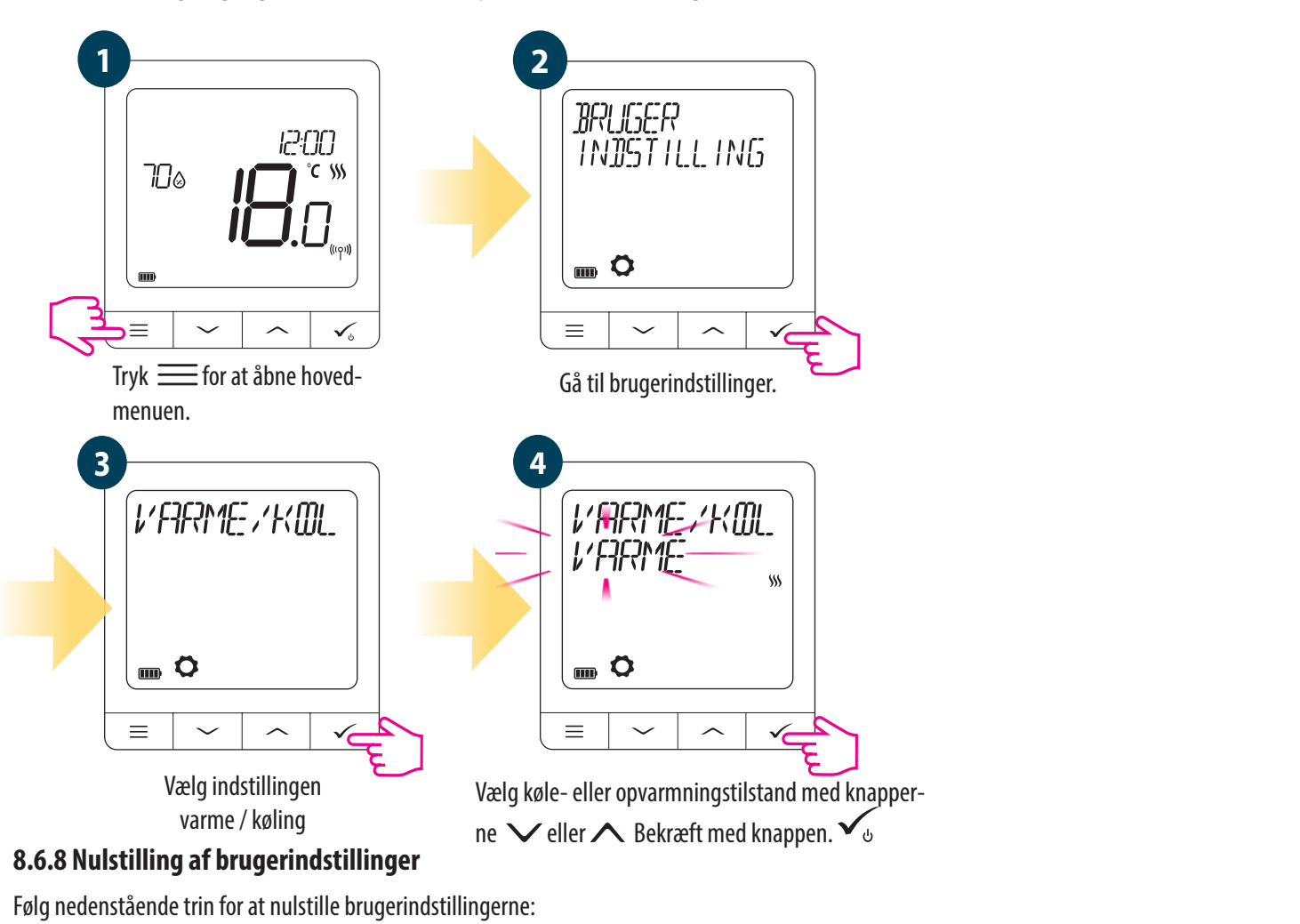

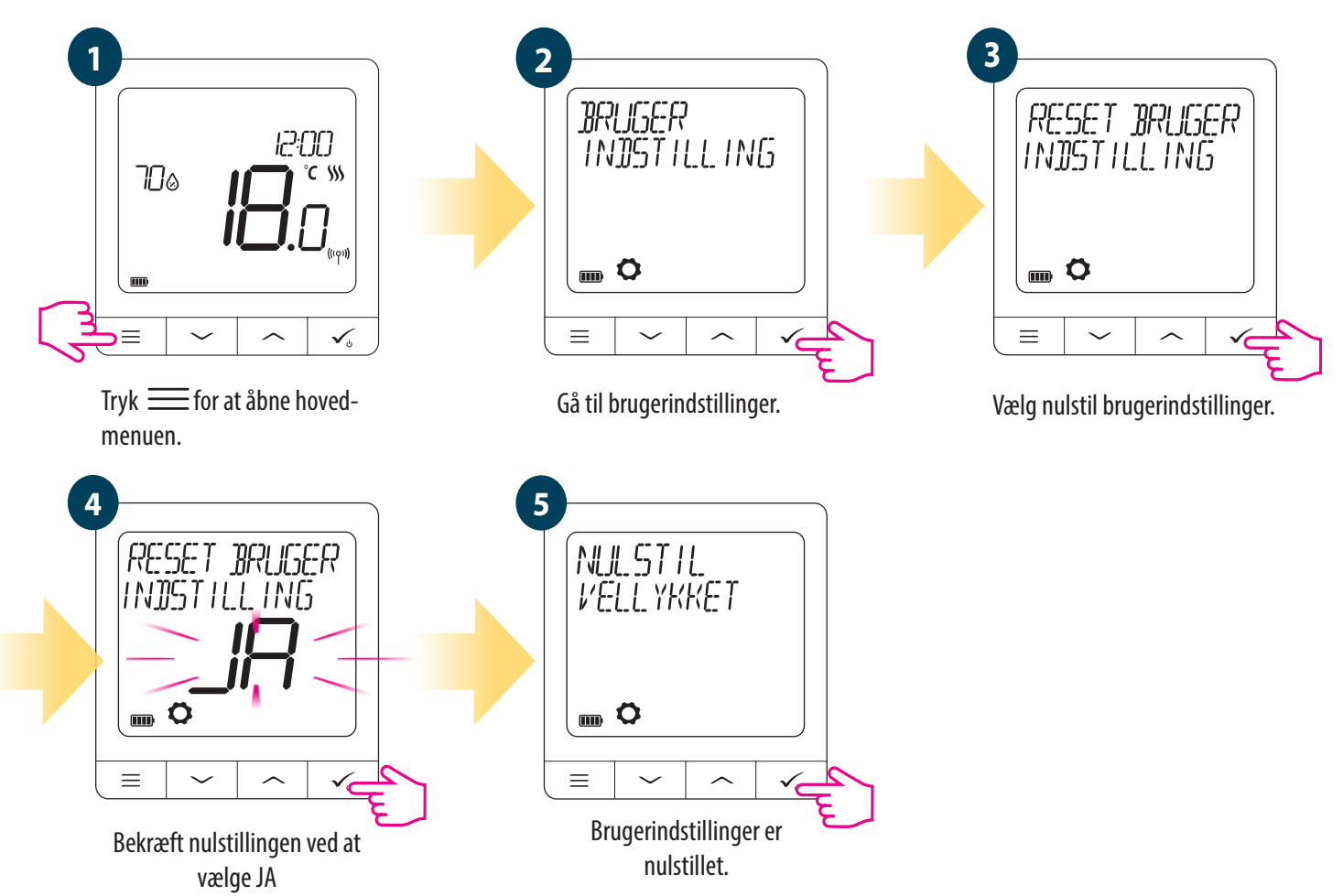

#### **9. Administratorindstillinger (installationsparametre)**

Følg nedenstående trin for at åbne administratorindstillingerne (installationsparametre). Kontroller parametertabellen, inden du foretager ændringer. Brug knapperne  $\vee$  eller  $\wedge$  for at gå op eller ned i parametrene. Hver ændring / valg vil bekræftes med knappen  $\checkmark$ 

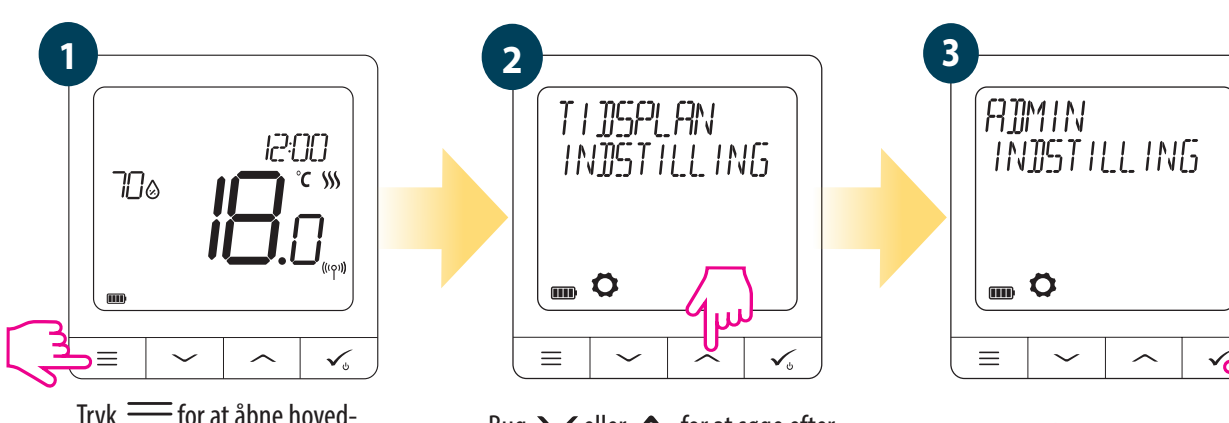

Tryk  $\equiv$  for at åbne hoved-

Bug  $\vee$  eller  $\wedge$  for at søge efter administratorindstillinger. IFYK  $\equiv$  for at above the noved-<br>menuen.<br>administratorindstillinger<br>administratorindstillinger

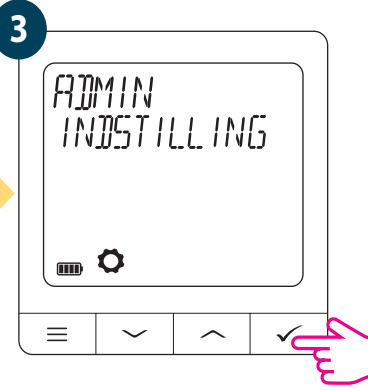

for administratoren

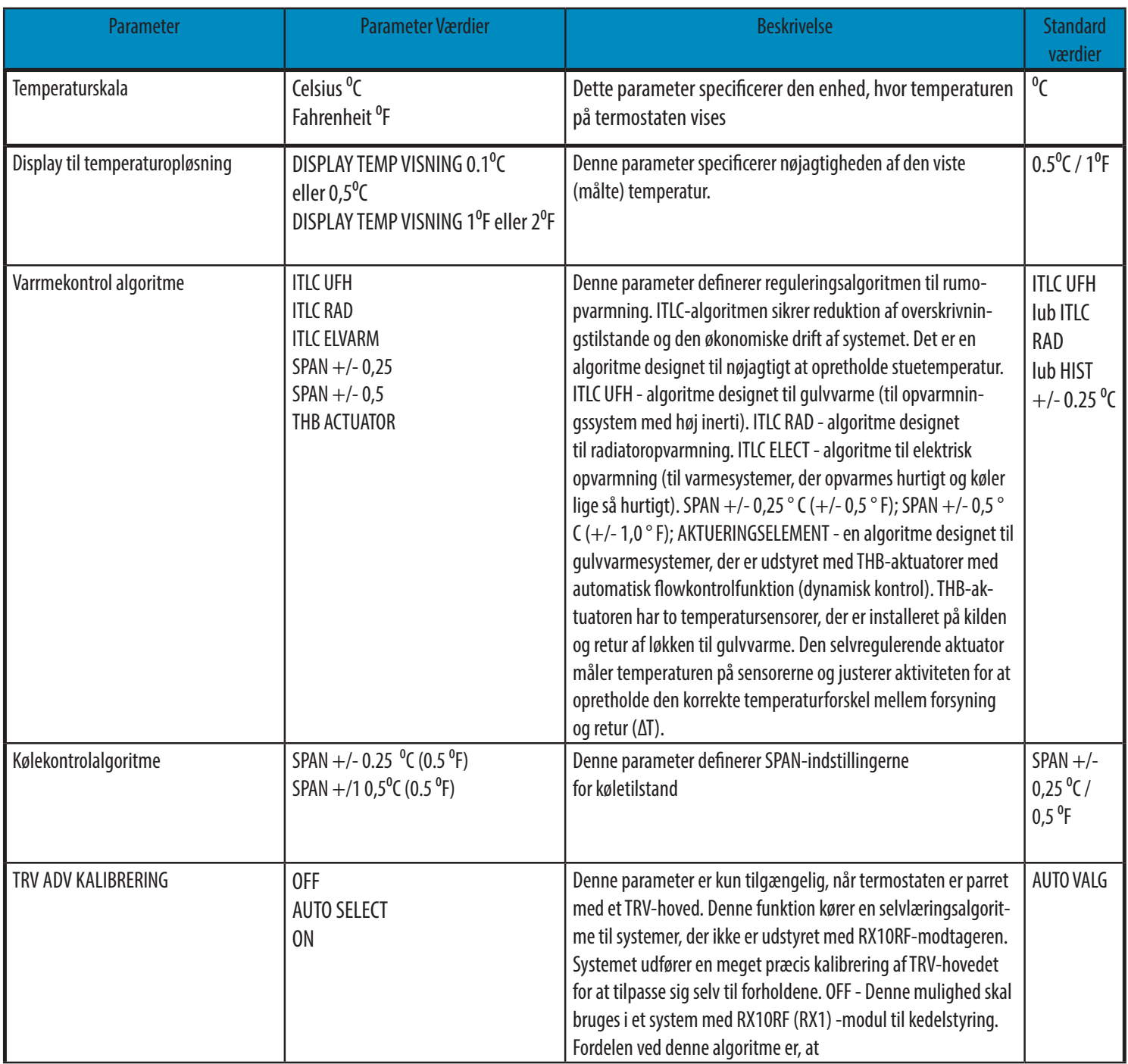

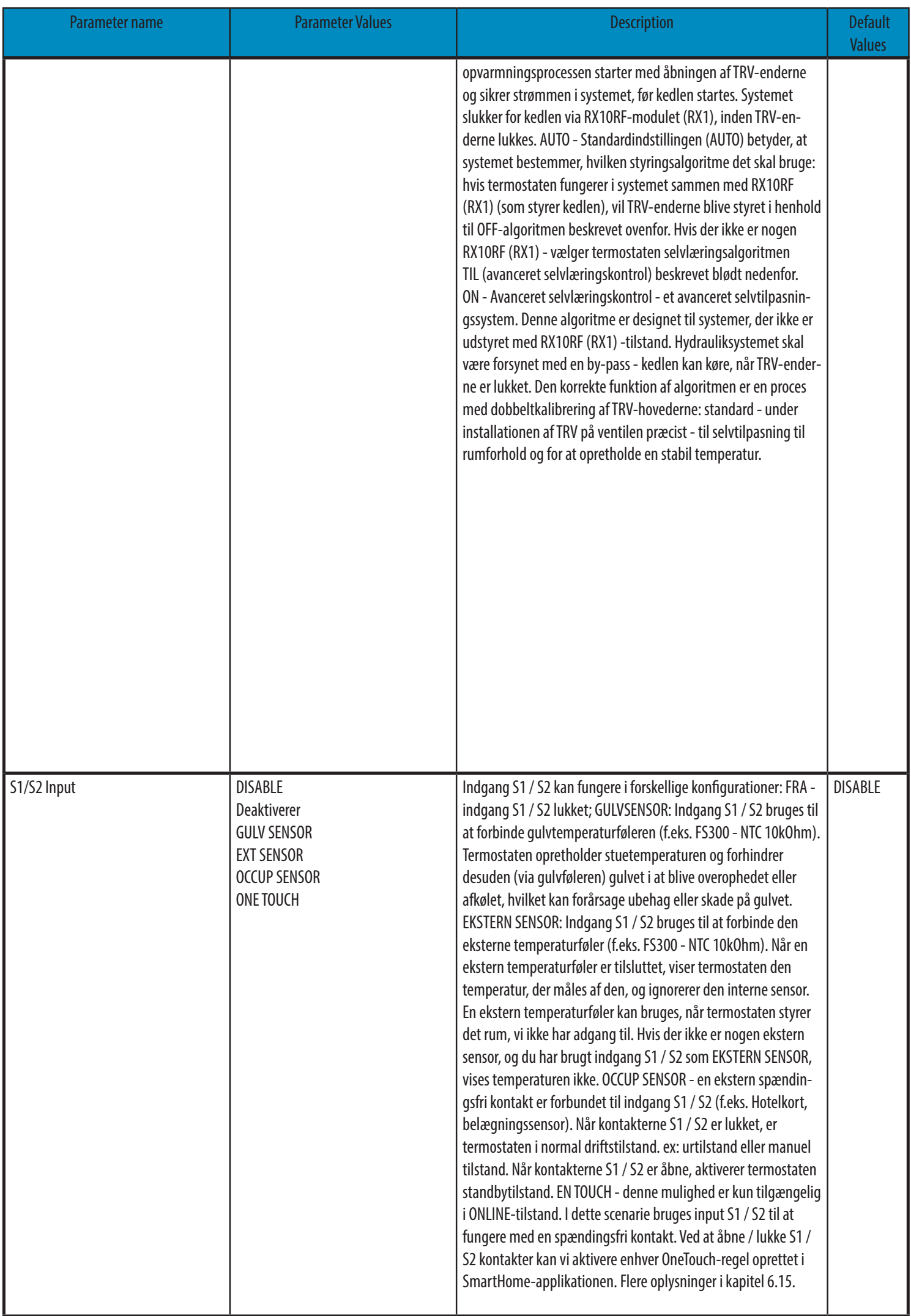

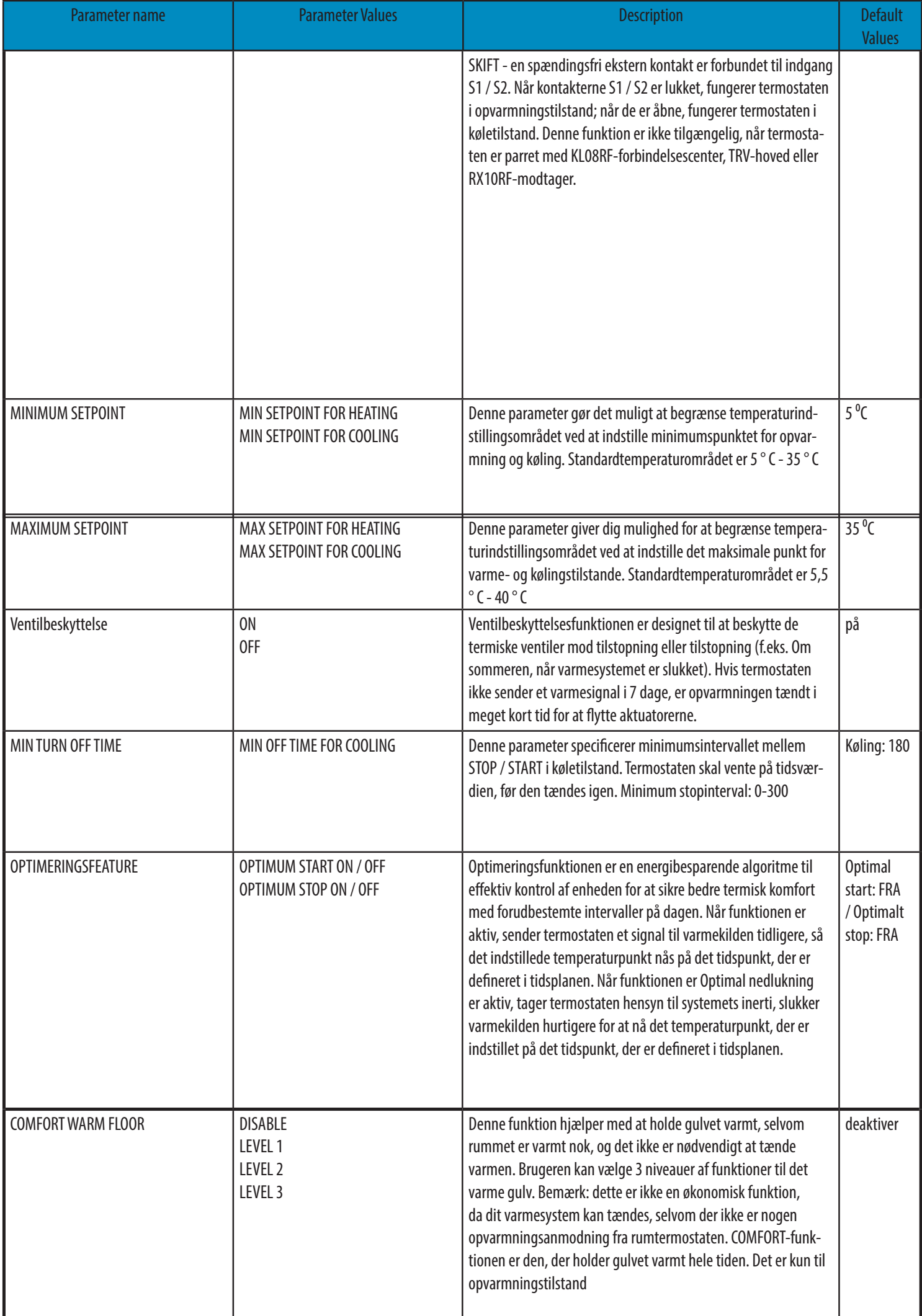

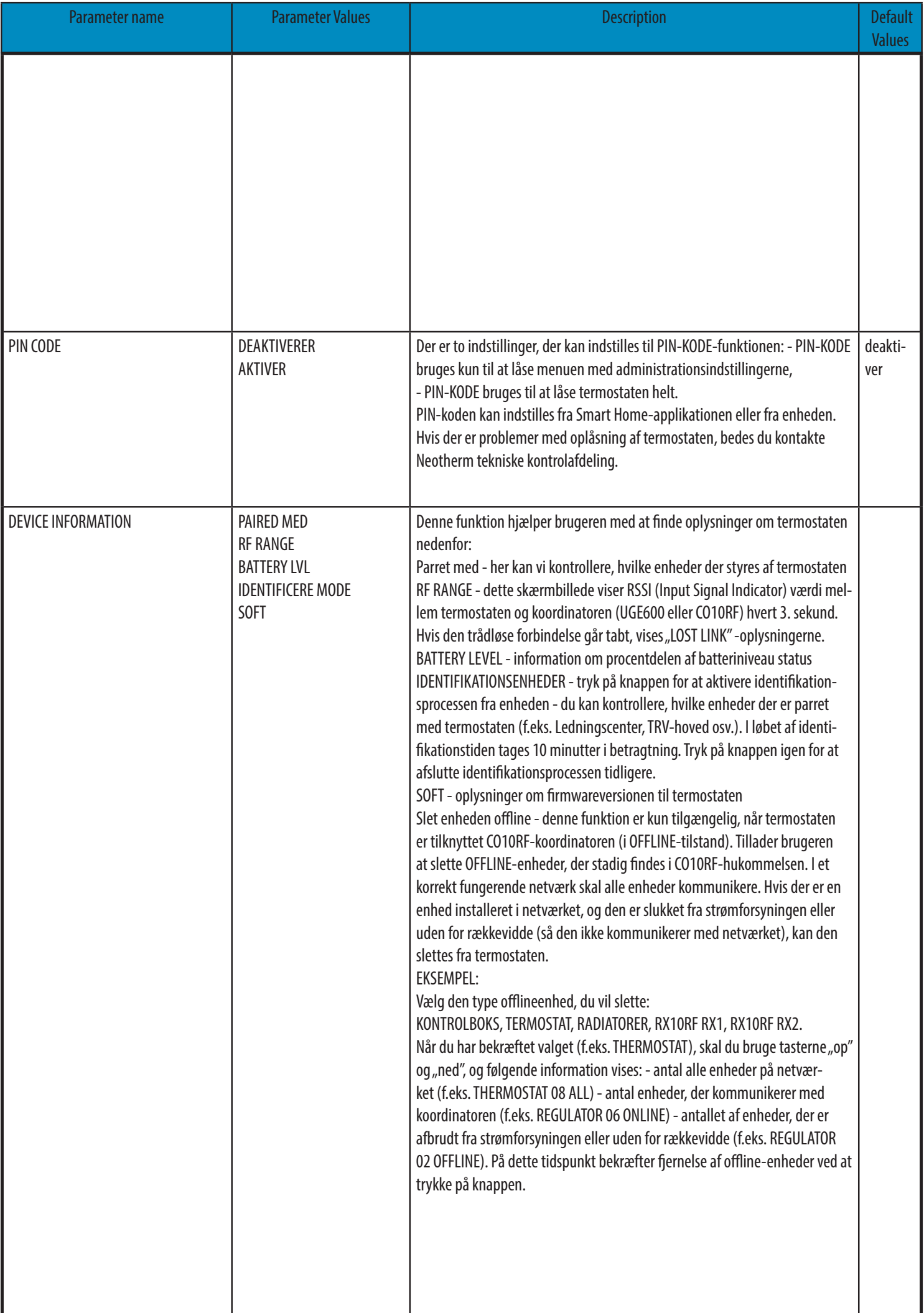

#### **10. Nulstil til fabriksindstillinger**

Følg trinene nedenfor for at nulstille Futura Z Pro Digital rumtermostaten til fabriksindstillingerne

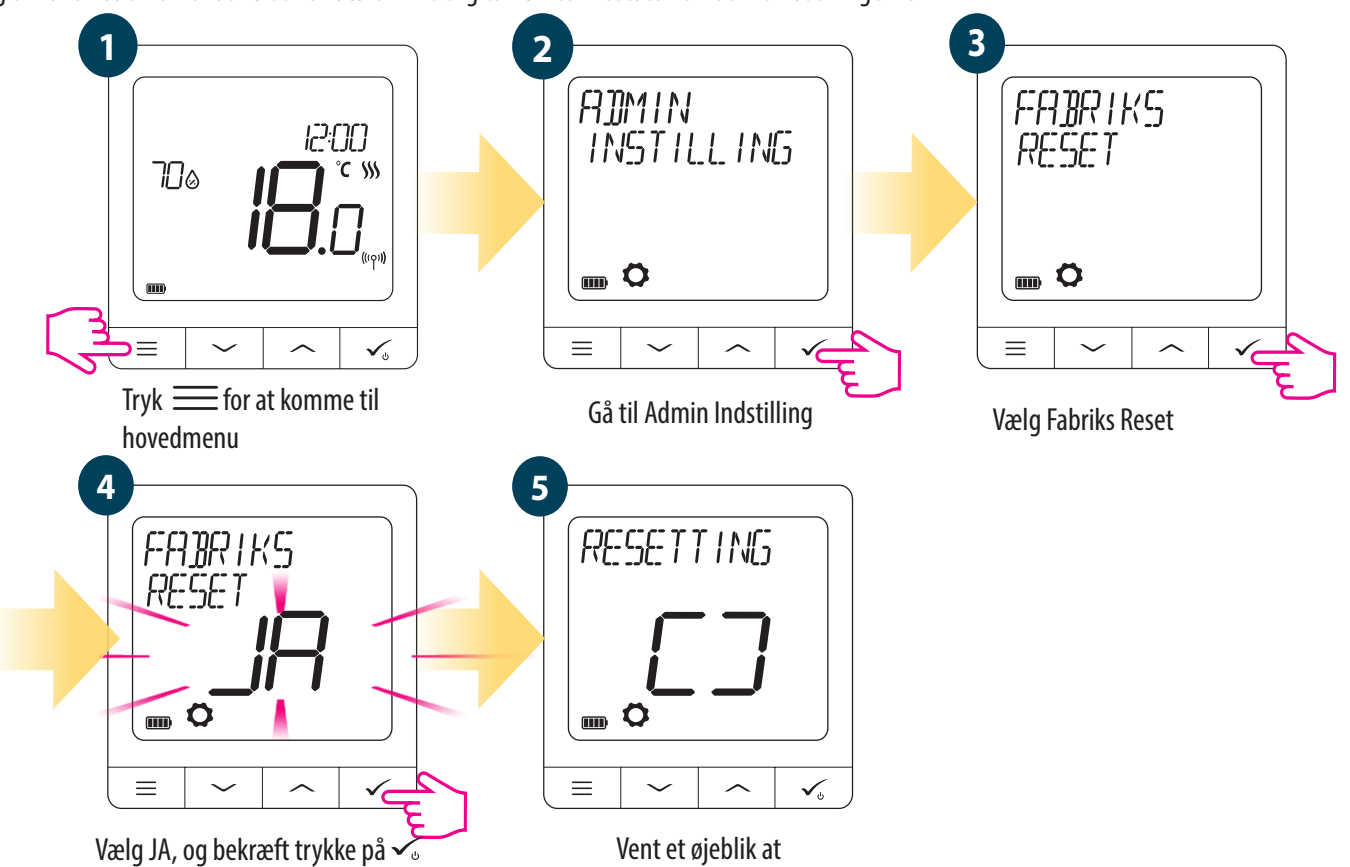

færdiggøre Nulstil

#### **11. Fejlkoder (beskrivelse af fejlkoder med mulige løsninger)**

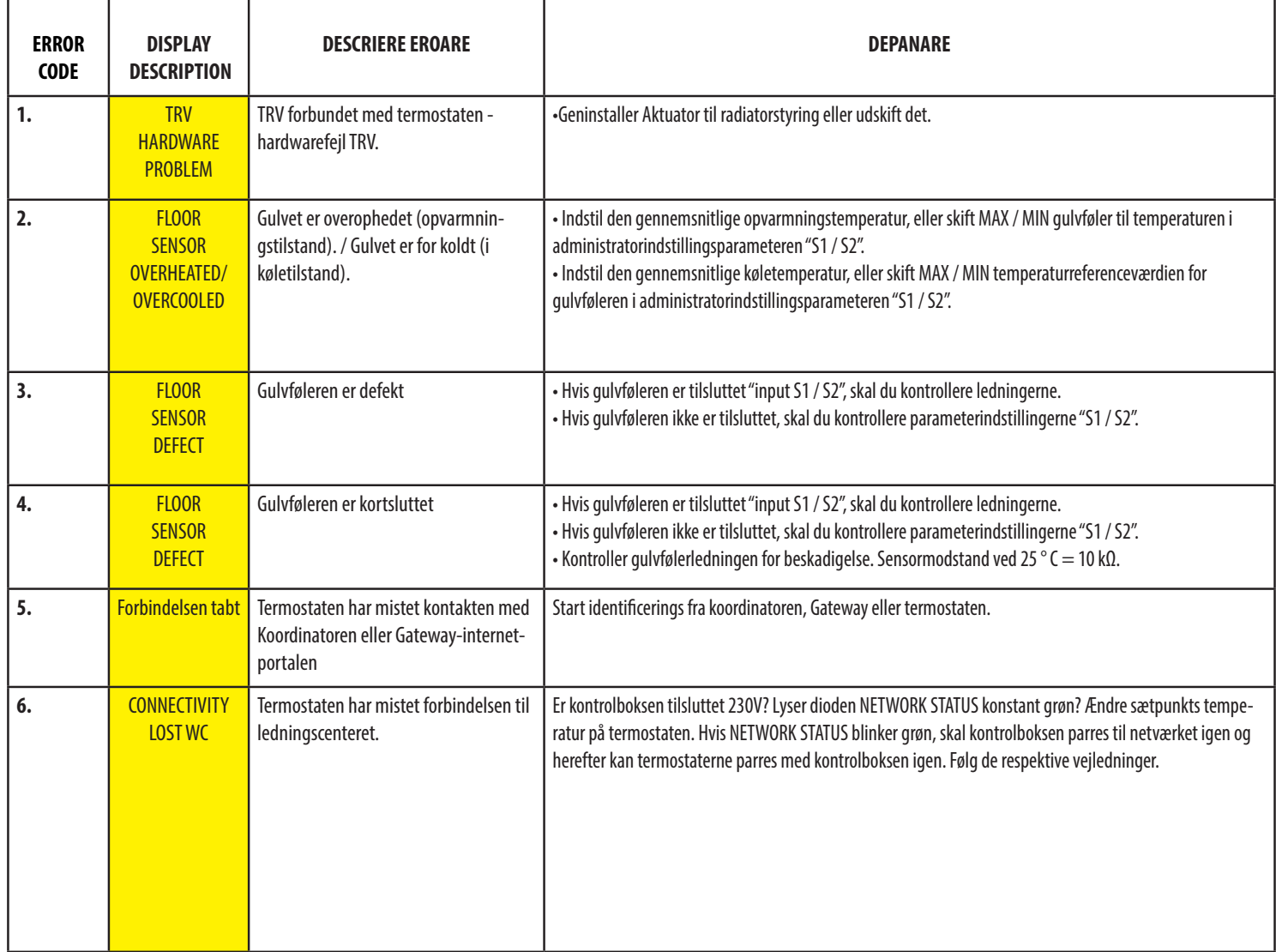

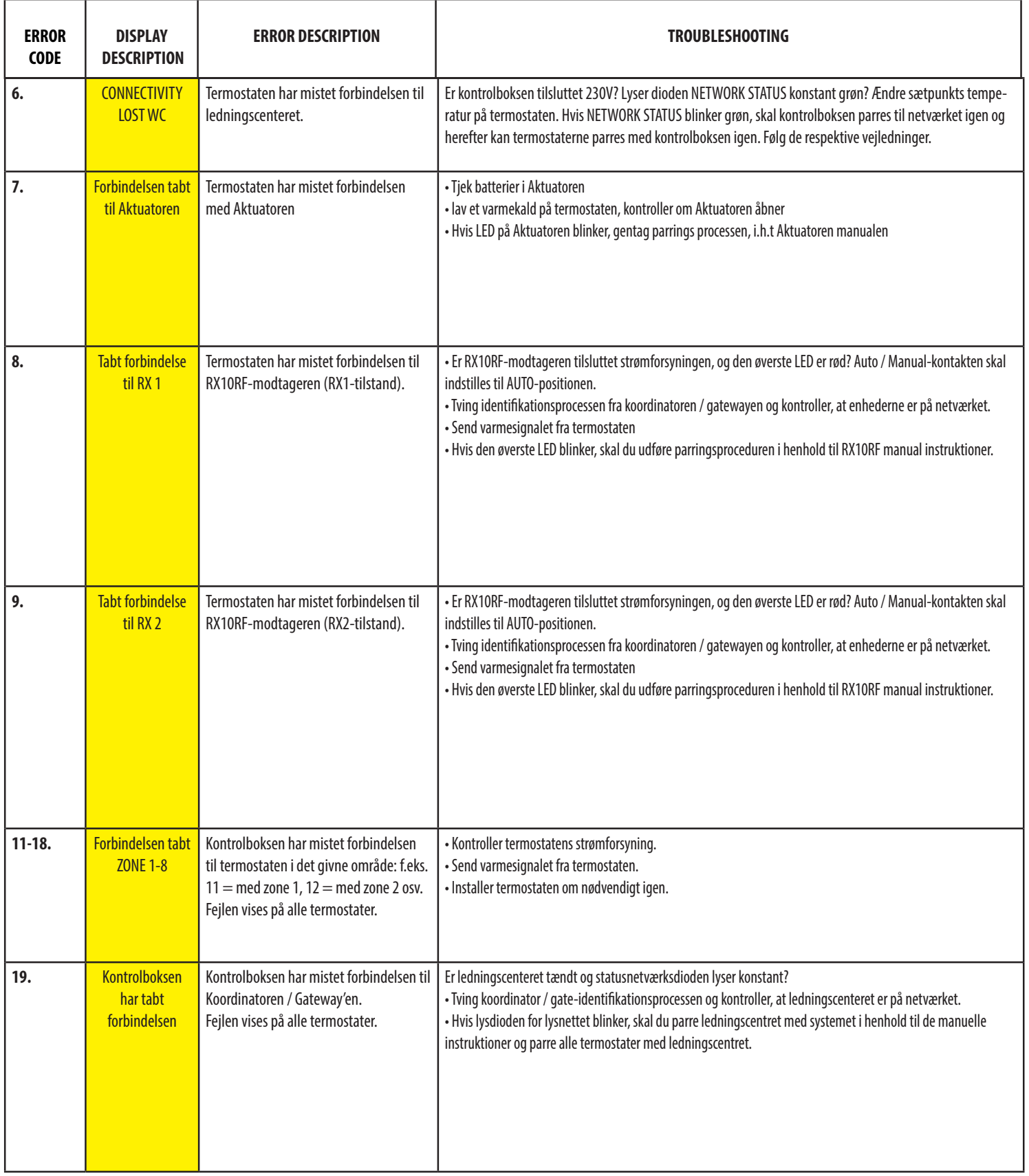

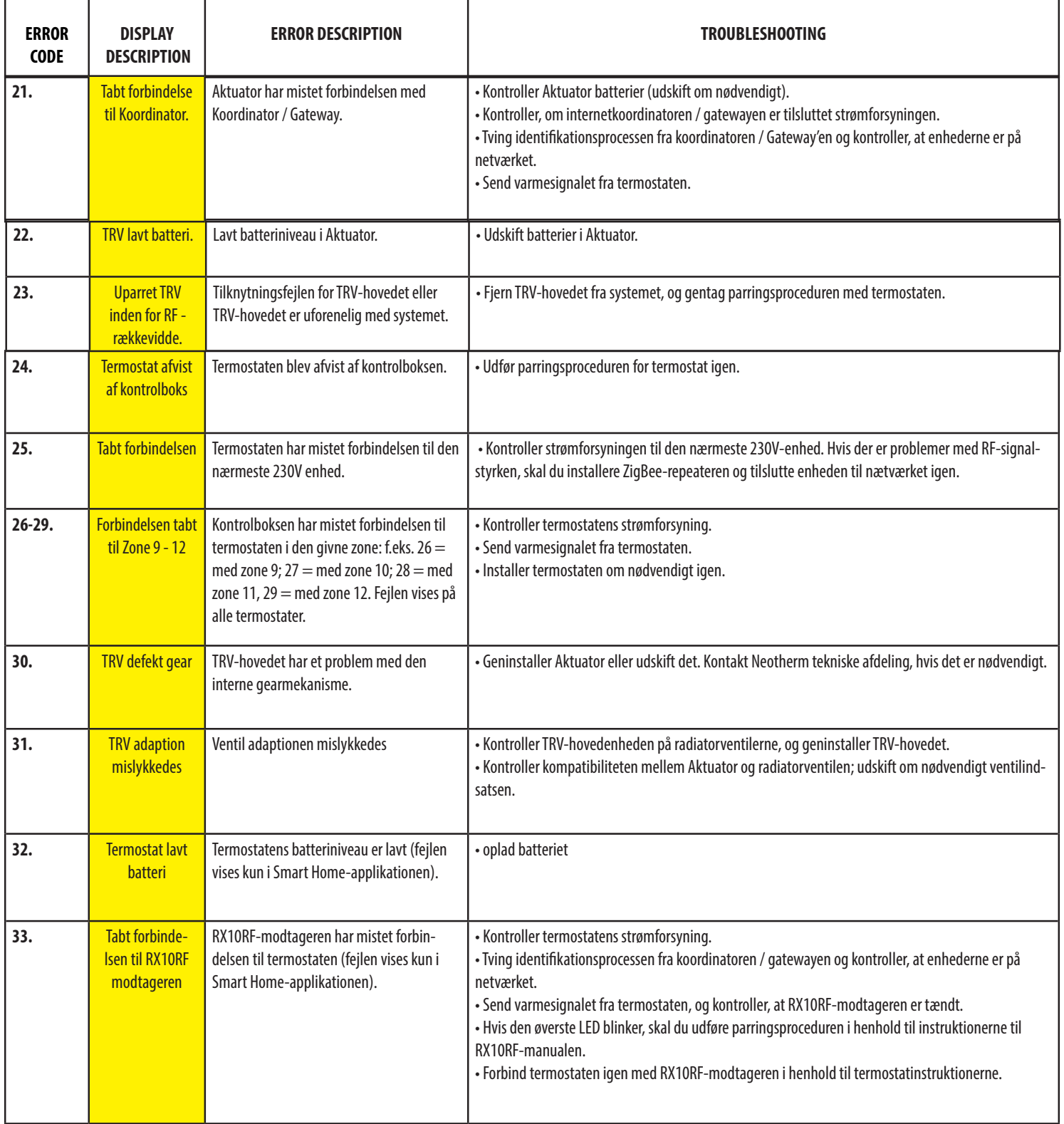

### **12. Rengøring og vedligeholdelse.**

Futura Z Pro Digital rumtermostaten kræver ikke særlig vedligeholdelse. Regelmæssigt kan den udvendigt tørres af med en tør klud (Brug IKKE opløsningsmidler, poleringsmidler, rengøringsmidler eller slibemidler, da de kan beskadige termostaten). Der er ingen dele, der kræver service inde i enheden.

#### **13. Teknisk information**

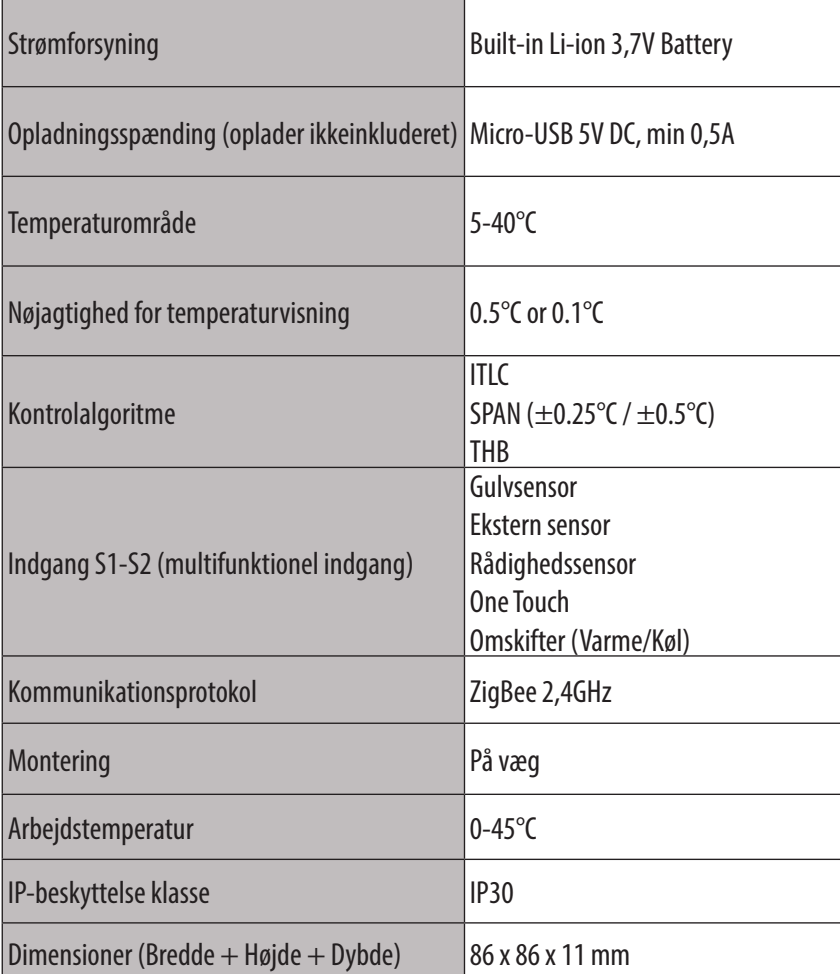

#### **14. Garanti:**

Neotherm garanterer, at dette produkt er fri for mangler i håndværk og materiale og fungerer i overensstemmelse med dets specifikationer i en periode på fem år fra installationsdatoen. Neotherms eneste ansvar for overtrædelse af denne garanti er (efter eget skøn) at reparere eller udskifte det defekte produkt.

Neotherm A/S er en privatejet virksomhed, etableret i 1978 og med hovedsæde i Frederikssund. Vi driver vores virksomhed ud fra en ambition om, at de ting vi beskæftiger os med altid skal give mening. Uanset om det er som leverandør til den danske byggebranche eller som arbejdsplads for vores medarbejdere.

Vores vision er, at vi skal være byggebranchens førende, professionelle og progressive leverandør af varme- og installationstekniske løsninger baseret på unikke kompetencer og passion, med det formål at kunderne oplever energioptimerede indeklimaløsninger baseret på et stort indhold af viden og kvalitet.

Neotherm A/S Centervej 18 DK - 3600 Frederikssund Tlf. 47 37 70 00 info@neotherm.dk www.neotherm.dk